# Dell PowerEdge R530 Owner's Manual

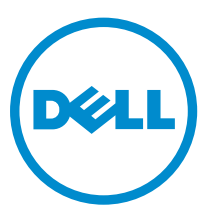

Regulatory Model: E29S Series Regulatory Type: E29S001

# Notes, Cautions, and Warnings

NOTE: A NOTE indicates important information that helps you make better use of your computer.

CAUTION: A CAUTION indicates either potential damage to hardware or loss of data and tells you how to avoid the problem.

WARNING: A WARNING indicates a potential for property damage, personal injury, or death.

Copyright **©** 2014 Dell Inc. All rights reserved. This product is protected by U.S. and international copyright and intellectual property laws. Dell™ and the Dell logo are trademarks of Dell Inc. in the United States and/or other jurisdictions. All other marks and names mentioned herein may be trademarks of their respective companies.

2014 - 11

∕∖∖

Rev. A00

# **Contents**

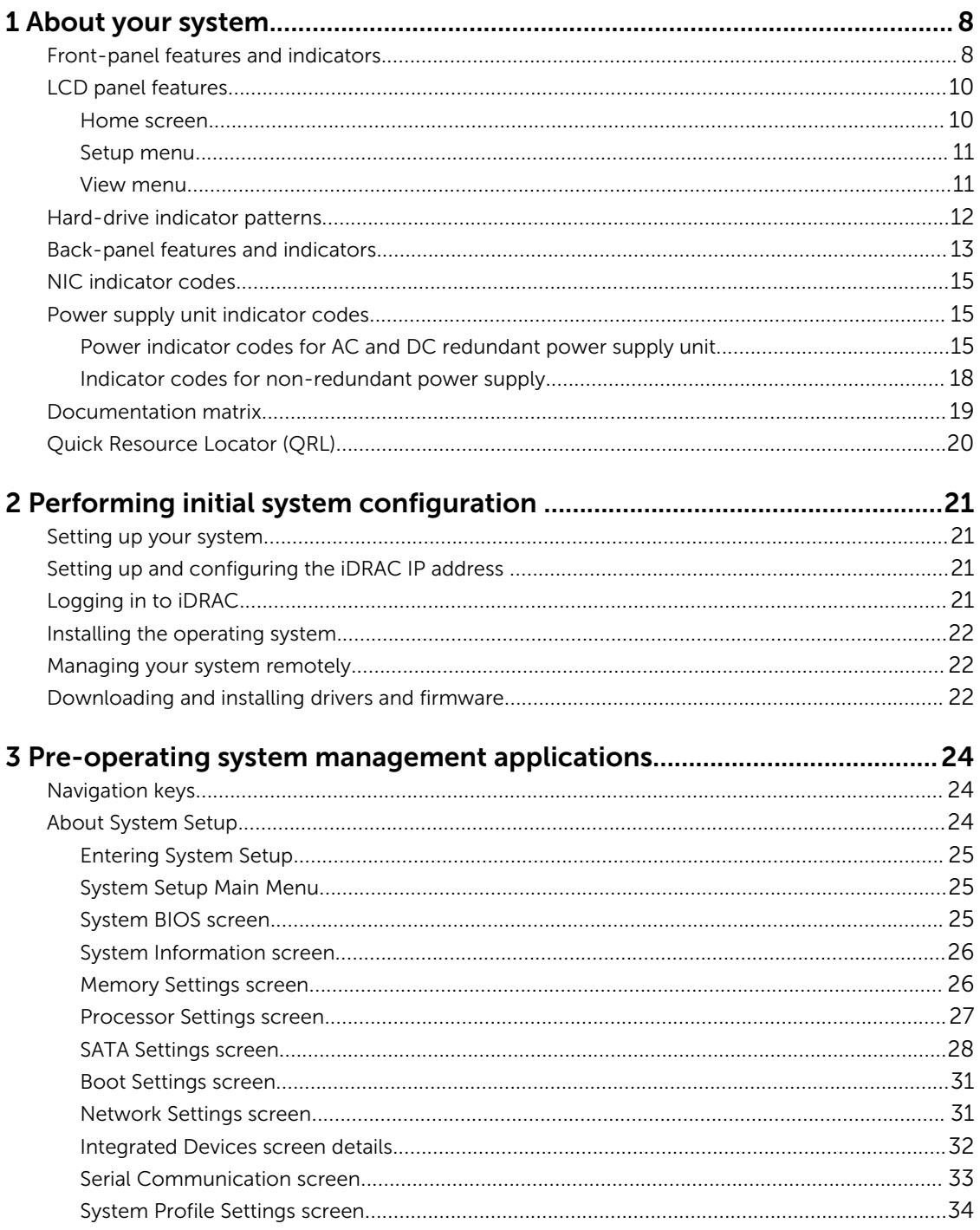

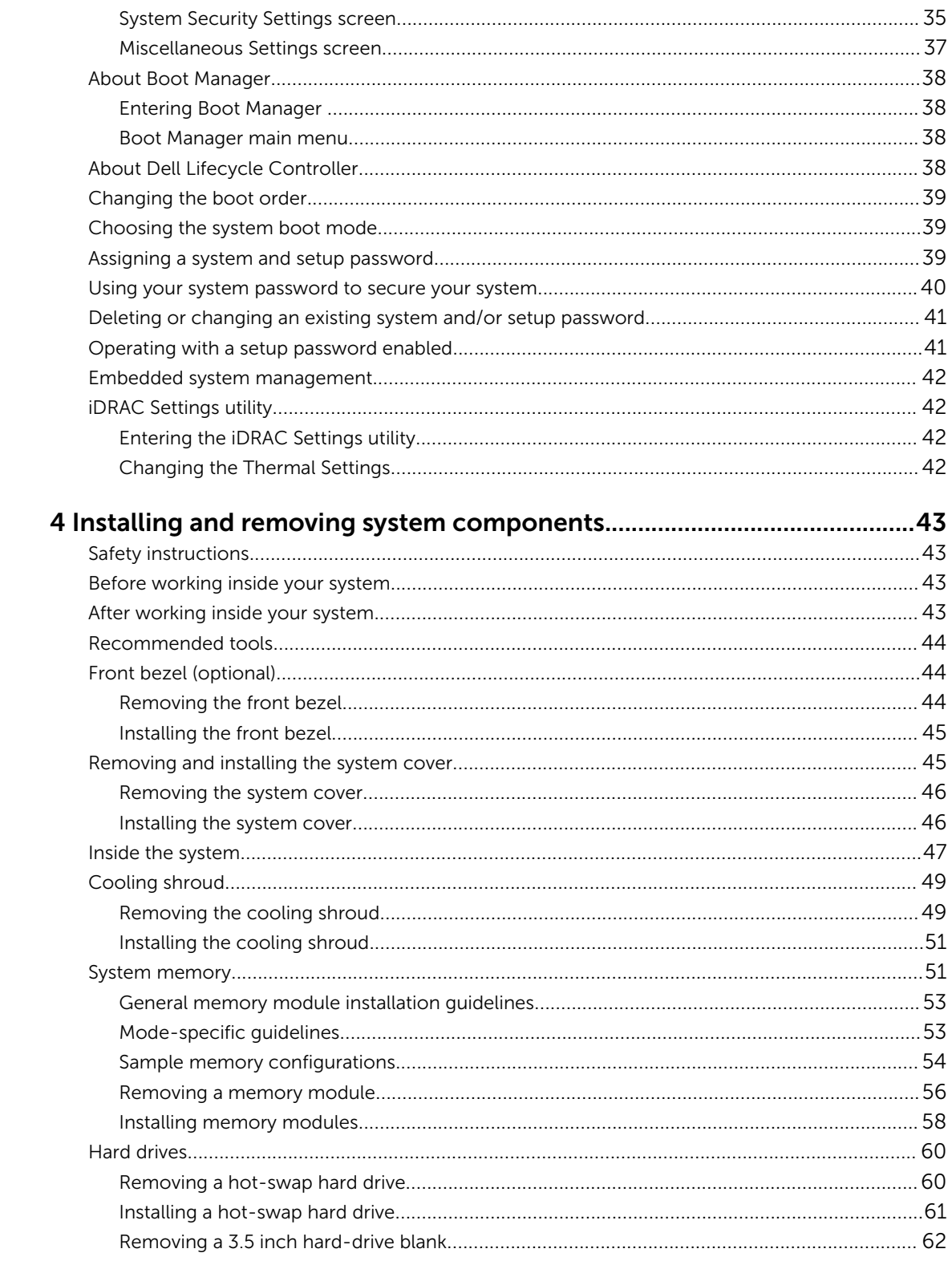

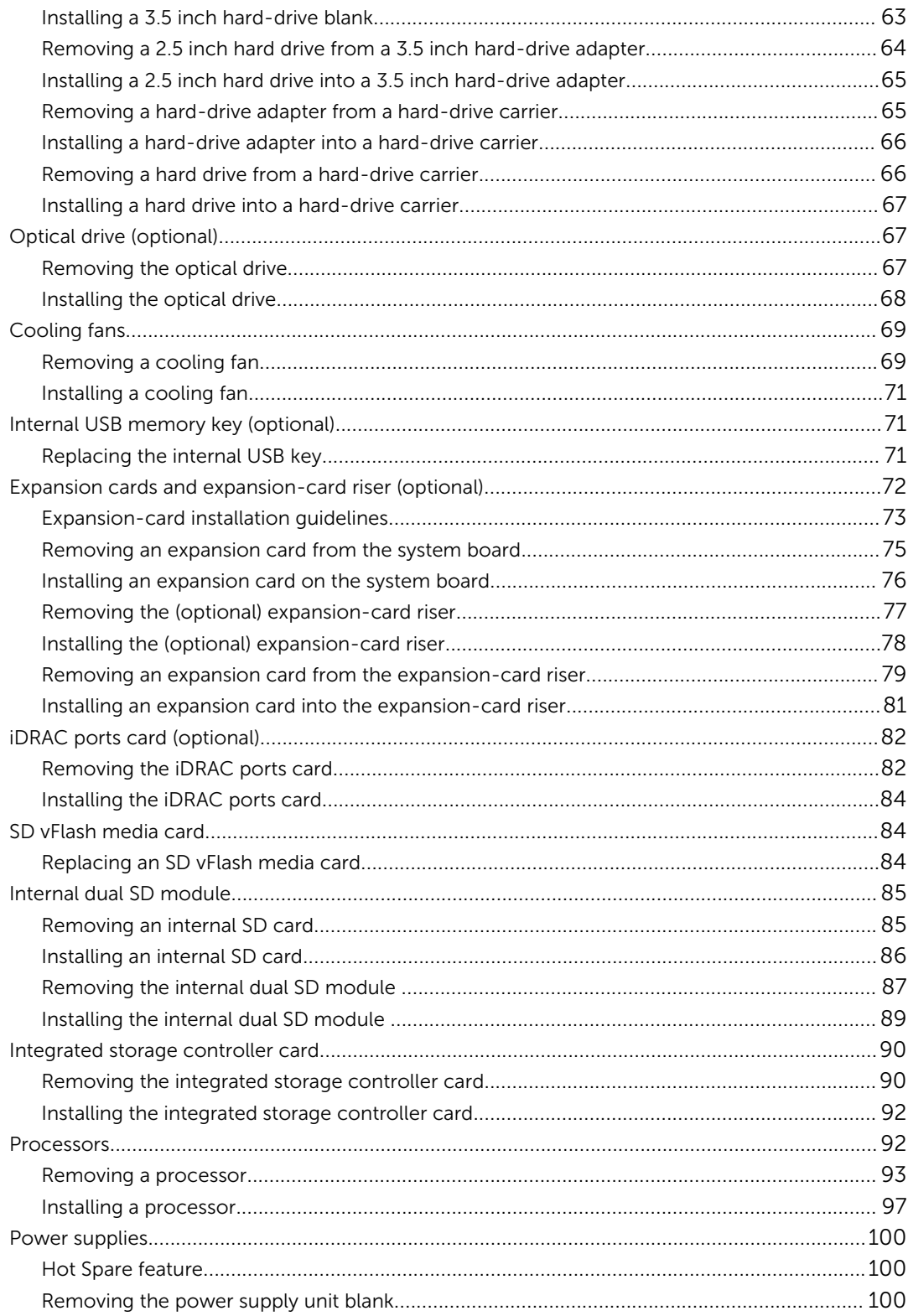

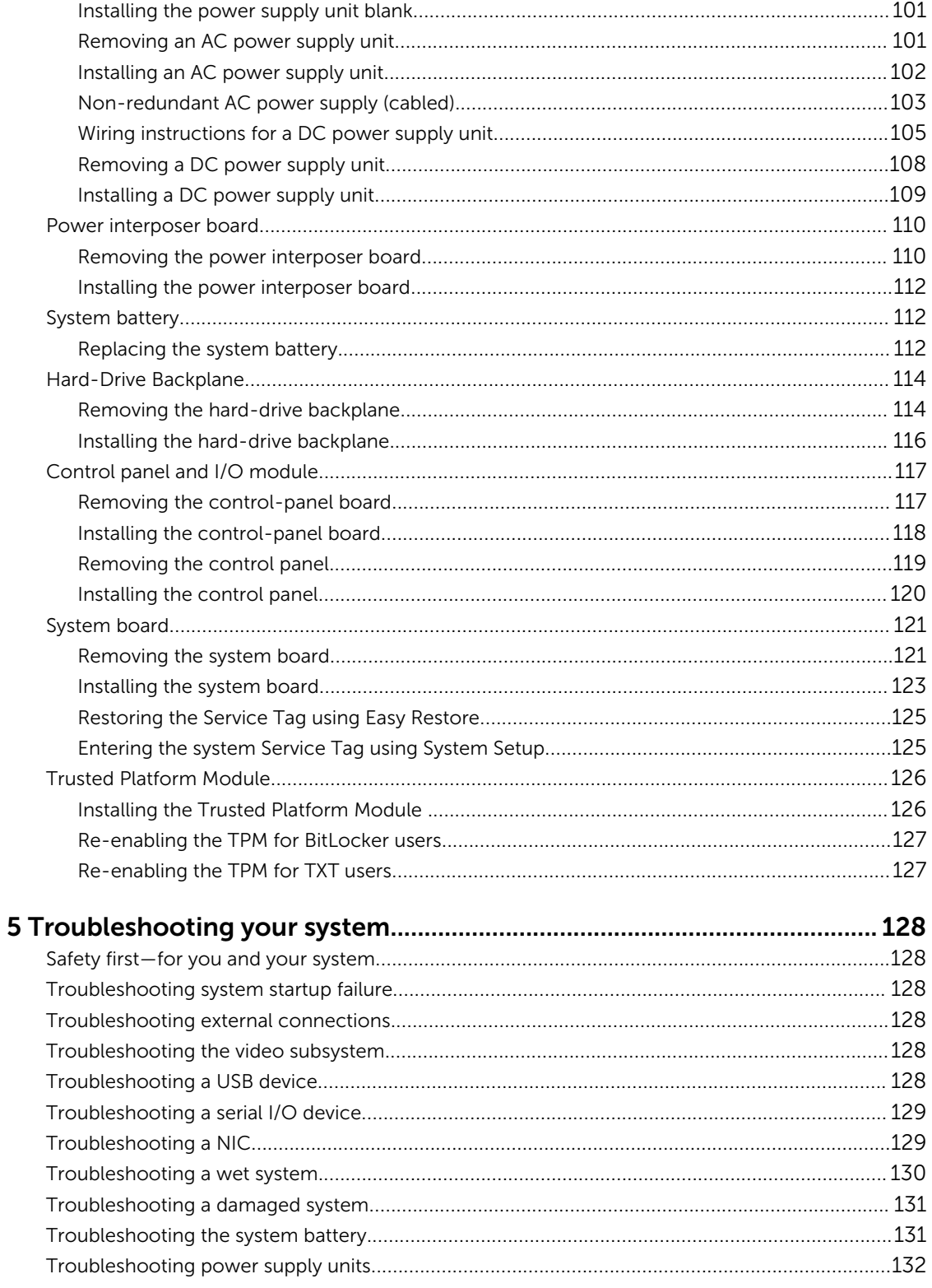

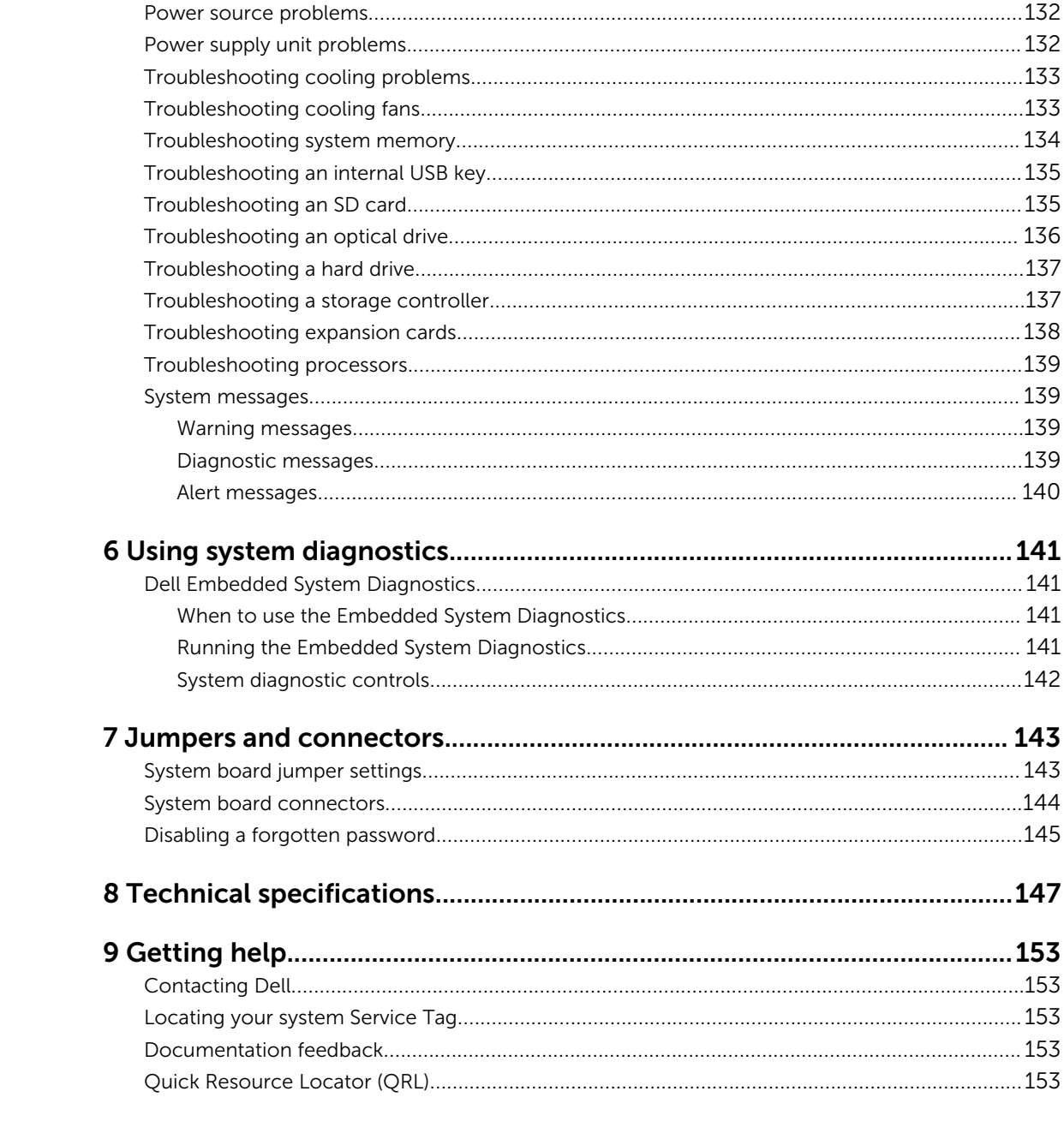

# 1

# <span id="page-7-0"></span>About your system

The Dell PowerEdge R530 is a rack server that supports up to two processors based on the Intel E5-2600 v3 product family, up to 12 DIMMs, and up to eight drive bays for hard drives/ SSDs.

The PowerEdge R530 system is available in the following configurations:

- Redundant power supply configuration
- Non-redundant power supply configuration

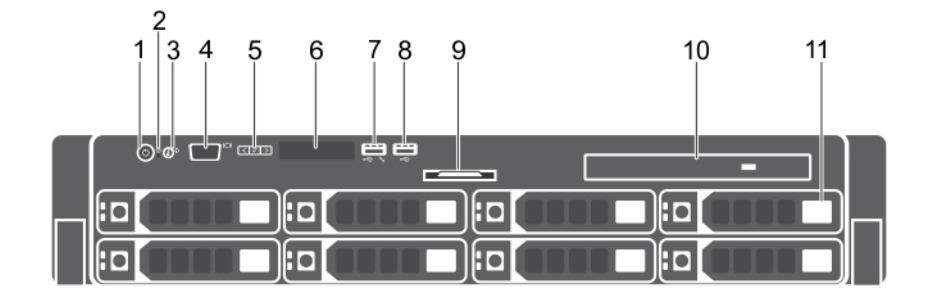

### Front-panel features and indicators

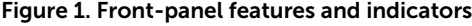

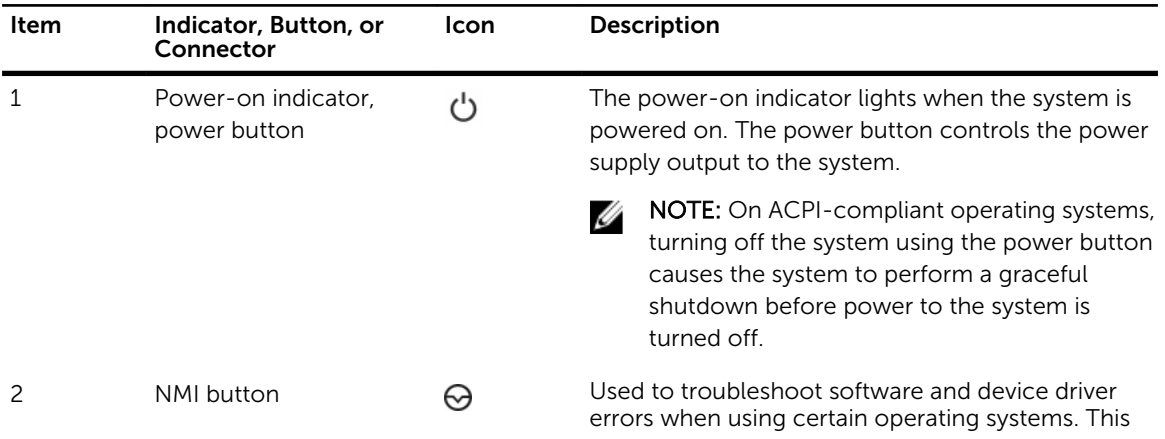

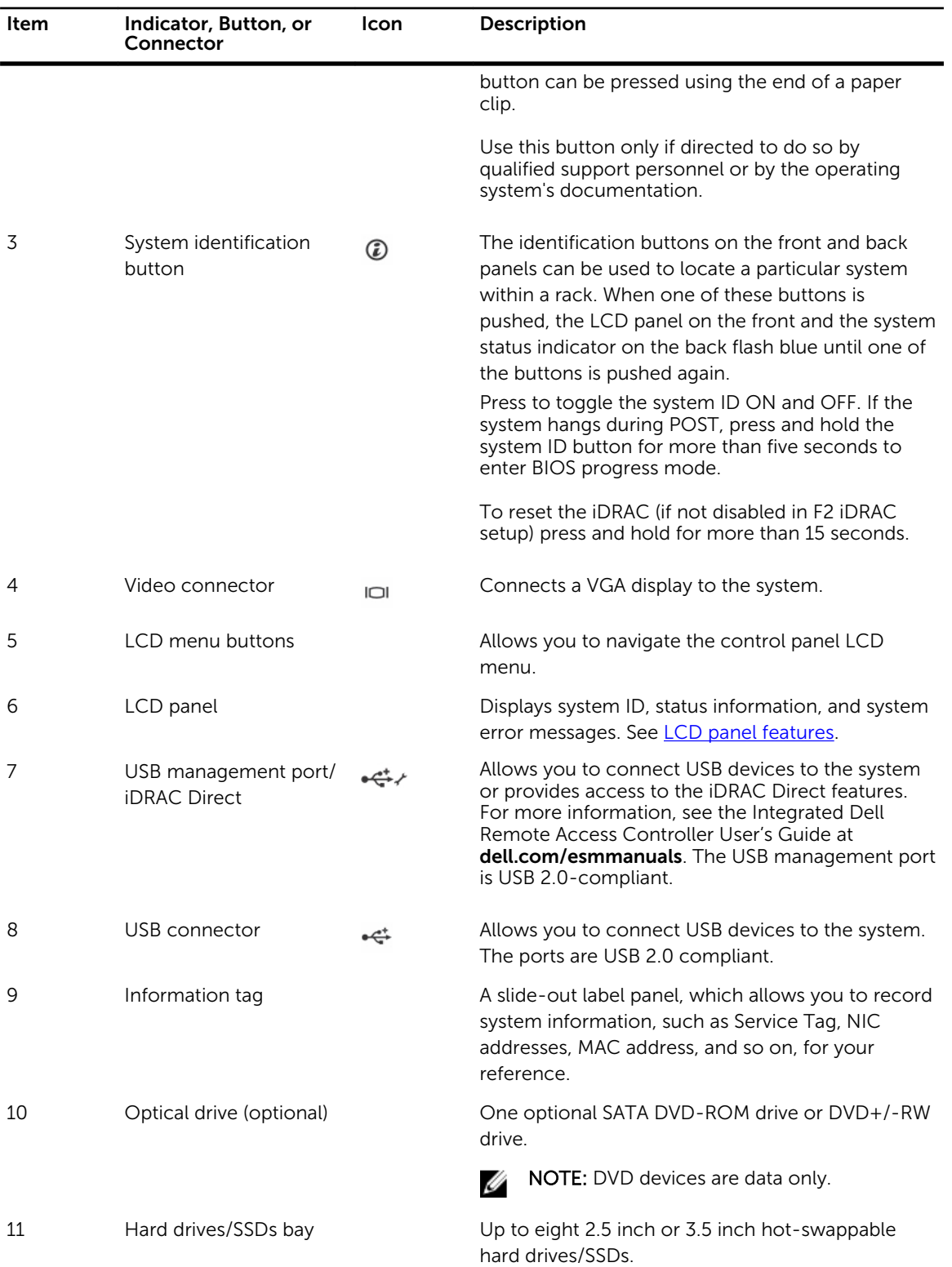

# <span id="page-9-0"></span>LCD panel features

The system's LCD panel provides system information and status and error messages to indicate if the system is operating correctly or if the system needs attention. For more information on error messages, see the Dell Event and Error Messages Reference Guide at **dell.com/esmmanuals**.

- The LCD backlight lights blue during normal operating conditions.
- When the system needs attention, the LCD lights amber, and displays an error code followed by descriptive text.

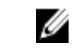

NOTE: If the system is connected to a power source and an error is detected, the LCD lights amber regardless of whether the system is turned on or off.

- The LCD backlight turns OFF when the system is in standby mode and can be turned on by pressing either the Select, Left, or Right button on the LCD panel.
- The LCD backlight remains OFF if LCD messaging is turned off through the iDRAC utility, the LCD panel, or other tools.

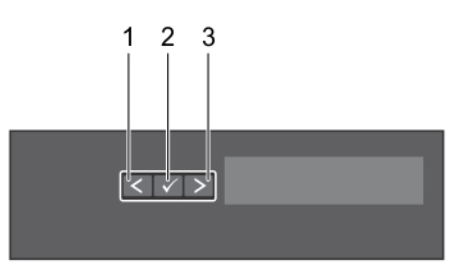

#### Figure 2. LCD panel features

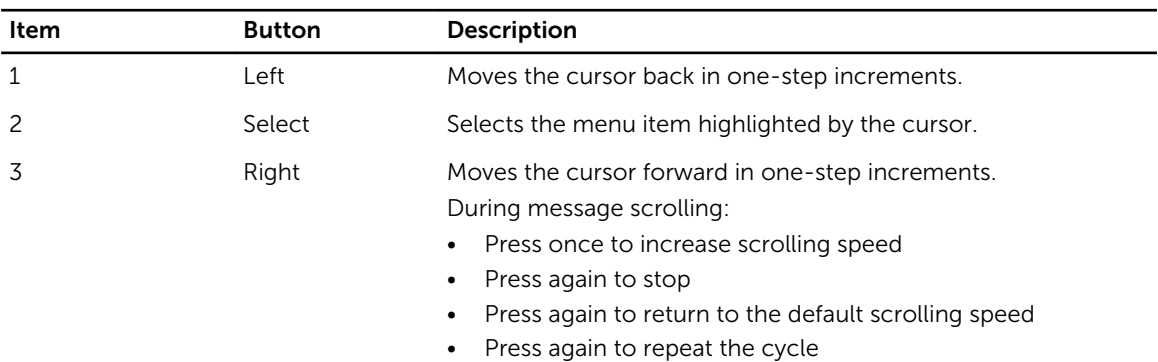

#### Home screen

The Home screen displays user-configurable information about the system. This screen is displayed during normal system operation when there are no status messages or errors. When the system is in standby mode, the LCD backlight turns off after five minutes of inactivity if there are no error messages. Press one of the three navigation buttons (Select, Left, or Right) to view the Home screen.

To navigate to the Home screen from another menu, follow the steps below.

```
1. Press and hold the up arrow \bf{l} until the Home icon \bf{f} is displayed.
```
- <span id="page-10-0"></span>2. Select the Home icon.
- 3. From the Home screen, press the **Select** button to enter the main menu.

### Setup menu

 $\mathbb Z$  NOTE: When you select an option in the Setup menu, you must confirm the option before proceeding to the next action.

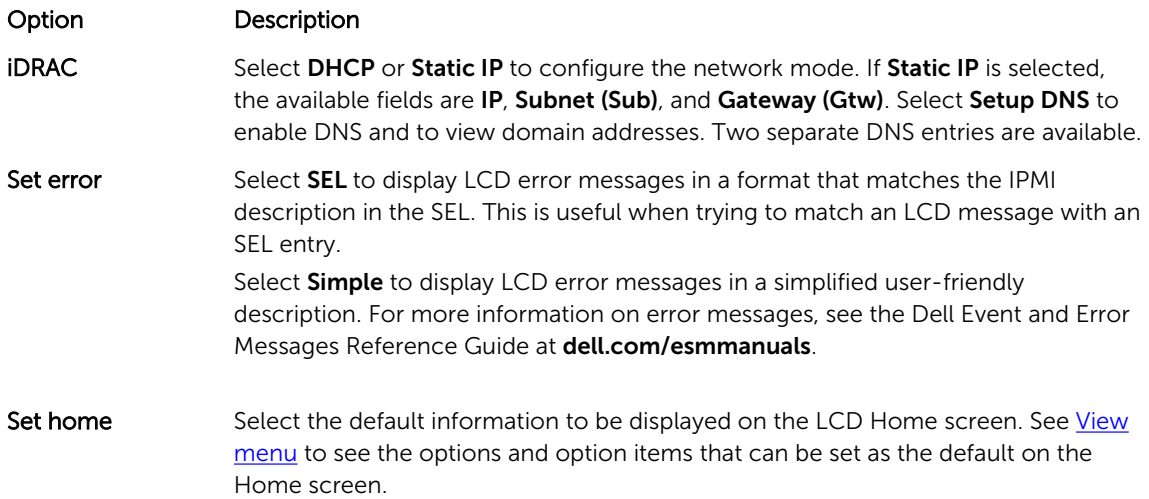

### View menu

 $\mathcal{U}$  NOTE: When you select an option in the View menu, you must confirm the option before proceeding to the next action.

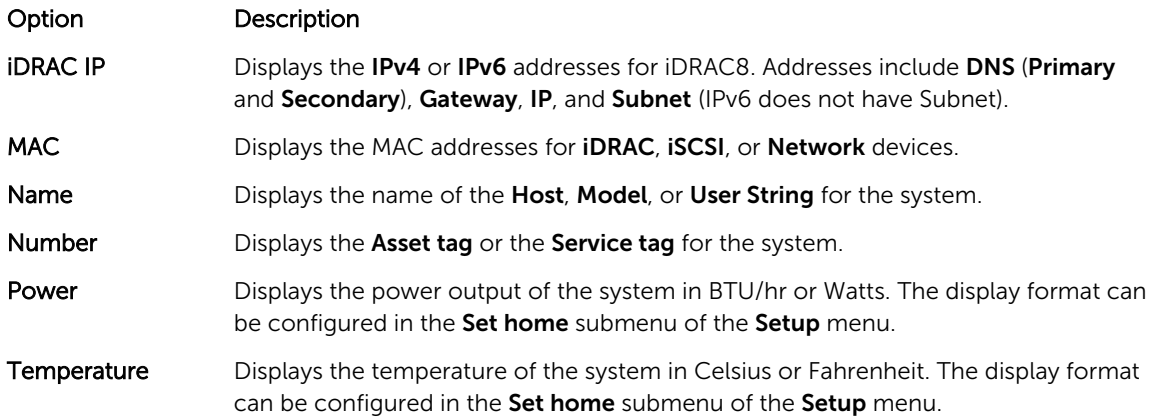

# <span id="page-11-0"></span>Hard-drive indicator patterns

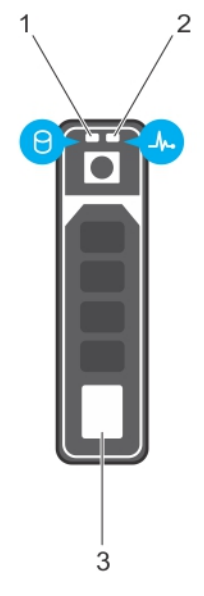

#### Figure 3. Hard-drive indicators

- 
- 1. hard-drive activity indicator 2. hard-drive status indicator
- 3. hard drive

NOTE: If the hard drive is in Advanced Host Controller Interface (AHCI) mode, the status indicator Ø (on the right side) does not function and remains OFF.

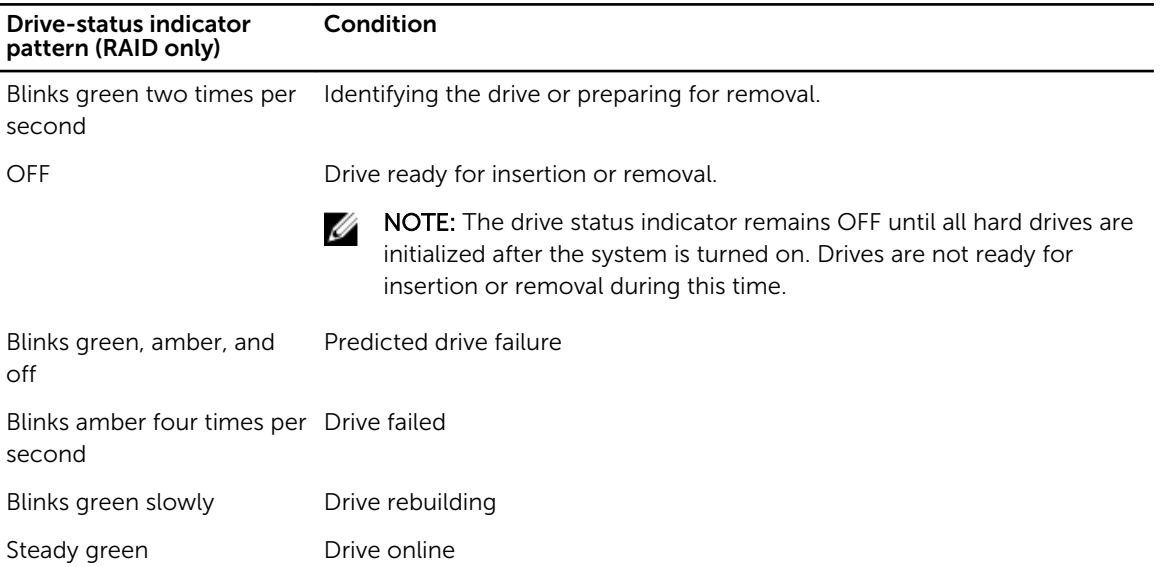

<span id="page-12-0"></span>Drive-status indicator pattern (RAID only) Condition

Blinks green three seconds, Rebuild aborted amber three seconds, and OFF six seconds

### $12$ 3 5  $\overline{4}$  $| \bullet \>$ 8 Ż 6  $14$ 1312 1110 9  $\sqrt{\cdot}$

# Back-panel features and indicators

Figure 4. Back-panel features and indicators for a non-redundant power supply unit chassis and a redundant power supply unit chassis

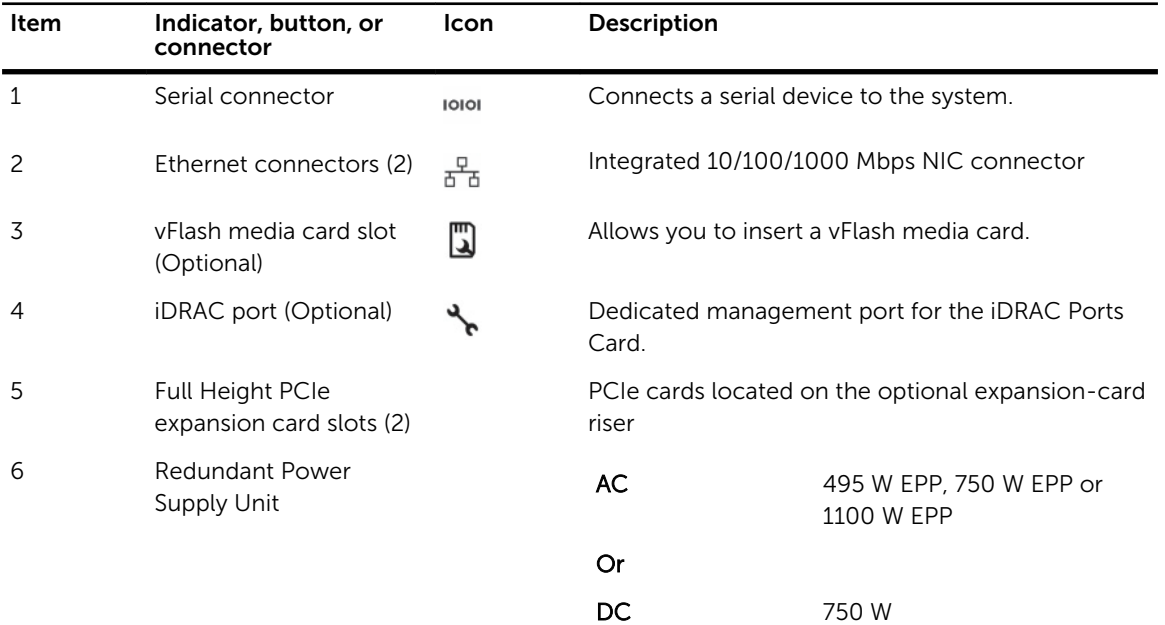

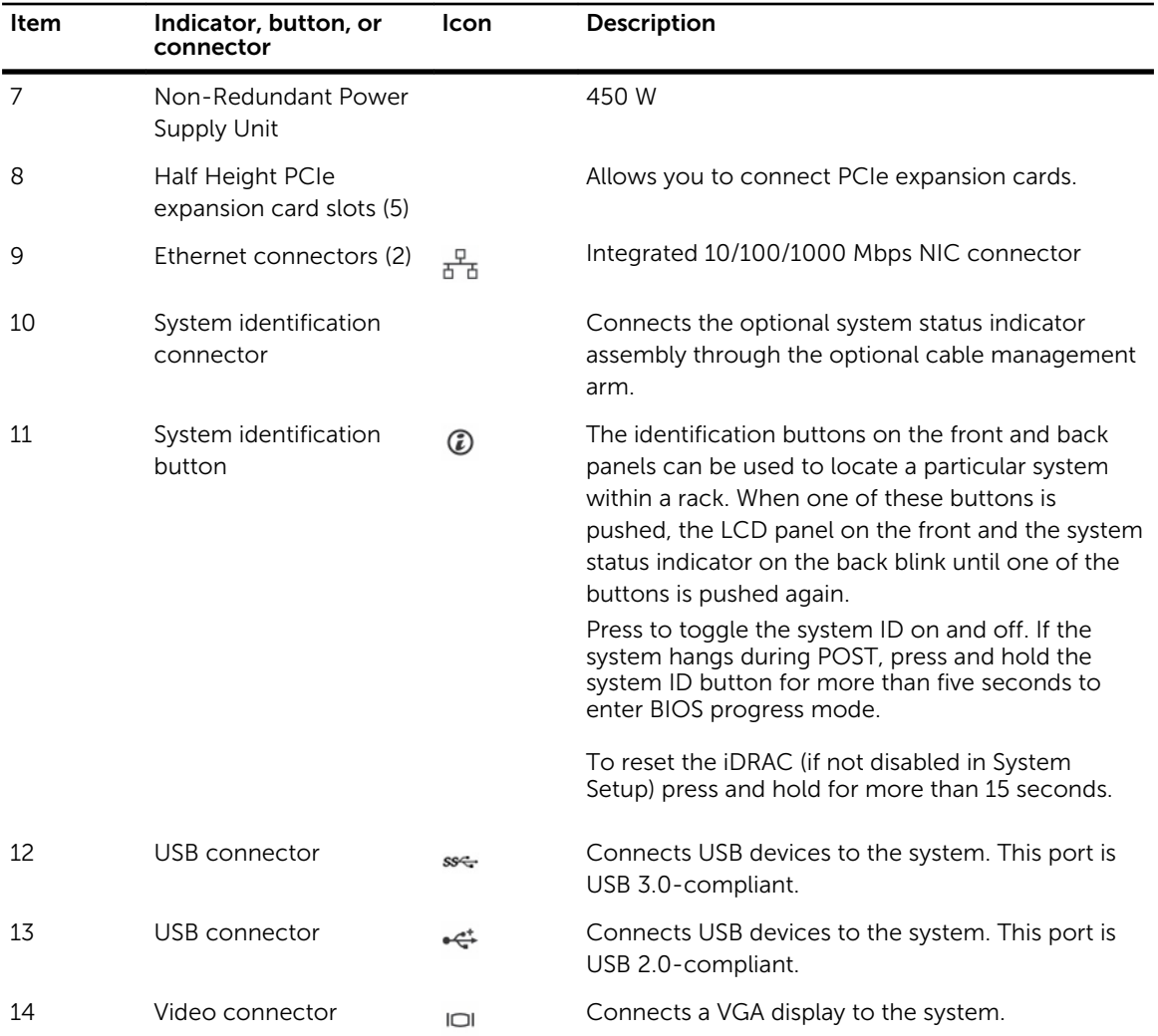

# <span id="page-14-0"></span>NIC indicator codes

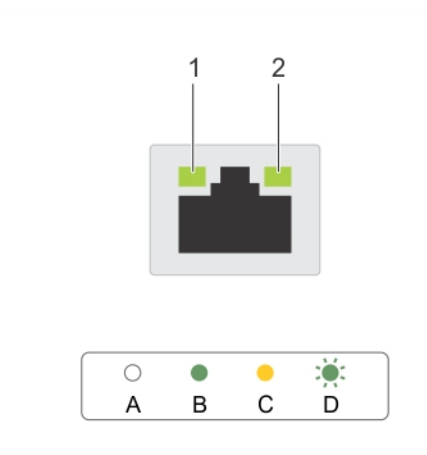

#### Figure 5. NIC indicators

- 
- 1. link indicator 2. activity indicator

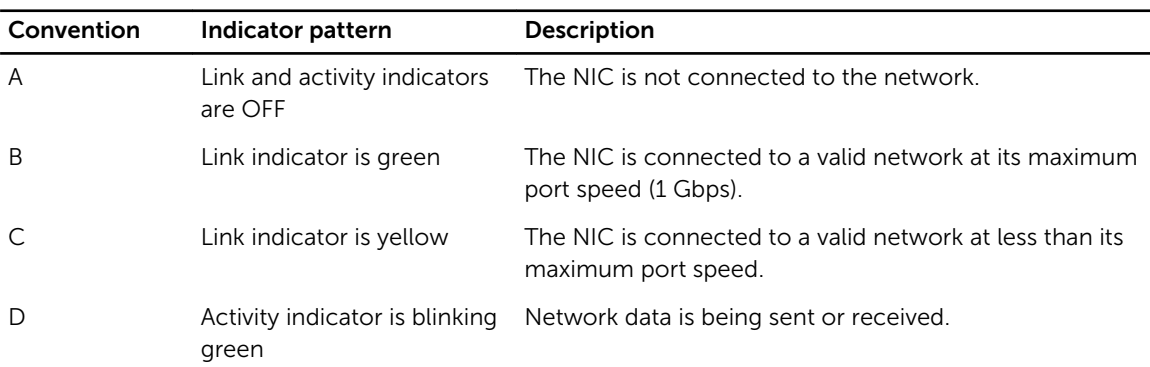

# Power supply unit indicator codes

### Power indicator codes for AC and DC redundant power supply unit

Each AC power supply unit (PSU) has an illuminated translucent handle and each DC PSU (when available) has an LED that serves as an indicator to show whether power is present or a power fault has occurred.

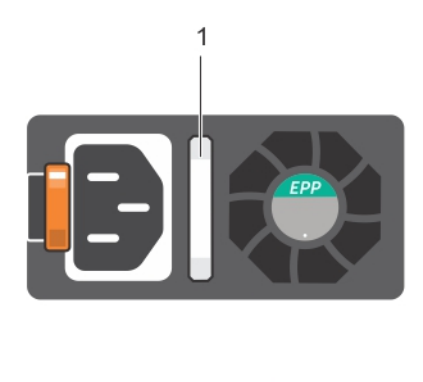

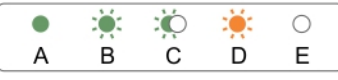

#### Figure 6. AC power supply unit status indicator

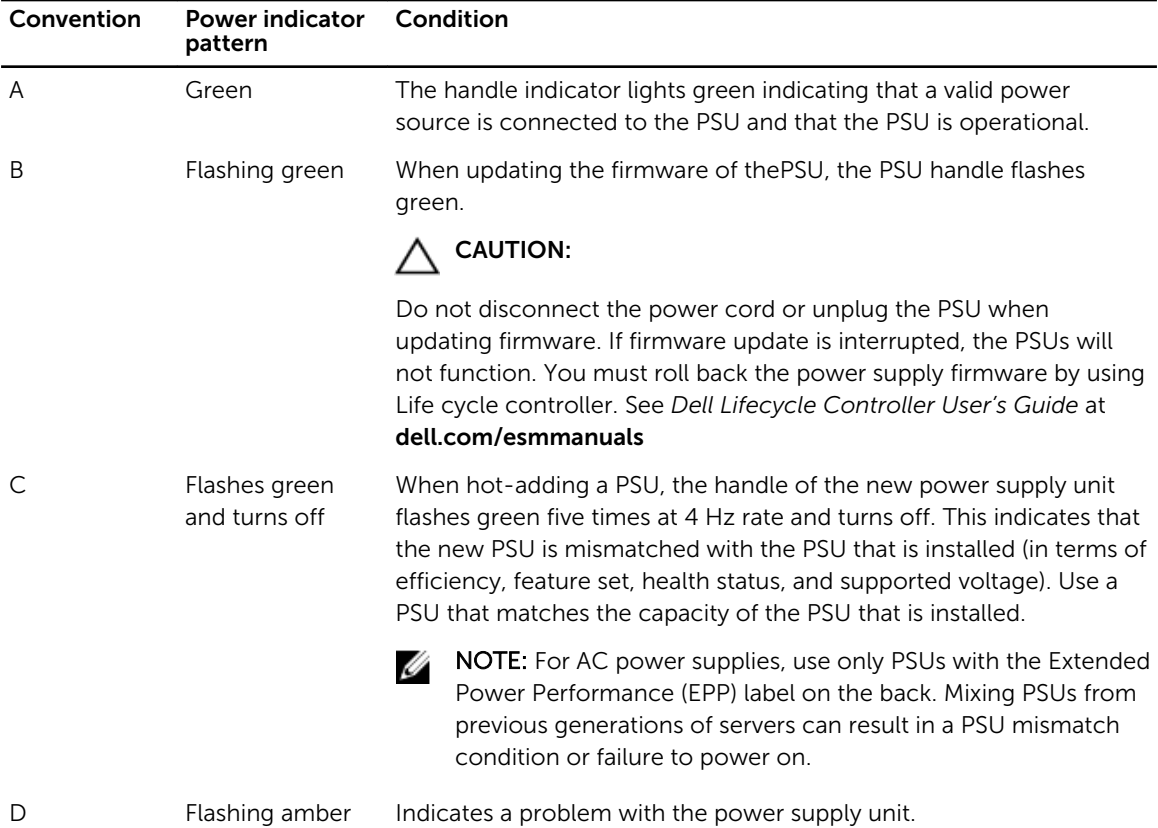

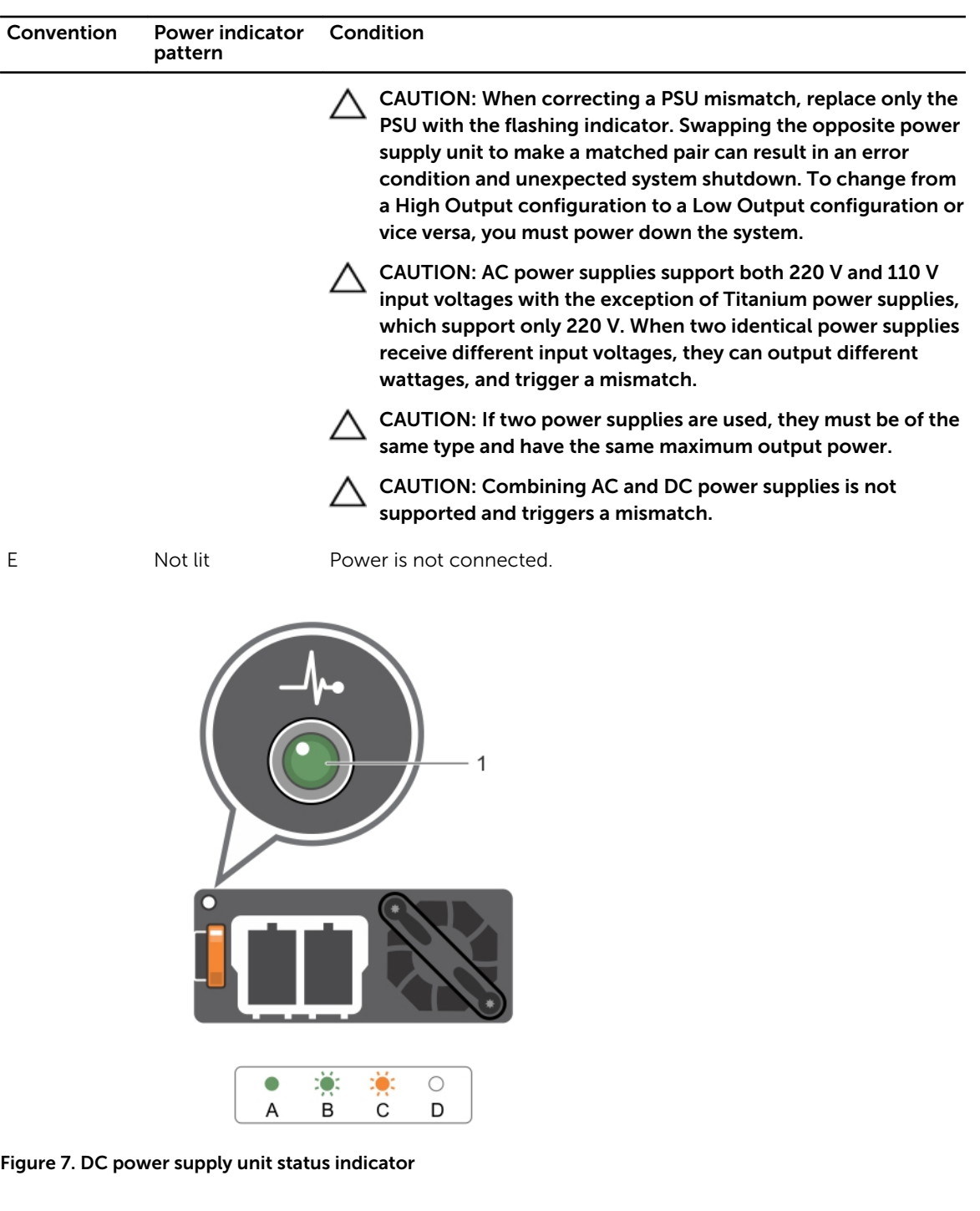

<span id="page-17-0"></span>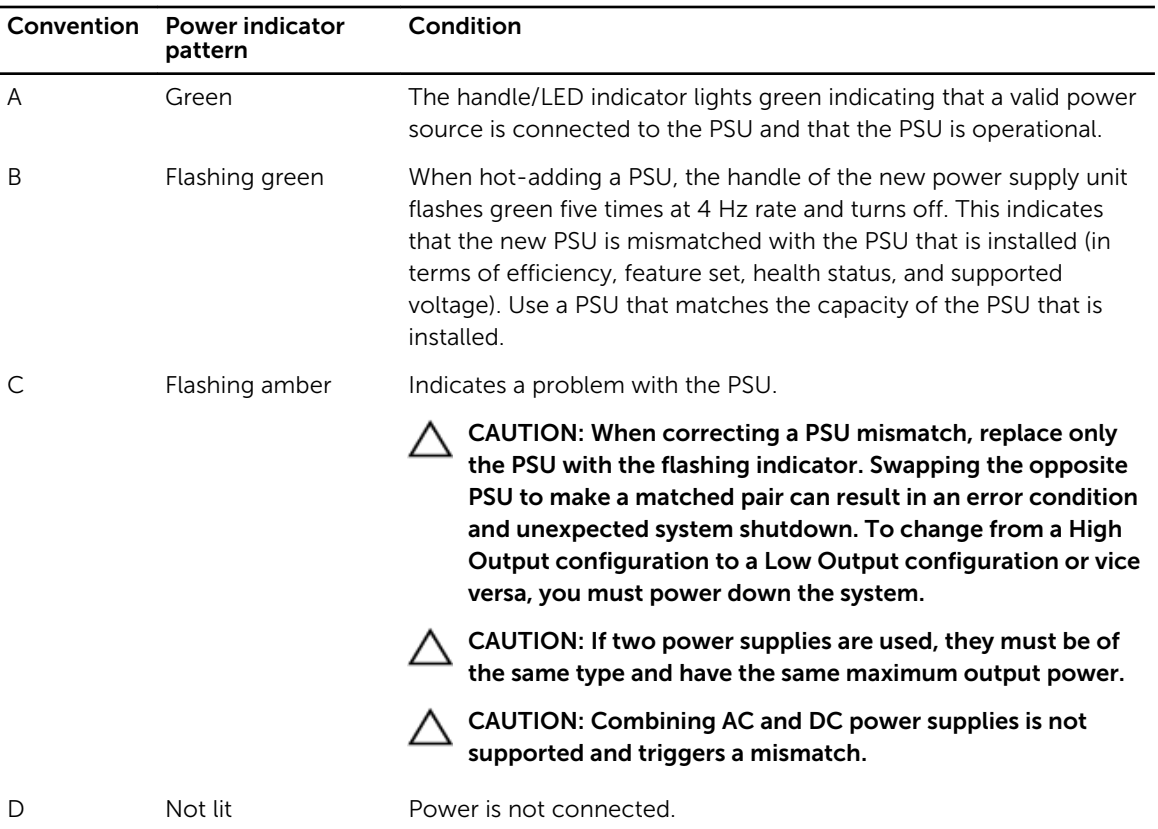

### Indicator codes for non-redundant power supply

Press the self-diagnostic button to perform a quick health check on the non-redundant power supply of the system.

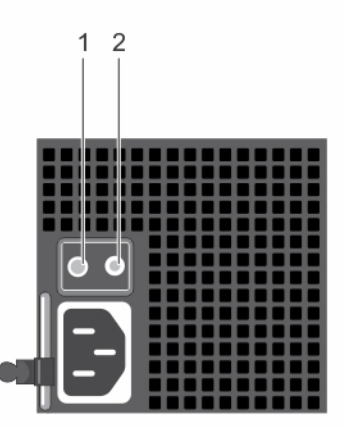

#### Figure 8. Non-redundant AC power supply status indicator and self-diagnostic button

- 
- 1. self-diagnostic button 2. AC power supply status indicator

<span id="page-18-0"></span>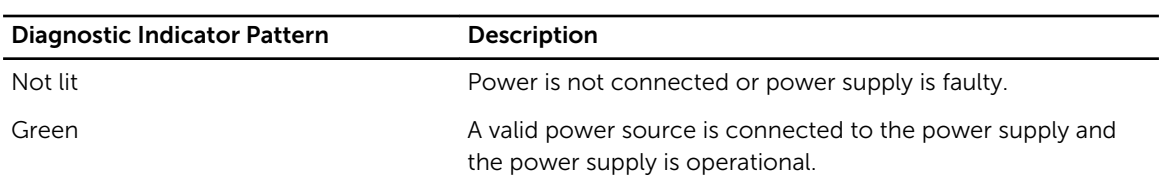

## Documentation matrix

The documentation matrix provides information on documents that you can refer to for setting up and managing your system.

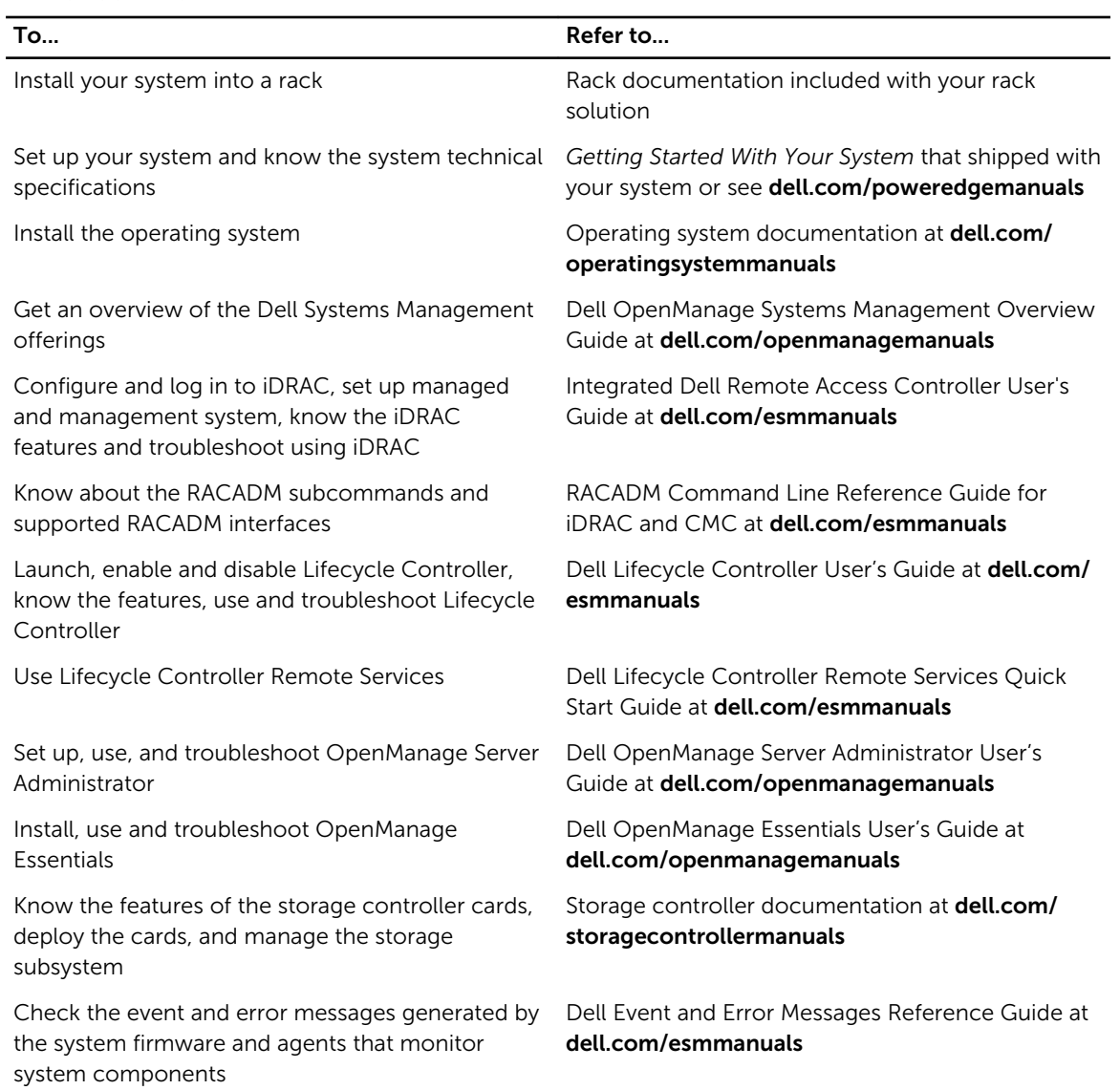

# <span id="page-19-0"></span>Quick Resource Locator (QRL)

Use the Quick Resource Locator (QRL) to get immediate access to system information and how-to videos. This can be done by visiting www.dell.com/QRL or by using your smartphone or tablet and a model specific Quick Resource (QR) code located on your Dell PowerEdge system. To try out the QR code, scan the following image.

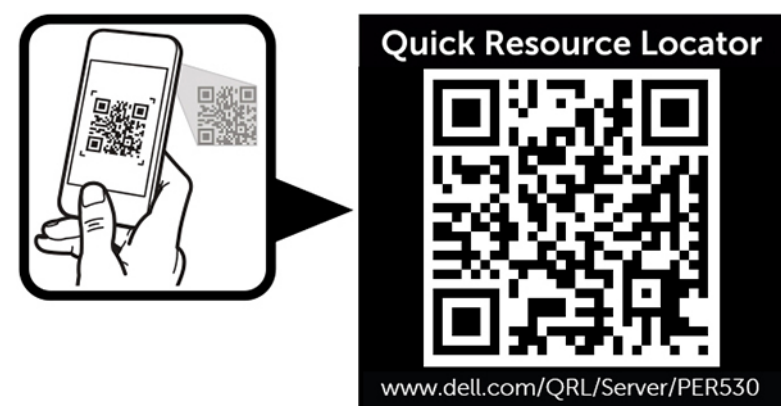

# <span id="page-20-0"></span>Performing initial system configuration

After you receive your PowerEdge system, you must set up your system, install the operating system if it is not pre-installed, and set up and configure the system iDRAC IP address.

### Setting up your system

- 1. Unpack the server.
- 2. Install the server into the rack. For more information on installing the server into the rack, see your system *Rack Installation Placemat* at dell.com/poweredgemanuals.
- **3.** Connect the peripherals to the system.
- 4. Connect the system to its electrical outlet.
- 5. Turn the system on by pressing the power button or using iDRAC.
- **6.** Turn on the attached peripherals.

### Setting up and configuring the iDRAC IP address

You can set up the Integrated Dell Remote Access Controller (iDRAC) IP address by using one of the following interfaces:

- iDRAC Settings utility
- Lifecycle Controller
- Dell OpenManage Deployment Toolkit
- Server LCD panel

You can configure iDRAC IP address by using the following interfaces:

- iDRAC Web interface. For more information, see the Integrated Dell Remote Access Controller User's Guide.
- Remote Access Controller ADMin (RACADM). For more information, see the RACADM Command Line Interface Reference Guide and the Integrated Dell Remote Access Controller User's Guide.
- Remote Services that includes Web Services Management (WS-Man). For more information, see the Lifecycle Controller Remote Services Quick Start Guide.

For more information on setting up and configuring iDRAC, see the Integrated Dell Remote Access Controller User's Guide at dell.com/esmmanuals.

# Logging in to iDRAC

You can log in to iDRAC as an iDRAC local user, a Microsoft Active Directory user, or a Lightweight Directory Access Protocol (LDAP) user. You can also log in by using Single Sign-On or a Smart Card. The <span id="page-21-0"></span>default user name is root and password is calvin. For more information on logging in to iDRAC and iDRAC licenses, see the Integrated Dell Remote Access Controller User's Guide at dell.com/esmmanuals.

You can also access iDRAC using RACADM. For more information, see the RACADM Command Line Interface Reference Guide and the Integrated Dell Remote Access Controller User's Guide available at dell.com/esmmanuals.

## Installing the operating system

If the server is shipped without an operating system, install the supported operating system on the server by using one of the following methods:

- Dell Systems Management Tools and Documentation media. See the operating system documentation at dell.com/operatingsystemmanuals.
- Dell Lifecycle Controller. See the Lifecycle Controller documentation at dell.com/esmmanuals.
- Dell OpenManage Deployment Toolkit. See the OpenManage documentation at dell.com/ openmanagemanuals.

For information on the list of operating systems supported on your system, see the operating systems support matrix at dell.com/ossupport.

### Managing your system remotely

To perform out-of-band systems management using iDRAC, you must configure iDRAC for remote accessibility, set up the management station and managed system, and configure the supported Web browsers. For more information, see the Integrated Dell Remote Access Controller User's Guide at dell.com/esmmanuals.

You can also remotely monitor and manage the server by using the Dell OpenManage Server Administrator (OMSA) software and OpenManage Essentials (OME) systems management console. For more information, see dell.com/openmanagemanuals.

# Downloading and installing drivers and firmware

It is recommended that you download and install the latest BIOS, drivers, and systems management firmware on your system.

#### Prerequisites

Ensure that you clear the web browser cache.

#### **Steps**

- 1. Go to dell.com/support/drivers.
- 2. In the Product Selection section, enter the Service Tag of your system in the Service Tag or Express Service Code field.

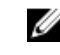

NOTE: If you do not have the Service Tag, select Automatically detect my Service Tag for me to allow the system to automatically detect your Service Tag, or select Choose from a list of all Dell products to select your product from the Product Selection page.

#### 3. Click Get drivers and downloads.

The drivers that are applicable to your selection are displayed.

4. Download the drivers you require to a diskette drive, USB drive, CD, or DVD.

# <span id="page-23-0"></span>Pre-operating system management applications

The pre-operating system management applications for your PowerEdge system help you manage different settings and features of your system without booting to the operating system. Your PowerEdge system has the following pre-operating system management applications:

- System Setup
- Boot Manager
- Dell Lifecycle Controller

# Navigation keys

The navigation keys can help you access the pre-operating system management applications.

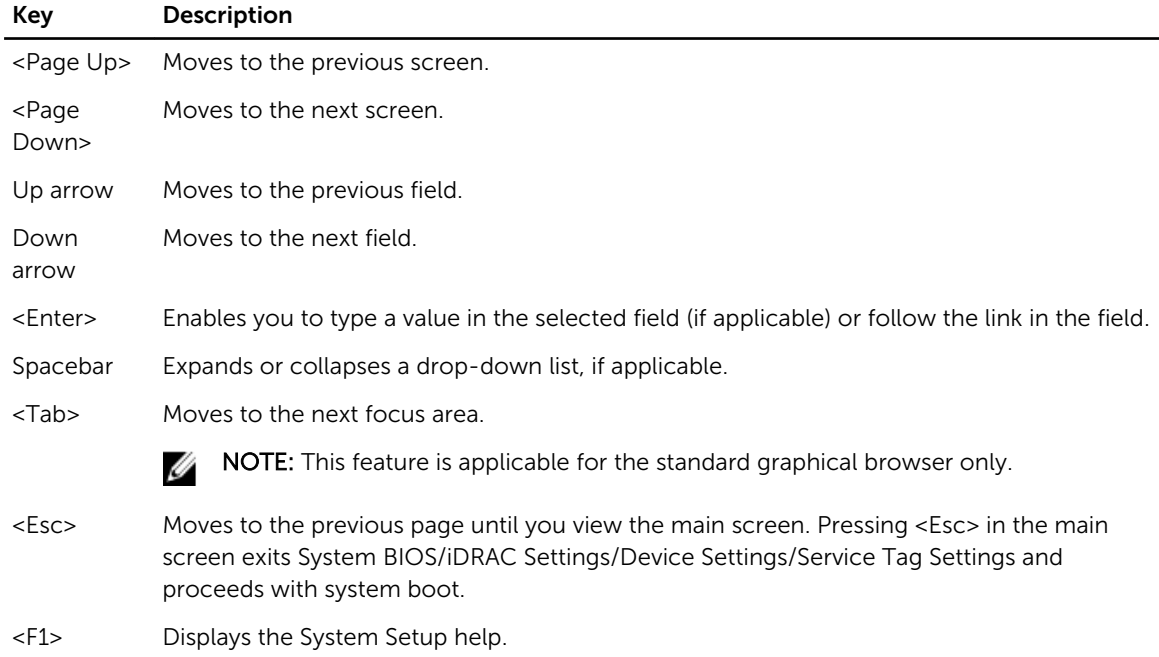

### About System Setup

Using System Setup, you can configure the BIOS settings, iDRAC settings, and device settings of your system.

You can access System Setup in two ways:

- <span id="page-24-0"></span>• Standard Graphical Browser — This is enabled by default.
- Text Browser This is enabled using Console Redirection.

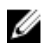

NOTE: By default, help text for the selected field is displayed in the graphical browser. To view the help text in the text browser, press <F1>.

### Entering System Setup

- 1. Turn on or restart your system.
- 2. Press <F2> immediately after you see the following message:
	- <F2> = System Setup

If your operating system begins to load before you press <F2>, allow the system to finish booting, and then restart your system and try again.

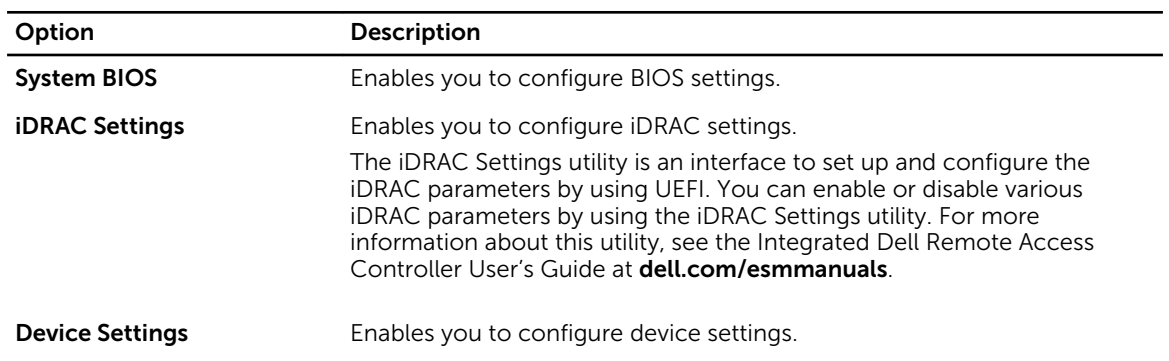

#### System Setup Main Menu

### System BIOS screen

By using the System BIOS screen you can view the BIOS settings as well as edit specific functions such as Boot Order, System Password, Setup Password, setting the RAID mode, and enabling or disabling USB ports.

In the System Setup Main Menu, click System BIOS.

| <b>Menu Item</b>          | <b>Description</b>                                                                                                    |
|---------------------------|----------------------------------------------------------------------------------------------------|
| <b>System Information</b> | Displays information about the system such as the system model name,<br>BIOS version and Service Tag.                          |
| <b>Memory Settings</b>    | Displays information and options related to the installed memory.                                                              |
| <b>Processor Settings</b> | Displays information and options related to the processor such as speed.<br>cache size, and so on.                             |
| <b>SATA Settings</b>      | Displays options to enable or disable the integrated SATA controller and<br>ports.                                             |
| <b>Boot Settings</b>      | Displays options to specify the boot mode (BIOS or UEFI). Enables you to<br>modify UEFI and BIOS boot settings.                |
| <b>Network Settings</b>   | Displays options to change the network settings.                                                                               |
| <b>Integrated Devices</b> | Displays options to enable or disable integrated device controllers and<br>ports, and to specify related features and options. |

<span id="page-25-0"></span>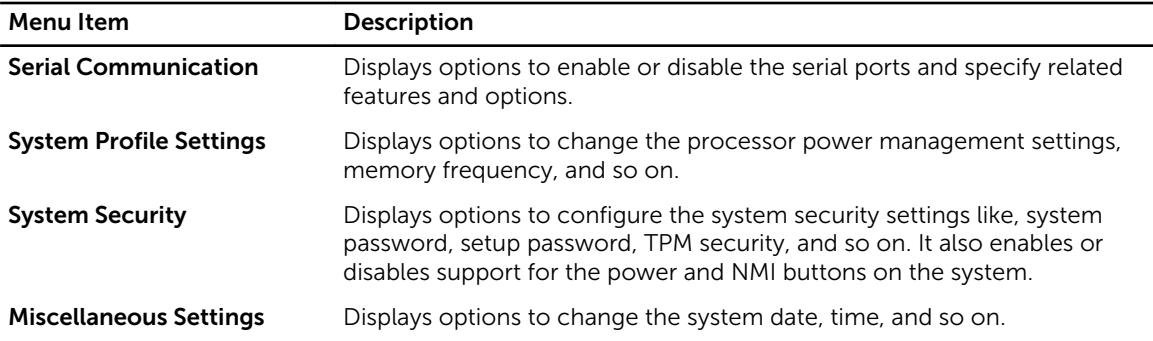

### System Information screen

You can use the System Information screen to view system properties such as Service Tag, system model, and the BIOS version.

To view the System Information click System Setup Main Menu → System BIOS → System Information.

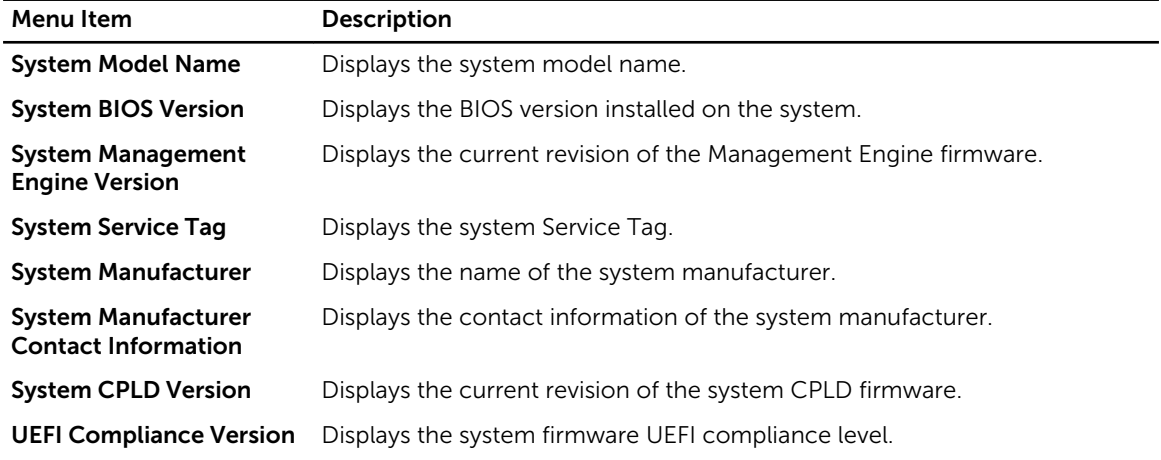

### Memory Settings screen

You can use the Memory Settings screen to view all the memory settings as well as enable or disable specific memory functions such as system memory testing and node interleaving. To view theMemory Setting screen, click System Setup Main Menu → System BIOS → Memory Settings.

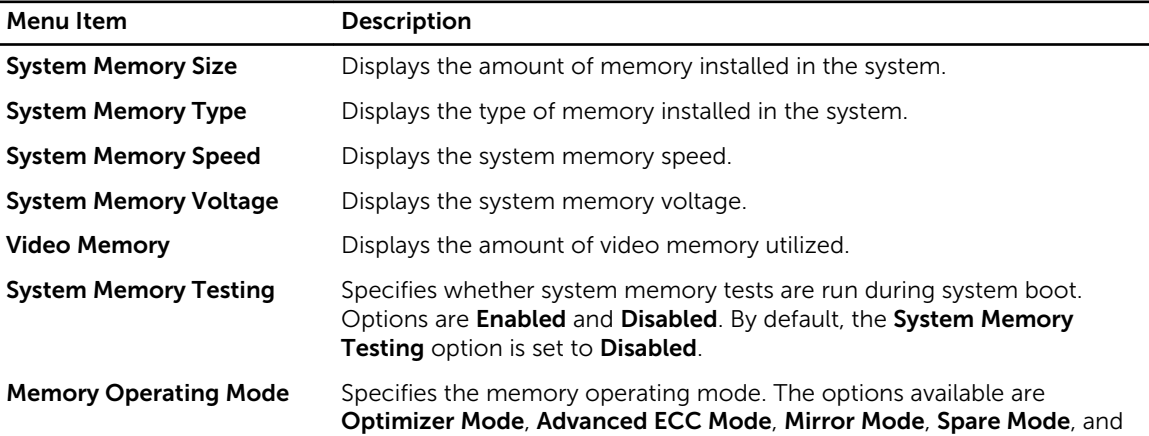

<span id="page-26-0"></span>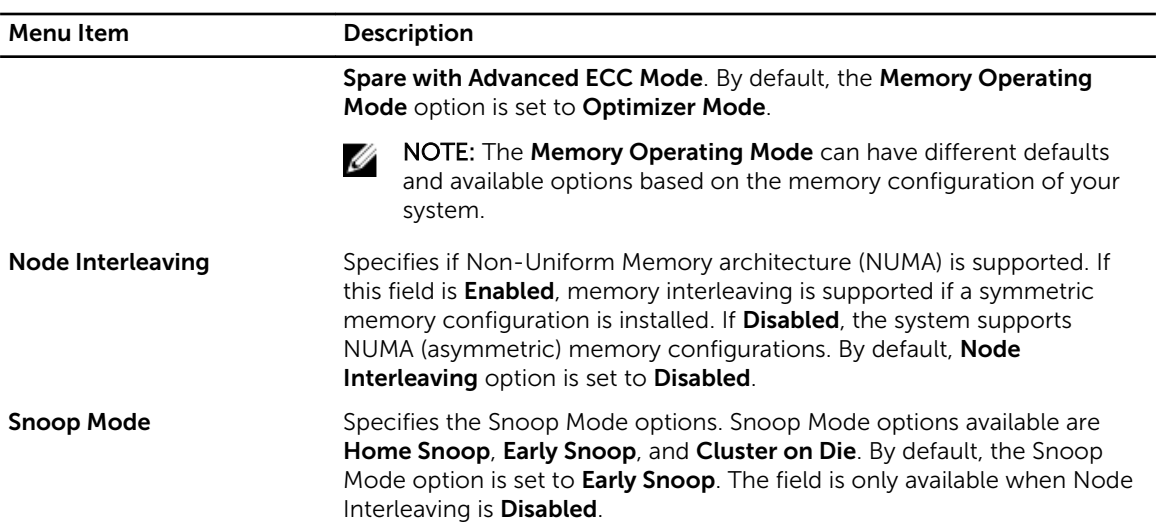

### Processor Settings screen

You can use the Processor Settings screen to view the processor settings and perform specific functions such as enabling virtualization technology, hardware prefetcher, and logical processor idling. To view the Processor Settings screen, click System Setup Main Menu → System BIOS → Processor Settings.

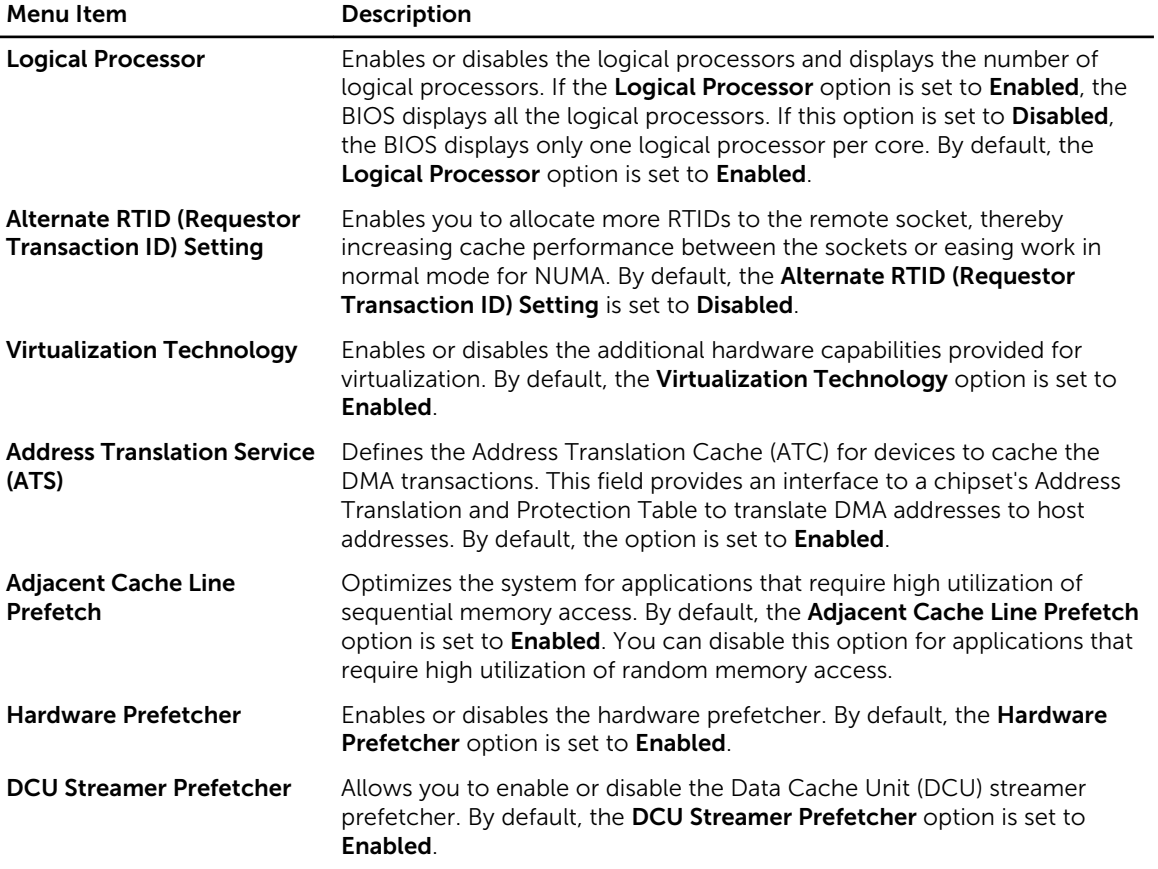

<span id="page-27-0"></span>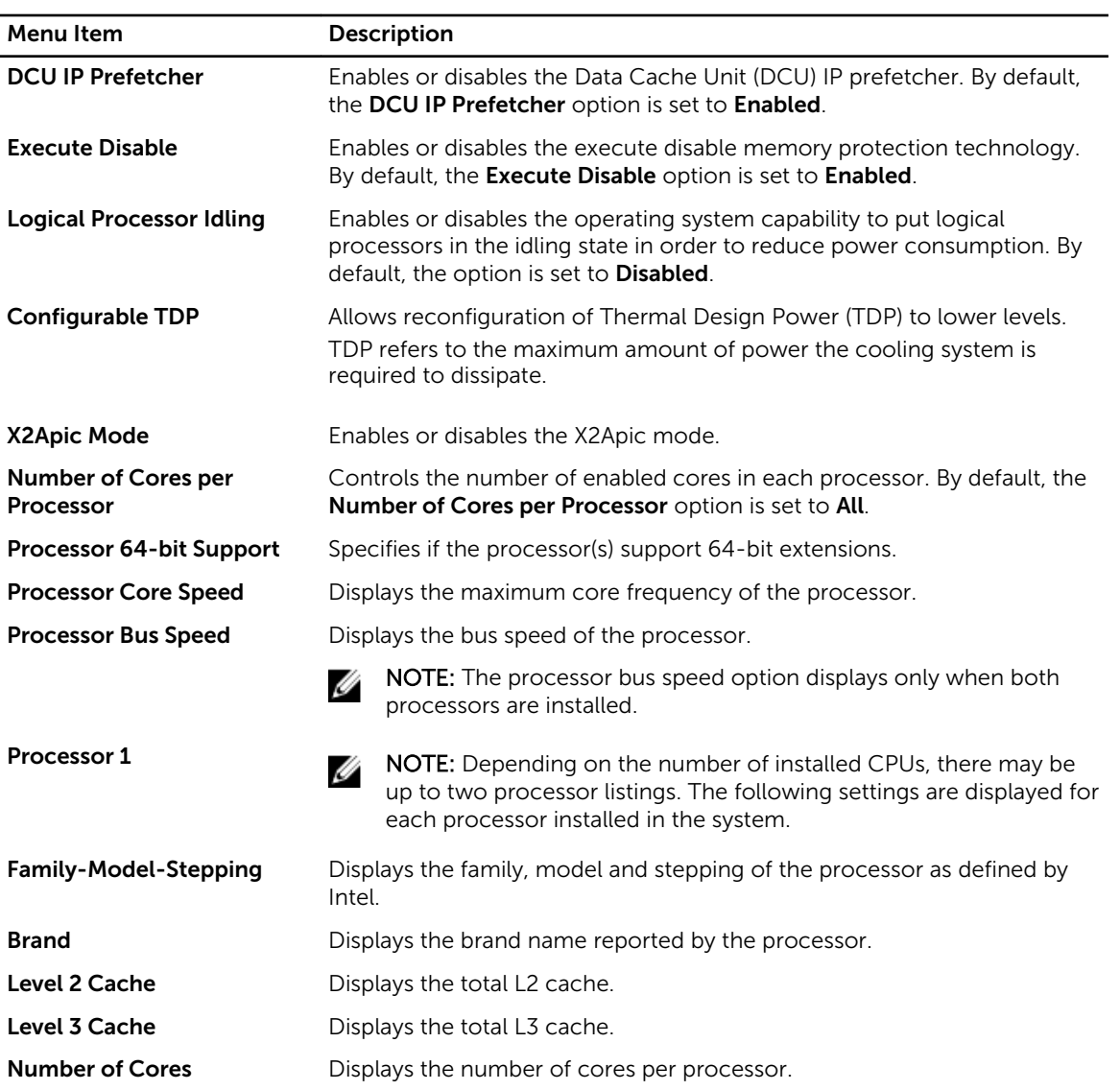

### SATA Settings screen

You can use the **SATA Settings** screen to view the SATA settings of SATA devices and enable RAID on your system.

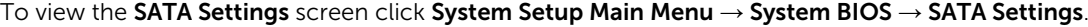

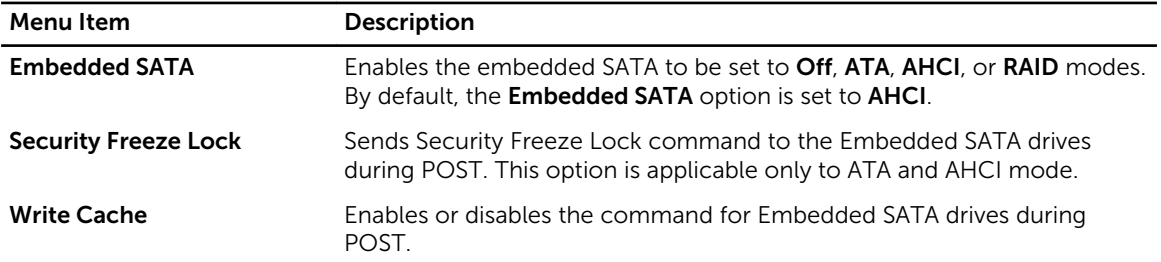

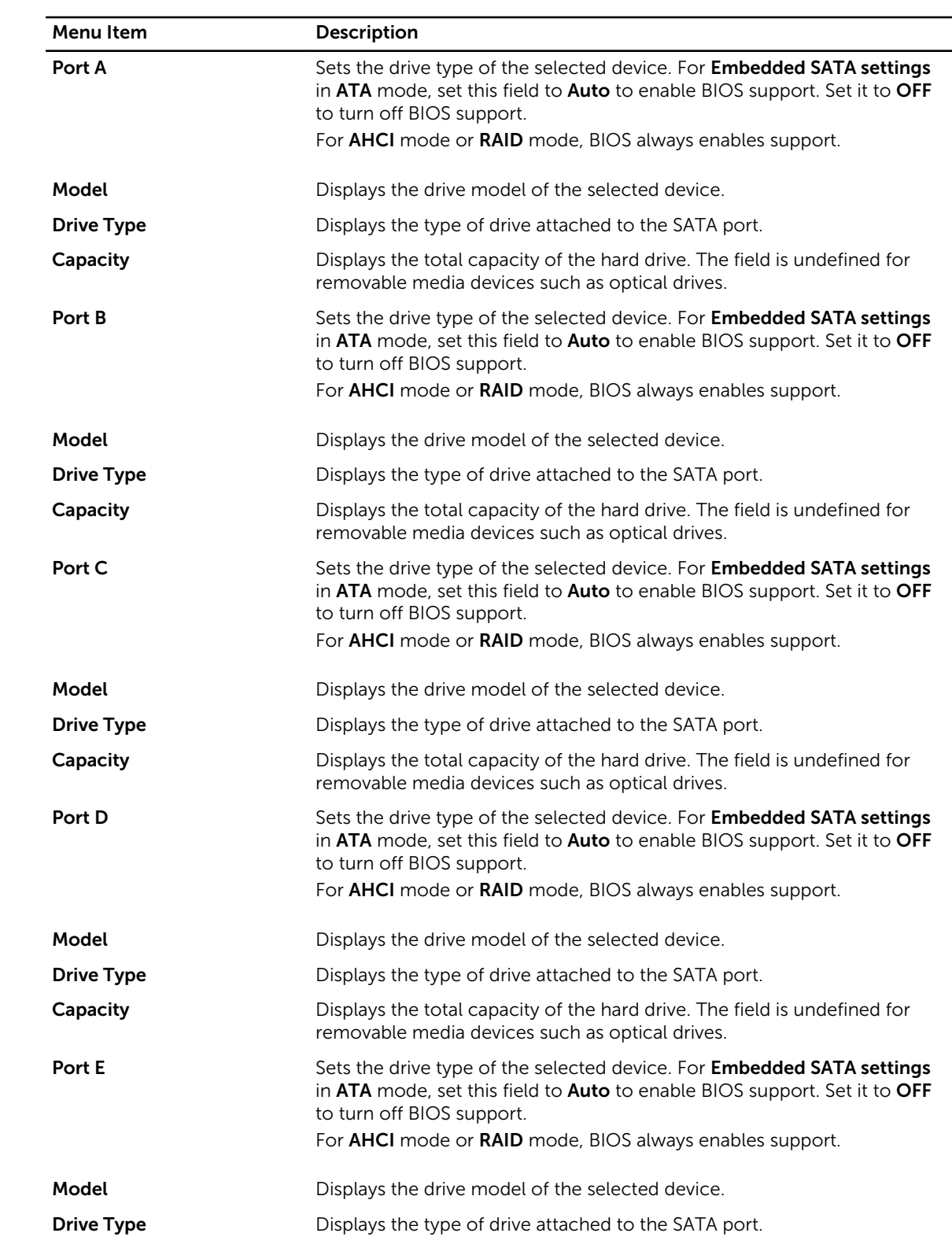

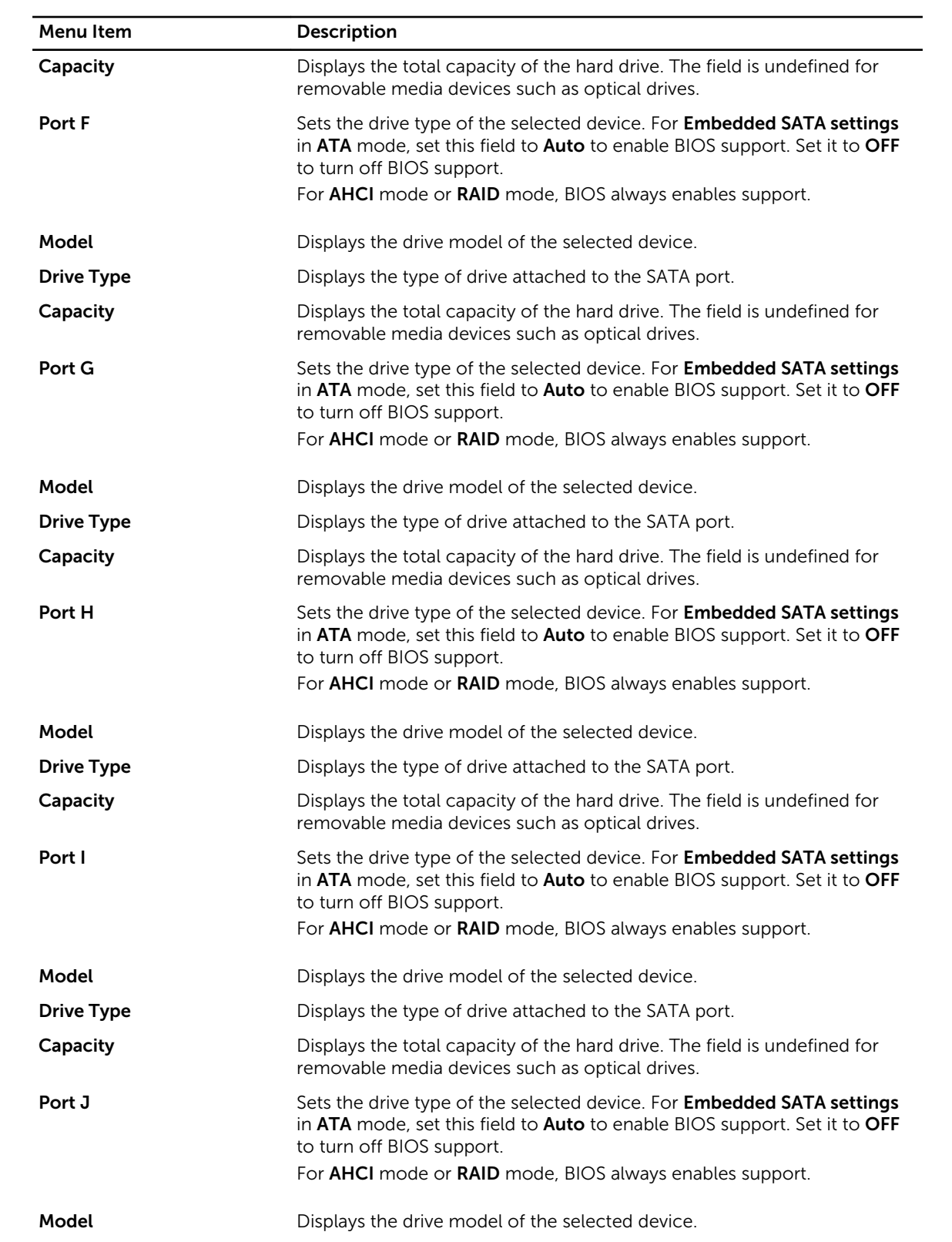

<span id="page-30-0"></span>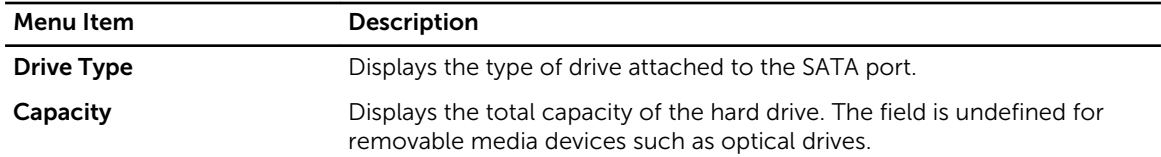

### Boot Settings screen

You can use the **Boot Settings** screen to set the Boot mode to either **BIOS** or UEFI. It also allows you to specify the boot order.

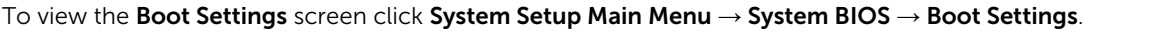

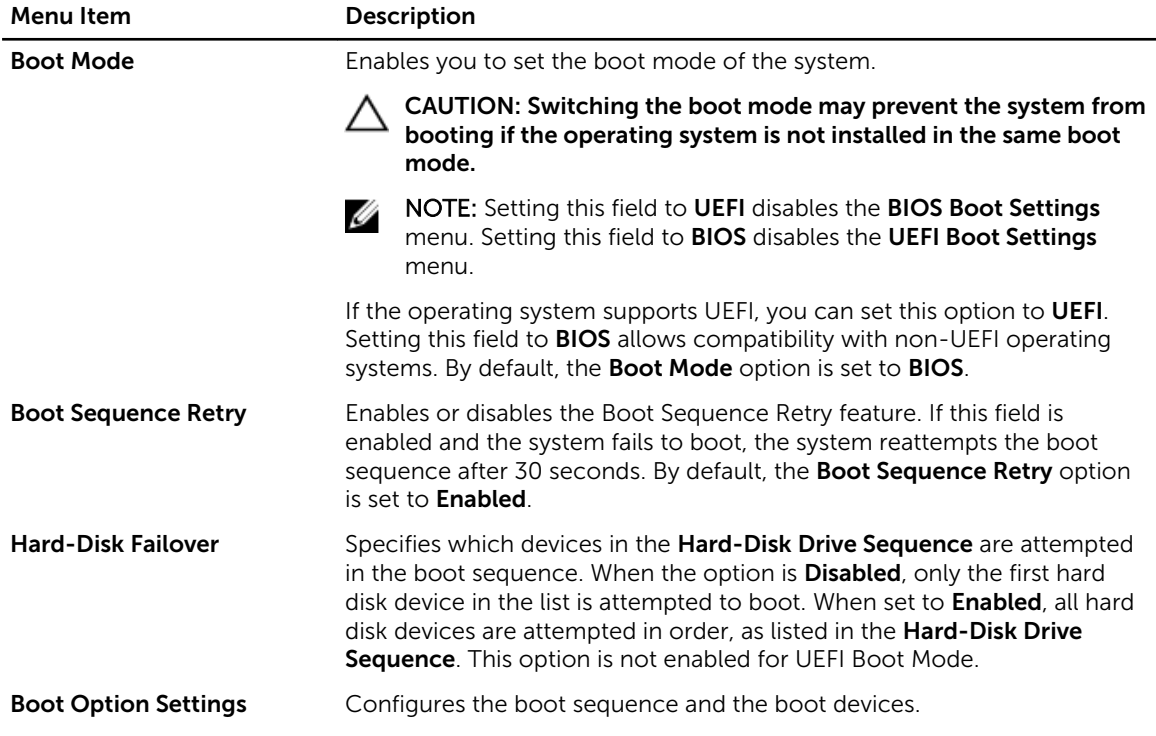

### Network Settings screen

You can use the Network Settings screen to modify PXE device settings. Network Settings are only available in UEFI boot mode. BIOS does not control network settings in the BIOS boot mode. For BIOS boot mode, the network settings are handled by the network controllers option ROM. To view the Network Settings click System Setup Main Menu → System BIOS → Network Settings.

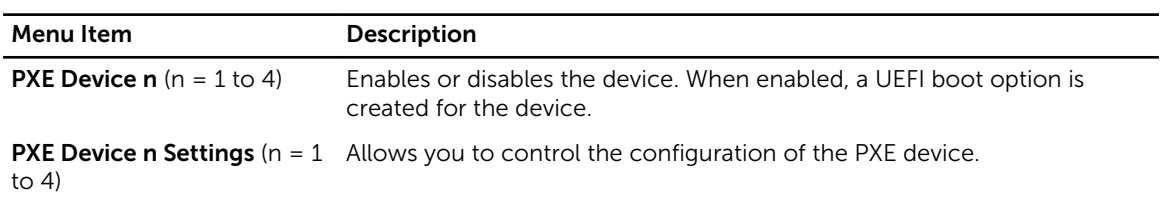

### <span id="page-31-0"></span>Integrated Devices screen details

The **Integrated Devices** screen allows you to view and configure the settings of all integrated devices including the video controller, integrated RAID controller, and the USB ports. In the System Setup Main Menu, click System BIOS → Integrated Devices.

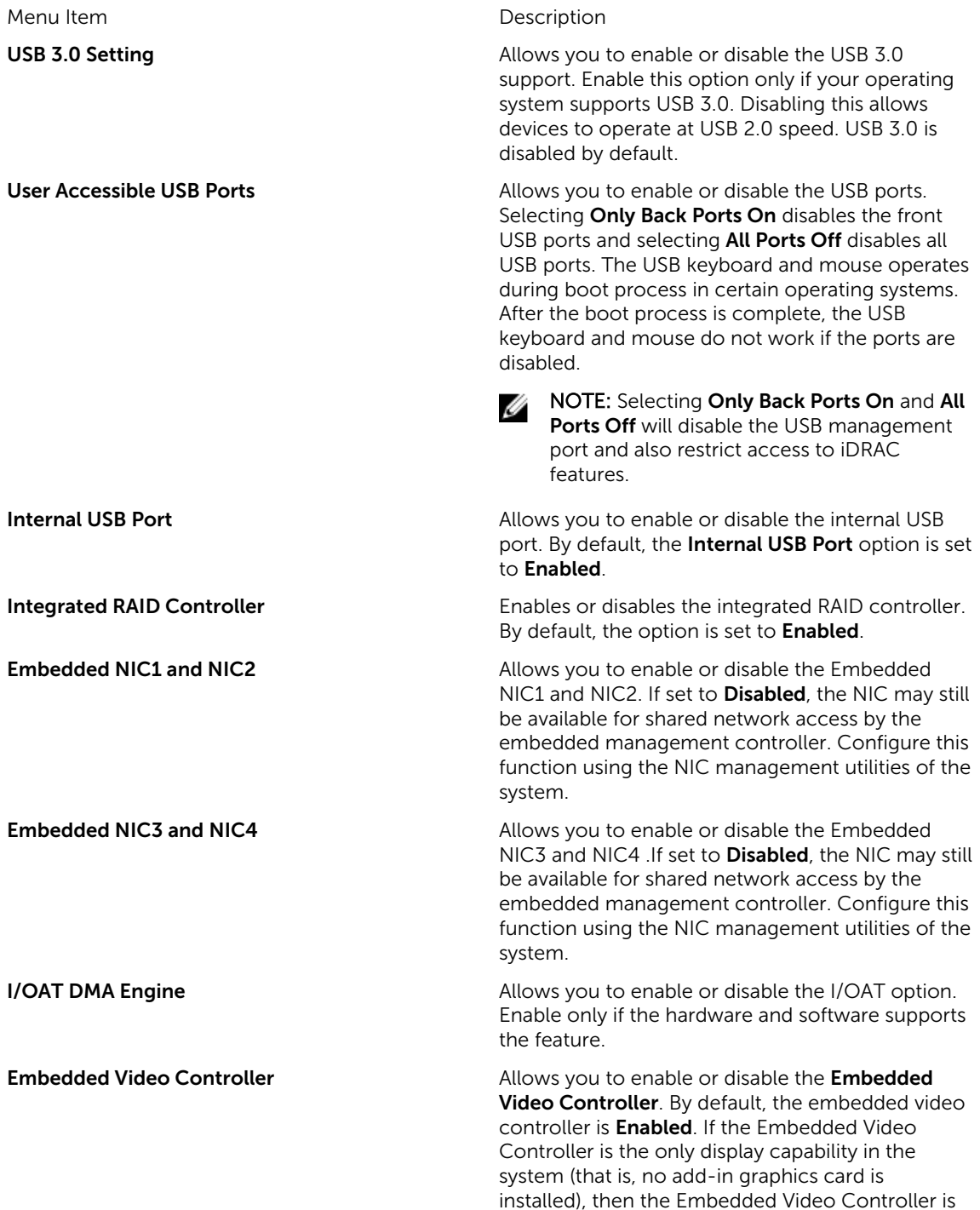

<span id="page-32-0"></span>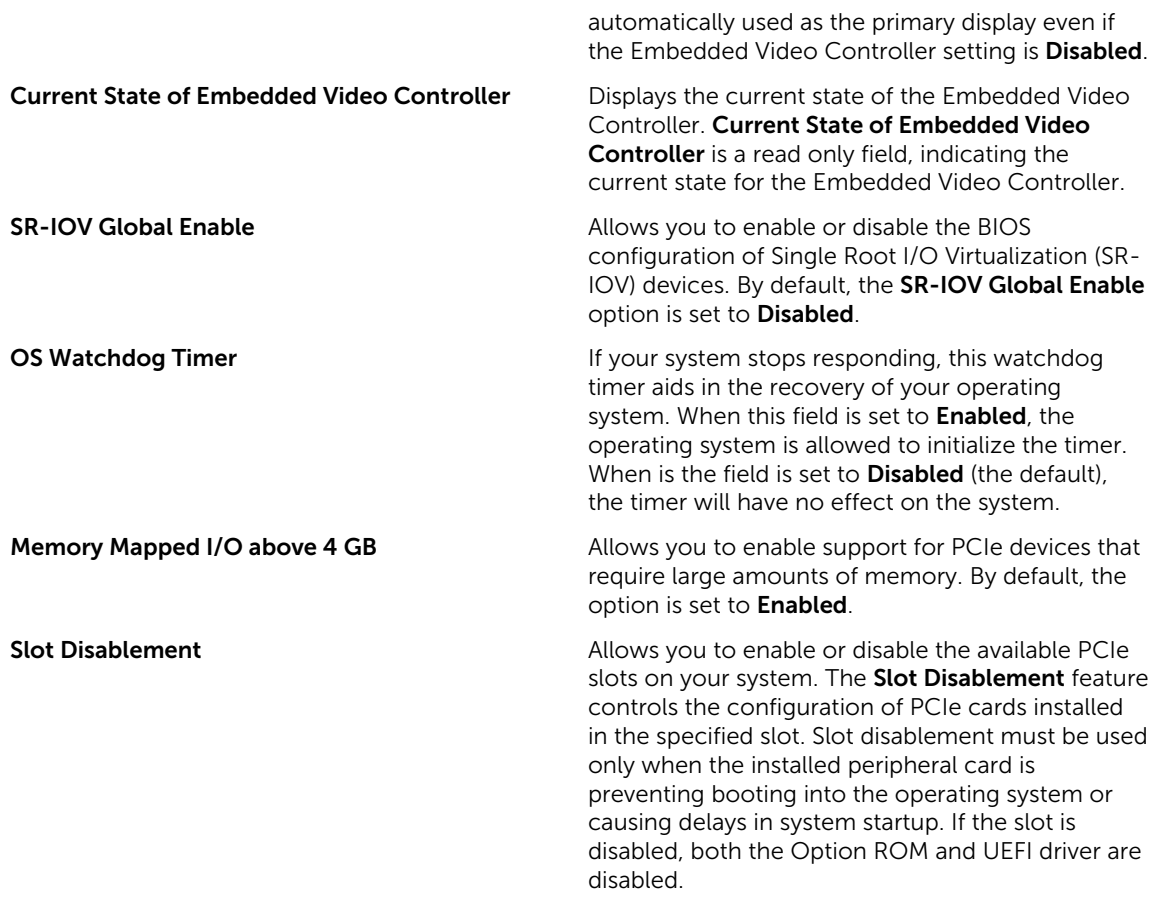

### Serial Communication screen

You can use the **Serial Communication** screen to view the properties of the serial communication port. To view the Serial Communication click System Setup Main Menu  $\rightarrow$  System BIOS  $\rightarrow$  Serial Communication.

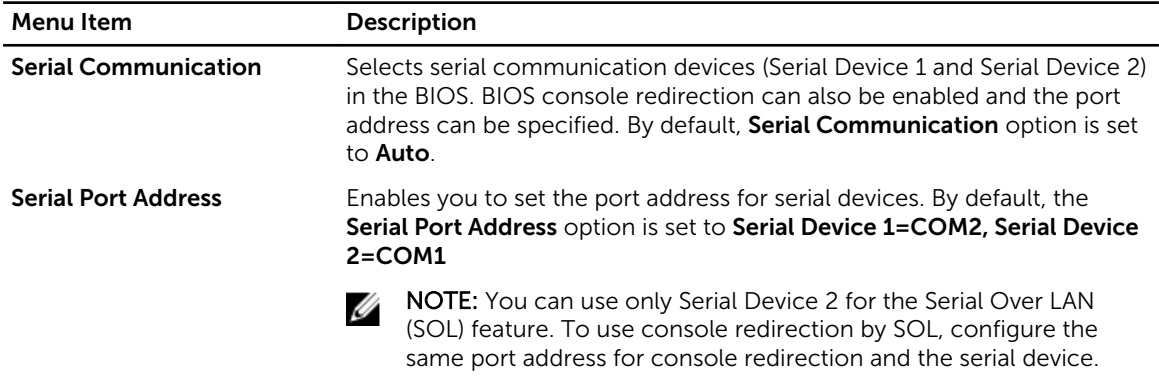

<span id="page-33-0"></span>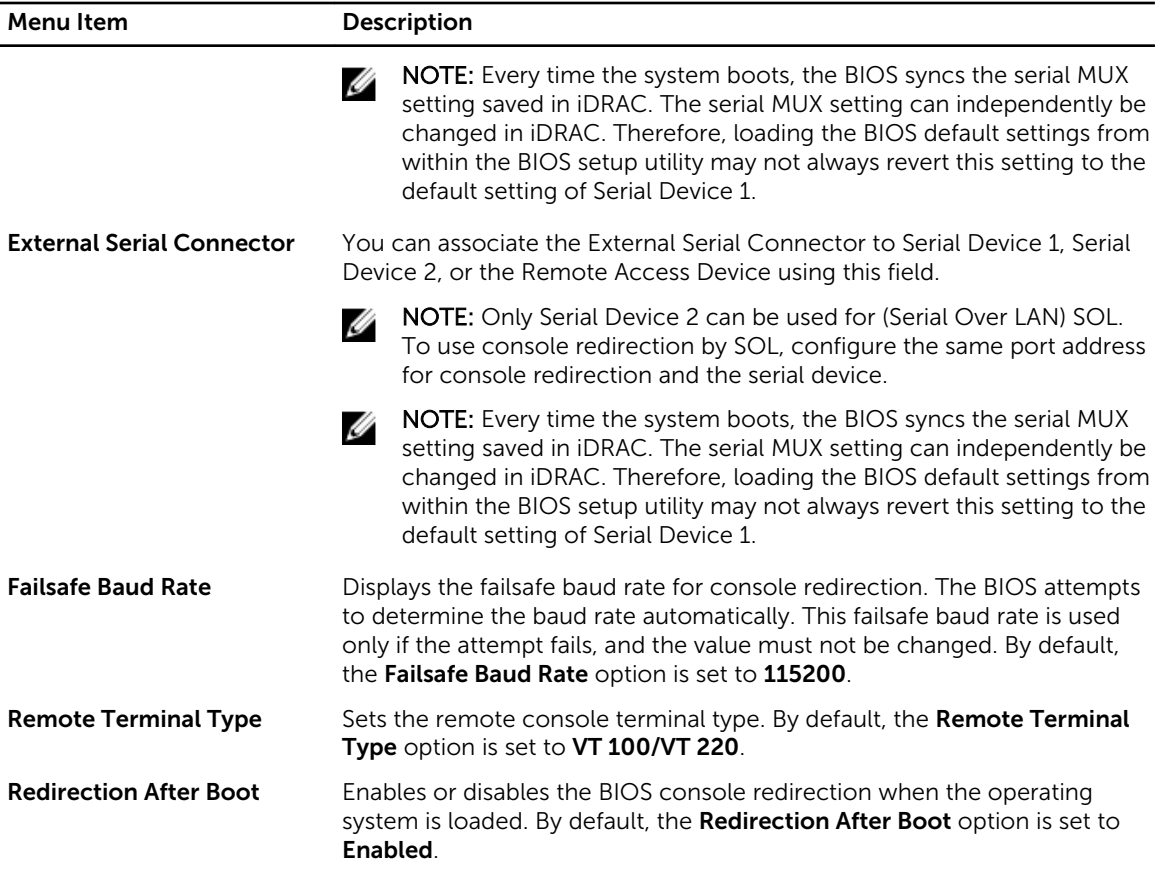

### System Profile Settings screen

You can use the **System Profile Settings** screen to enable specific system performance settings such as power management.

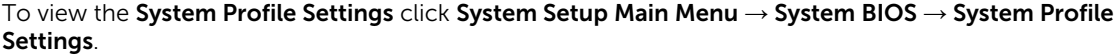

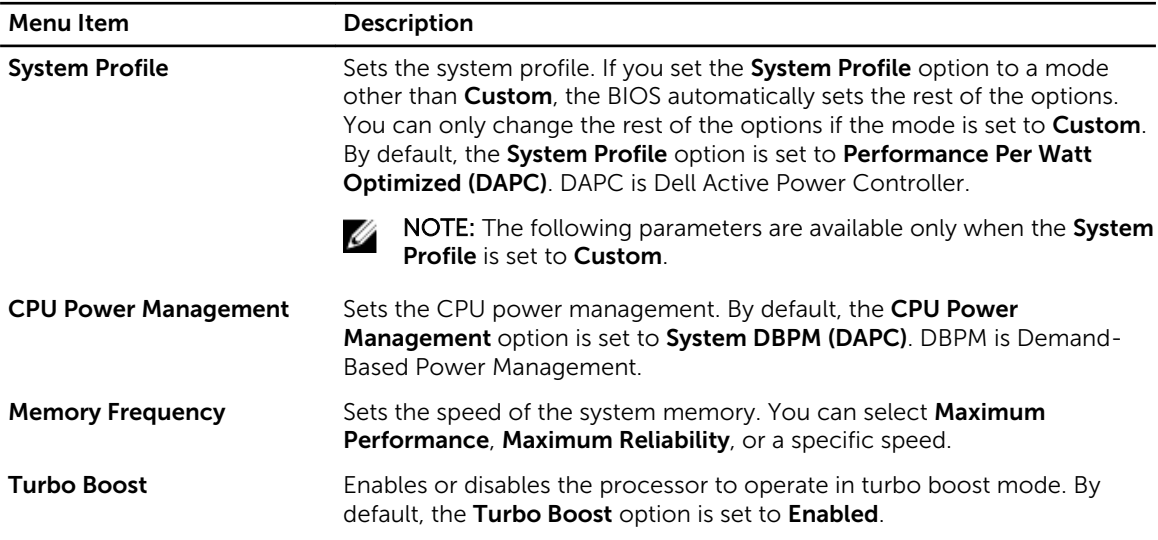

<span id="page-34-0"></span>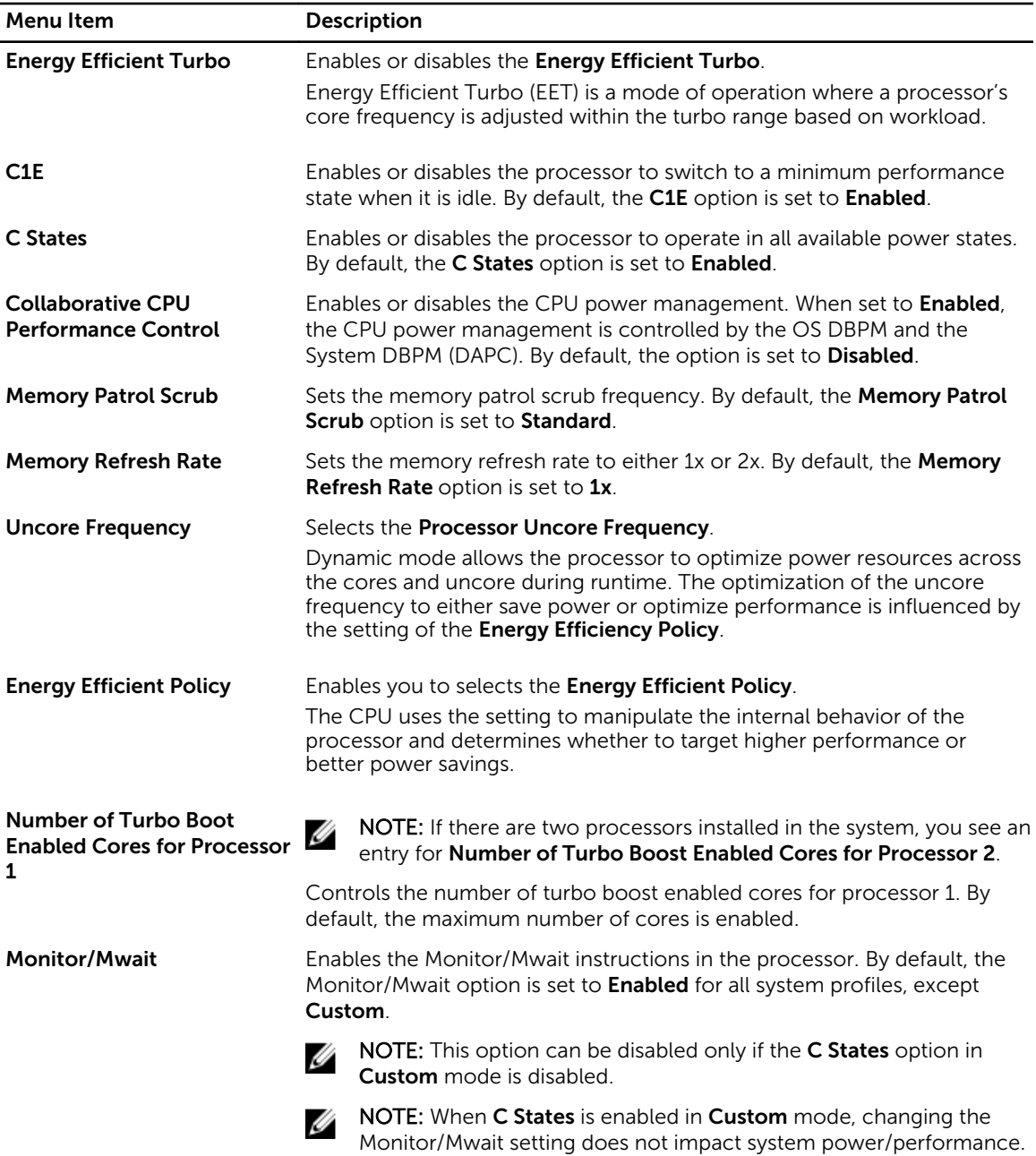

### System Security Settings screen

You can use the **System Security** screen to perform specific functions such as setting the system password, setup password and disabling the power button.

To view the System Security click System Setup Main Menu → System BIOS → System Security Settings.

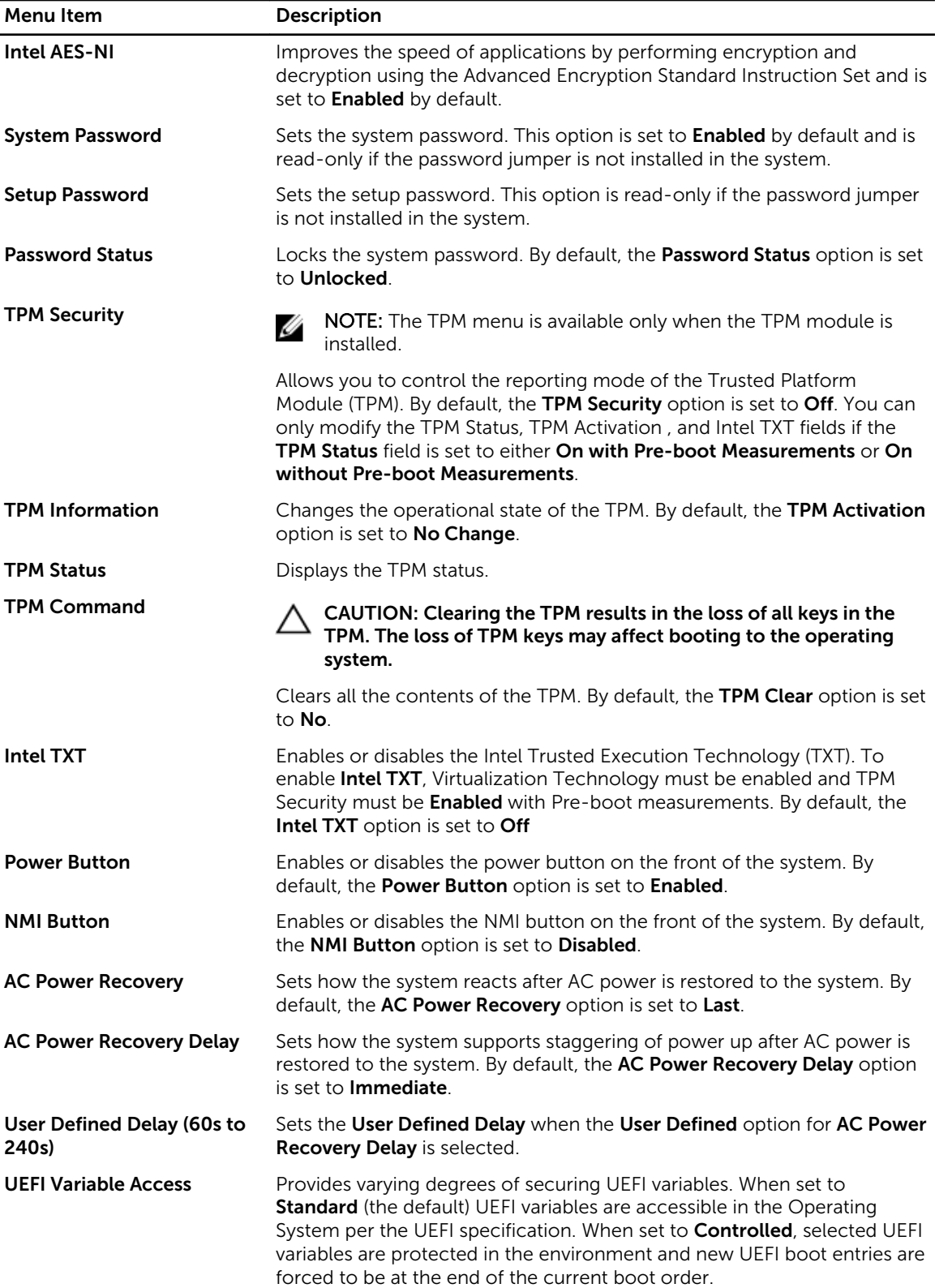
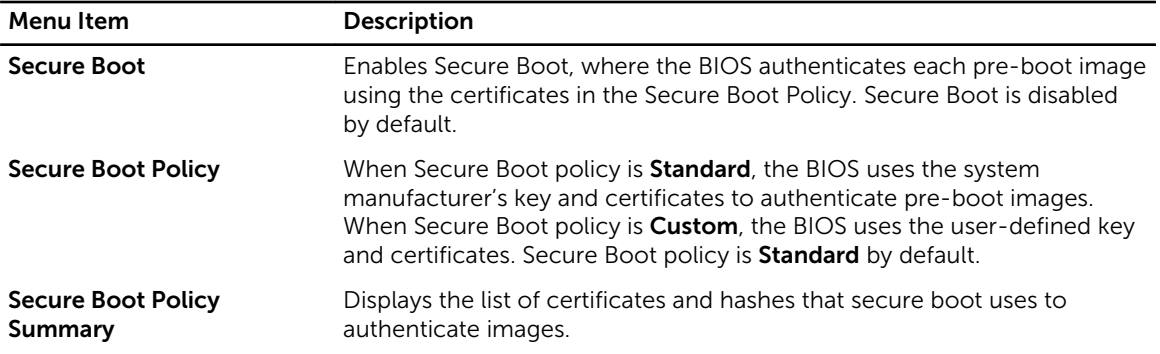

#### Secure Boot Custom Policy Settings screen

Secure Boot Custom Policy Settings is displayed only when Secure Boot Policy is set to Custom. In the System Setup Main Menu, click System BIOS → System Security → Secure Boot Custom Policy Settings.

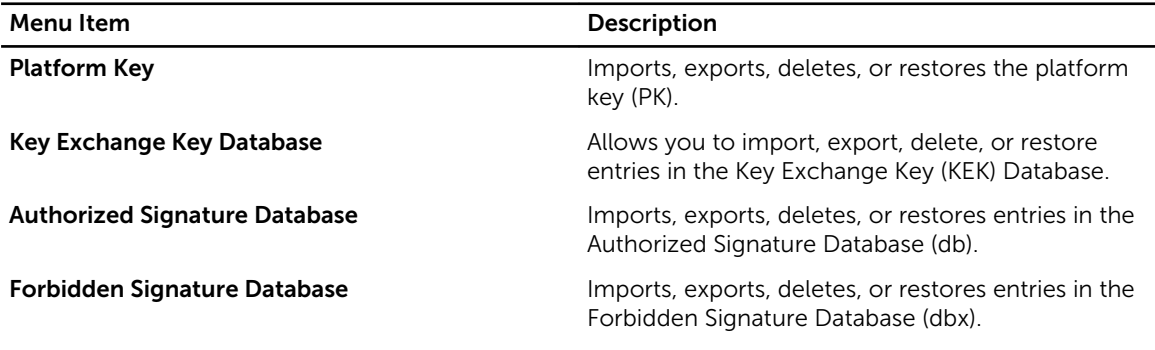

## Miscellaneous Settings screen

You can use the Miscellaneous Settings screen to perform specific functions such as updating the asset tag, and changing the system date and time.

To view the Miscellaneous Settings click System Setup Main Menu → System BIOS → Miscellaneous Settings.

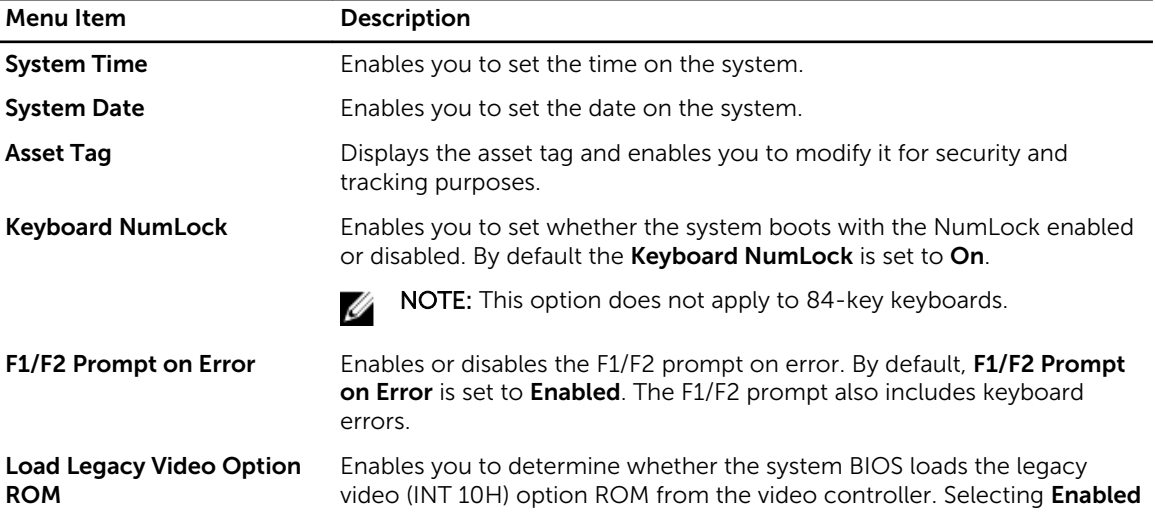

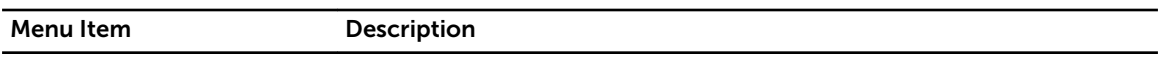

in the operating system does not support UEFI video output standards. This field is only for UEFI boot mode. You cannot set this to **Enabled** if UEFI Secure Boot mode is enabled.

## About Boot Manager

Boot Manager enables you to add, delete, and arrange boot options. You can also access System Setup and boot options without restarting the system.

### Entering Boot Manager

The **Boot Manager** screen allows you to select boot options and diagnostic utilities.

- 1. Turn on or restart your system.
- 2. Press <F11> when you see the message <F11> = Boot Manager.

If your operating system begins to load before you press <F11>, allow the system to finish booting, and then restart your system and try again.

#### Boot Manager main menu

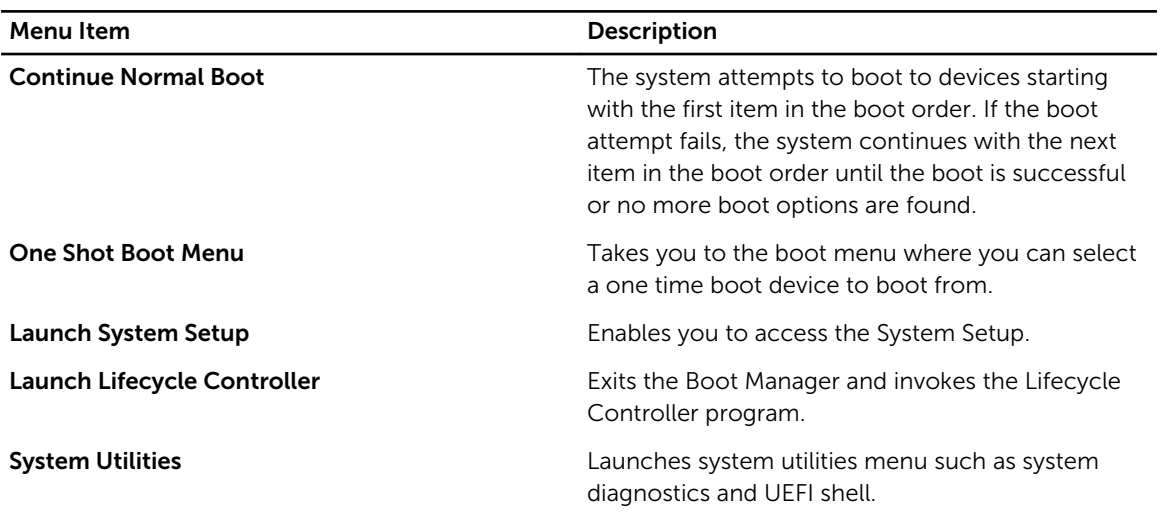

## About Dell Lifecycle Controller

Dell Lifecycle Controller allows you to perform useful tasks such as configuring BIOS and hardware settings, deploying an operating system, updating drivers, changing RAID settings, and saving hardware

profiles. For more information about Dell Lifecycle Controller, see the documentation at dell.com/ esmmanuals.

## Changing the boot order

You may have to change the boot order if you want to boot from a USB key or an optical drive. The instructions given below may vary if you have selected **BIOS** for **Boot Mode**.

- 1. In the System Setup Main Menu, click System BIOS  $\rightarrow$  Boot Settings.
- 2. Click Boot Option Settings  $\rightarrow$  Boot Sequence.
- **3.** Use the arrow keys to select a boot device, and use the <+> and <-> keys to move the device down or up in the order.
- 4. Click Exit, click Yes to save the settings on exit.

## Choosing the system boot mode

System Setup enables you to specify the boot mode for installing your operating system:

- BIOS boot mode (the default) is the standard BIOS-level boot interface.
- UEFI boot mode is an enhanced 64-bit boot interface based on Unified Extensible Firmware Interface (UEFI) specifications that overlays the system BIOS.

To choose the system Boot Mode:

- 1. In System Setup click Boot Settings and select Boot Mode.
- 2. Select the **Boot Mode** you want the system to boot into.

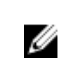

NOTE: After the system boots in the specified boot mode, proceed to install your operating system from that mode.

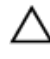

CAUTION: Trying to boot the operating system from the other boot mode will cause the system to halt at startup.

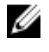

Ø

NOTE: Operating systems must be UEFI-compatible to be installed from the UEFI boot mode. DOS and 32-bit operating systems do not support UEFI and can only be installed from the BIOS boot mode.

NOTE: For the latest information on supported operating systems, go to dell.com/ossupport .

## Assigning a system and setup password

#### Prerequisites

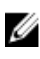

NOTE: The password jumper enables or disables the System Password and Setup Password features..

You can assign a new System Password and Setup Password or change an existing System Password and Setup Password only when the password jumper setting is Enabled and Password Status is Unlocked.

If the password jumper setting is disabled, the existing System Password and Setup Password is deleted and you need not provide the system password to boot the system.

#### About this task

To assign a System Password and Setup Password, follow the steps below: **Steps** 

- 1. To enter System Setup, press <F2> immediately after a power-on or reboot.
- 2. From the System Setup Main Menu, select System BIOS and press <Enter>. The System BIOS screen is displayed.
- 3. On the System BIOS screen, select System Security and press <Enter>. The System Security screen is displayed.
- 4. On the System Security screen, verify that Password Status is Unlocked.
- 5. Select System Password, enter your system password, and press <Enter> or <Tab>. Use the following guidelines to assign the system password:
	- A password can have up to 32 characters.
	- The password can contain the numbers 0 through 9.
	- Only the following special characters are allowed: space,  $(\tilde{z})$ ,  $(+)$ ,  $(\tilde{z})$ ,  $(\tilde{z})$ ,  $(\tilde{z})$ ,  $(\tilde{z})$ ,  $(\tilde{z})$ ,  $(\tilde{z})$ ,  $(\tilde{z})$ ,  $(\tilde{z})$ ,  $(\tilde{z})$ ,  $(\tilde{z})$ ,  $(\tilde{z})$ ,  $(\tilde{z})$ ,  $(\tilde{z})$ ,  $(\tilde{z})$ ,  $(\tilde{$

A message prompts you to re-enter the system password.

- 6. Re-enter the system password, and click OK.
- 7. Select Setup Password, enter your setup password and press <Enter> or <Tab>. A message prompts you to re-enter the setup password.
- 8. Re-enter the setup password, and click OK.
- 9. Press <Esc> to return to the System BIOS screen. Press <Esc> again. A message prompts you to save the changes.

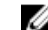

NOTE: Password protection does not take effect until the system reboots.

#### Related Links

[System board connectors](#page-143-0)

## Using your system password to secure your system

#### **Prerequisites**

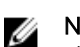

NOTE: If you have assigned a setup password, the system accepts your setup password as an alternate system password.

#### **Steps**

- 1. Turn on or reboot your system.
- 2. Type your password and press <Enter>.

#### Next steps

When Password Status is Locked, type the password and press <Enter> when prompted at reboot.

If an incorrect system password is entered, the system displays a message and prompts you to re-enter your password. You have three attempts to enter the correct password. After the third unsuccessful attempt, the system displays an error message that the system has halted and must be powered down.

Even after you shut down and restart the system, the error message is displayed until the correct password is entered.

Ø

NOTE: You can use the Password Status option in conjunction with the System Password and Setup Password options to protect your system from unauthorized changes.

## Deleting or changing an existing system and/or setup password

#### **Prerequisites**

Ensure that the Password jumper is set to enabled and the Password Status is set to Unlocked before attempting to delete or change the existing System and/or Setup password. You cannot delete or change an existing System or Setup password if the Password Status is Locked.

#### Steps

- 1. To enter System Setup, press <F2> immediately after a power-on or restart.
- 2. In the System Setup Main Menu, select System BIOS and press <Enter>. The System BIOS screen is displayed.
- 3. In the System BIOS Screen, select System Security and press <Enter>. The System Security screen is displayed.
- 4. In the System Security screen, verify that Password Status is set to Unlocked.
- 5. Select System Password, alter or delete the existing system password and press <Enter> or <Tab>.
- 6. Select Setup Password, alter or delete the existing setup password and press <Enter> or <Tab>.

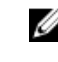

NOTE: If you change the System and/or Setup password, a message prompts you to re-enter the new password. If you delete the System and/or Setup password, a message prompts you to confirm the deletion.

7. Press <Esc> to return to the System BIOS screen. Press <Esc> again, and a message prompts you to save the changes.

## Operating with a setup password enabled

If Setup Password is Enabled, enter the correct setup password before modifying most of the System Setup options.

If you do not enter the correct password in three attempts, the system displays the message Invalid Password! Number of unsuccessful password attempts: <x> System Halted! Must power down.

Even after you shut down and restart the system, the error message is displayed until the correct password is entered. The following options are exceptions:

- If System Password is not Enabled and is not locked through the Password Status option, you can assign a system password.
- You cannot disable or change an existing system password.

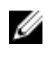

NOTE: You can use the Password Status option in conjunction with the Setup Password option to protect the system password from unauthorized changes.

## Embedded system management

The Dell Lifecycle Controller provides advanced embedded systems management throughout the server's lifecycle. The Lifecycle Controller can be started during the boot sequence and can function independently of the operating system.

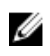

NOTE: Certain platform configurations may not support the full set of features provided by the Lifecycle Controller.

For more information about setting up the Lifecycle Controller, configuring hardware and firmware, and deploying the operating system, see the Lifecycle Controller documentation at **dell.com/support/home**.

## iDRAC Settings utility

The iDRAC Settings utility is an interface to set up and configure the iDRAC parameters using UEFI. You can enable or disable various iDRAC parameters using the iDRAC Settings Utility.

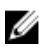

NOTE: Accessing some of the features on the iDRAC Settings utility requires the iDRAC Enterprise License upgrade.

For more information on using iDRAC, see the iDRAC User's Guide at **dell.com/esmmanuals**.

## Entering the iDRAC Settings utility

- 1. Turn on or restart the managed system.
- 2. Press <F2> during Power-on Self-test (POST).
- 3. In the System Setup Main Menu page, click **iDRAC Settings**. The iDRAC Settings screen is displayed.

## Changing the Thermal Settings

The iDRAC Settings utility enables you to select and customize the thermal control settings for your system.

- 1. Enter the iDRAC Settings utility.
- 2. Under iDRAC Settings  $\rightarrow$  Thermal  $\rightarrow$  User Option, select between the following options:
	- Default
	- Maximum Exhaust Temperature
	- Fan Speed Offset

**NOTE:** When the User Option is set to the default Auto setting, the user option cannot be modified.

- 3. Set the Maximum Air Exhaust Temperature or the Fan Speed Offset fields.
- 4. Click Back  $\rightarrow$  Finish  $\rightarrow$  Yes.

4

# <span id="page-42-0"></span>Installing and removing system components

## Safety instructions

WARNING: Whenever you need to lift the system, get others to assist you. To avoid injury, do not attempt to lift the system by yourself.

WARNING: Opening or removing the system cover while the system is powered on may expose you to a risk of electric shock.

◯ CAUTION: Do not operate the system without the cover for a duration exceeding five minutes.

CAUTION: Many repairs may only be done by a certified service technician. You should only perform troubleshooting and simple repairs as authorized in your product documentation, or as directed by the online or telephone service and support team. Damage due to servicing that is not authorized by Dell is not covered by your warranty. Read and follow the safety instructions that came with the product.

 $\mathbb Z$  NOTE: It is recommended that you always use a static mat and static strap while working on components inside the system.

Ø

NOTE: To ensure proper operation and cooling, all bays in the system must be populated at all times with either a module or with a blank.

## Before working inside your system

- 1. Turn off the system, including any attached peripherals.
- 2. Disconnect the system from the electrical outlet and disconnect the peripherals.
- 3. If installed, remove the front bezel.
- 4. Remove the system cover.

#### Related Links

[Removing the front bezel](#page-43-0) [Removing the system cover](#page-45-0)

## After working inside your system

- 1. Install the system cover.
- 2. If applicable, install the front bezel.
- **3.** Reconnect the system to its electrical outlet.
- 4. Turn the system on, including any attached peripherals.

#### <span id="page-43-0"></span>Related Links

[Installing the system cover](#page-45-0) [Installing the front bezel](#page-44-0)

## Recommended tools

You need the following tools to perform the removal and installation procedures:

- Key to the front bezel lock. This is required only if you have a front bezel.
- #1 Phillips screwdriver
- #2 Phillips screwdriver

The following tools are required for assembling the cables for a DC power supply unit (PSU):

- AMP 90871-1 or Tyco Electronics 58433-3 or equivalent hand-crimping tool
- Wire-stripper pliers capable of removing insulation from size 10 AWG solid or stranded, insulated copper wire

NOTE: Use alpha wire part number 3080 or equivalent (65/30 stranding).

## Front bezel (optional)

### Removing the front bezel

- 1. Unlock the bezel.
- 2. Lift the release latch next to the lock.
- 3. Rotate the left end of the bezel away from the front panel.
- 4. Unhook the right end of the bezel and pull the bezel away from the system.

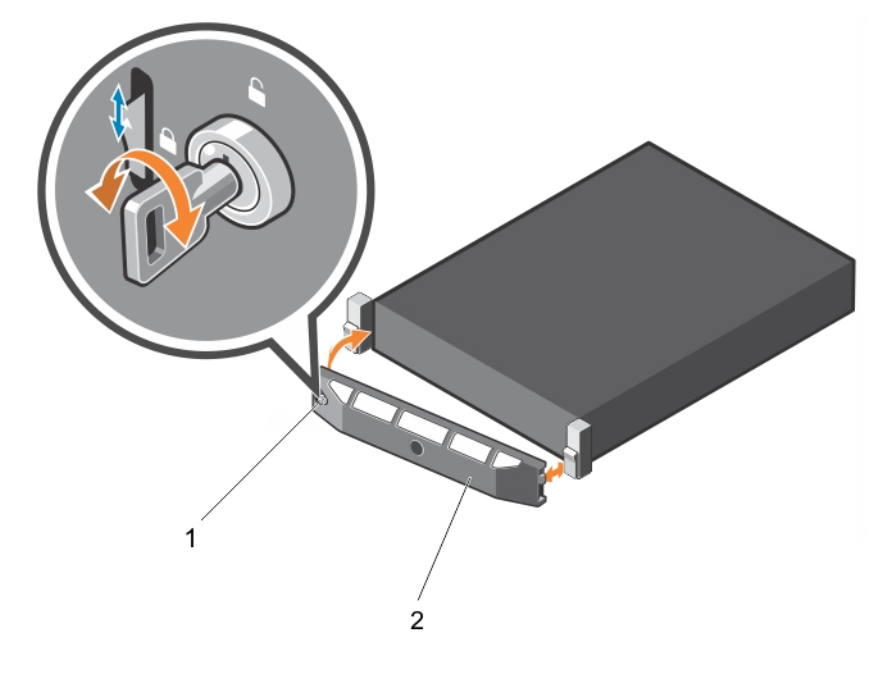

- 
- 1. bezel lock 2. front bezel

## <span id="page-44-0"></span>Installing the front bezel

- 1. Hook the right end of the bezel onto the chassis.
- 2. Fit the free end of the bezel onto the system.
- **3.** Lock the bezel.

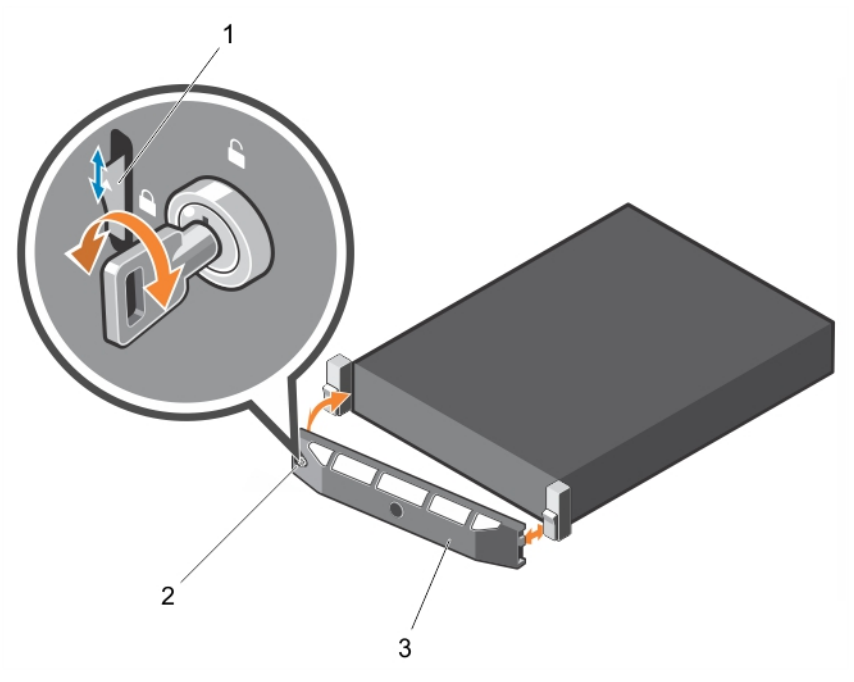

Figure 9. Removing and installing the front bezel

- 1. release latch 2. keylock
	-

3. front bezel

## Removing and installing the system cover

WARNING: Whenever you need to lift the system, get others to assist you. To avoid injury, do not ΛN, attempt to lift the system by yourself.

WARNING: Installing or removing the system cover when the system is on may expose you to a risk of electric shock.

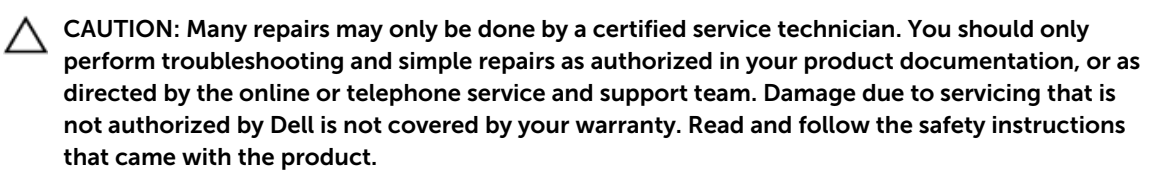

◯ CAUTION: Do not operate the system without the cover for a duration exceeding five minutes.

### <span id="page-45-0"></span>Removing the system cover

#### **Prerequisites**

- 1. Ensure that you read the [Safety instructions.](#page-42-0)
- 2. Follow the procedure listed in [Before working inside your system.](#page-42-0)

#### **Steps**

- 1. On top of the system, locate the latch release lock and rotate the lock to the unlocked position.
- 2. Lift the latch and slide the cover back. The system cover slides back and the tabs on the system cover disengages from the slots on the chassis.
- **3.** Hold the cover on both sides and lift the cover away from the system.

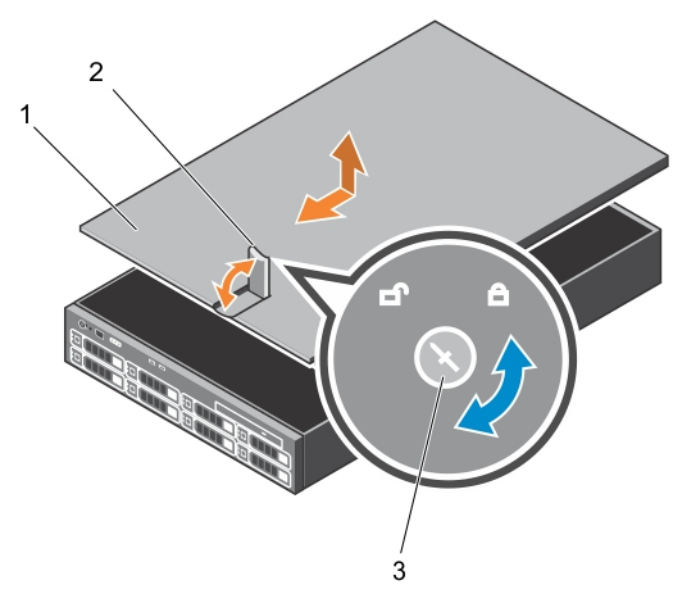

#### Figure 10. Opening and closing the system

- 1. system cover 2. latch
- 3. latch release lock

#### Next steps

- 1. Install the system cover.
- 2. Follow the procedure listed in [After working inside your system](#page-42-0).

#### Related Links

Installing the system cover

### Installing the system cover

#### Prerequisites

Ensure that you read the **[Safety instructions](#page-42-0)**.

- 1. Align the slots of the system cover with the tabs on the chassis.
- 2. Press the cover release latch, and push the cover toward the front of the chassis until the latch locks into place.
- **3.** Turn the cover latch release lock clockwise to the locked position.

#### Next steps

- 1. Install the bezel (optional).
- 2. Follow the procedure listed in [After working inside your system](#page-42-0).

#### Related Links

[Installing the front bezel](#page-44-0)

## Inside the system

 $\triangle$  CAUTION: Many repairs may only be done by a certified service technician. You should only perform troubleshooting and simple repairs as authorized in your product documentation, or as directed by the online or telephone service and support team. Damage due to servicing that is not authorized by Dell is not covered by your warranty. Read and follow the safety instructions that came with the product.

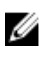

 $\mathbb Z$  NOTE: Components that are hot-swappable are marked orange, and touch-points on the components are marked blue.

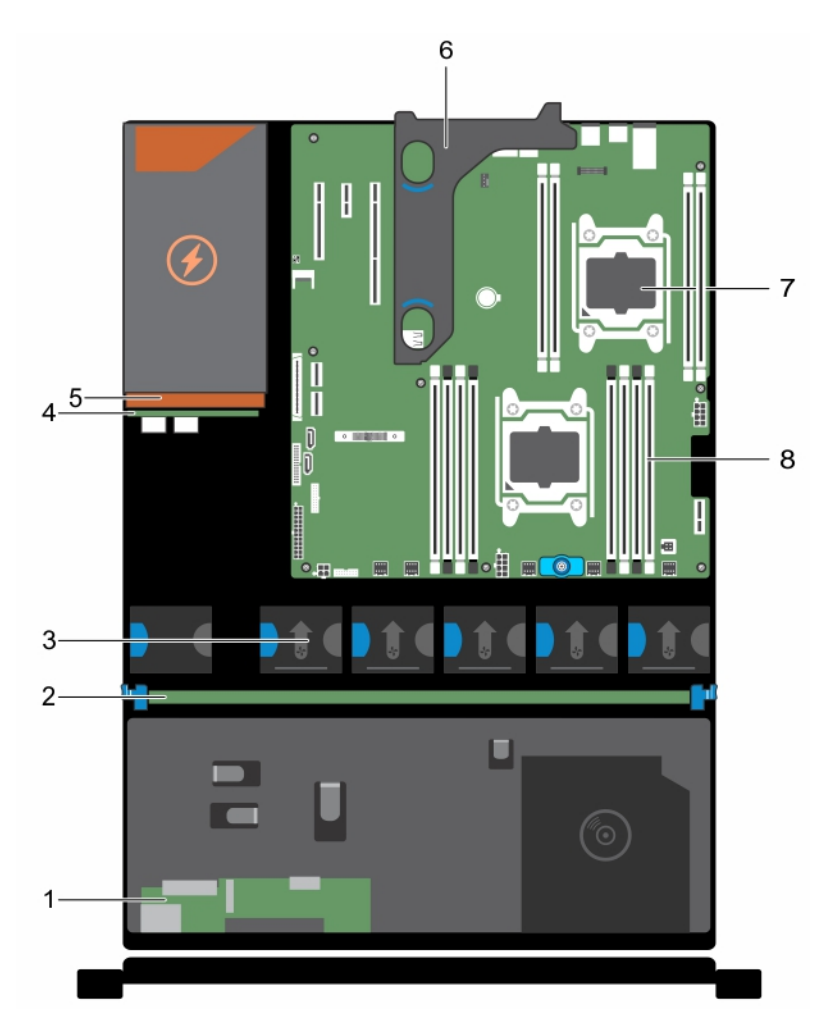

Figure 11. Inside the System—Redundant Power Supply Unit Chassis

- 
- 
- 
- 7. processor (2) 8. DIMM (12)
- 1. control-panel board 2. hard-drive backplane
- 3. cooling fan (5) 4. power-interposer board
- 5. power supply (redundant) 6. optional expansion-card riser
	-

<span id="page-48-0"></span>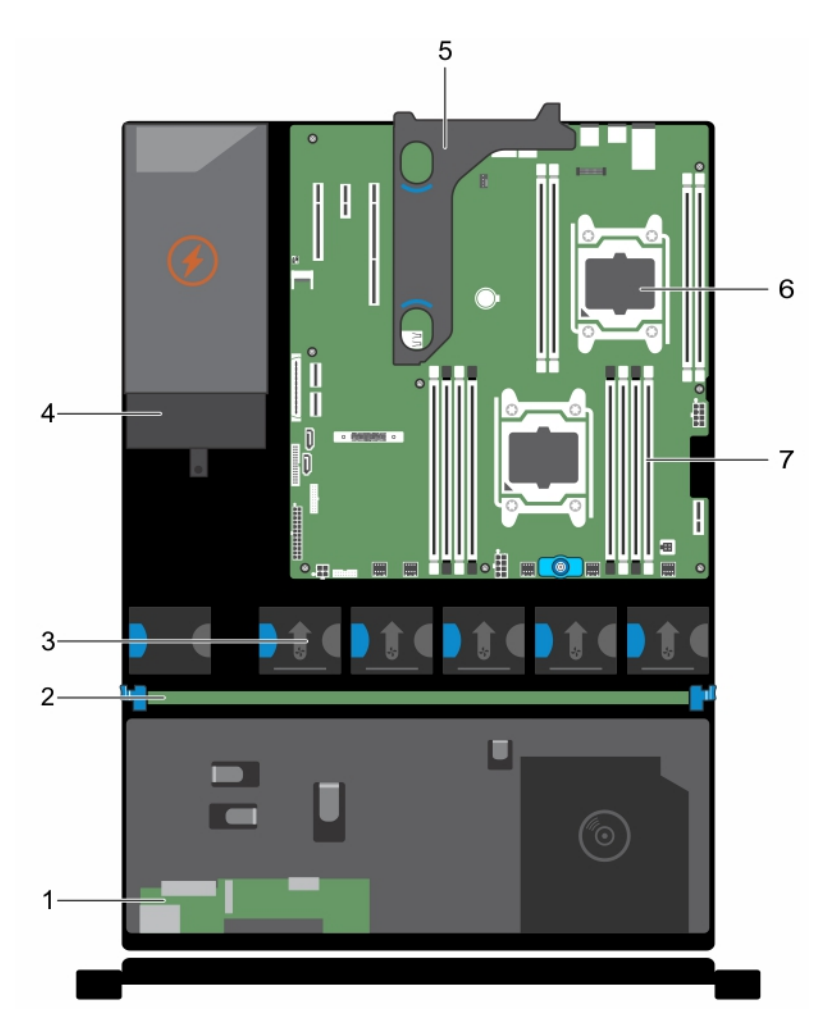

#### Figure 12. Inside the System—Non-Redundant Power Supply Unit Chassis

- 
- 
- 5. optional expansion-card riser 6. processor (2)
- 7. DIMM (12)
- 1. control-panel board 2. hard-drive backplane
- 3. cooling fans (5) 4. power supply ( non redundant)
	-

## Cooling shroud

## Removing the cooling shroud

#### Prerequisites

CAUTION: Many repairs may only be done by a certified service technician. You should only perform troubleshooting and simple repairs as authorized in your product documentation, or as directed by the online or telephone service and support team. Damage due to servicing that is not authorized by Dell is not covered by your warranty. Read and follow the safety instructions that came with the product.

- 1. Ensure that you read the **[Safety instructions](#page-42-0)**.
- 2. Follow the procedure listed in [Before working inside your system.](#page-42-0)
- 3. If applicable, disconnect the power or data cables from expansion card (s).

NOTE: If applicable, close the expansion-card latch on the cooling shroud to release the full-Ø length card.

4. If installed, remove the expansion-card riser

CAUTION: Never operate your system with the cooling shroud removed. The system may get overheated quickly, resulting in shutdown of the system and loss of data.

#### Steps

Hold and lift the cooling shroud away from the system.

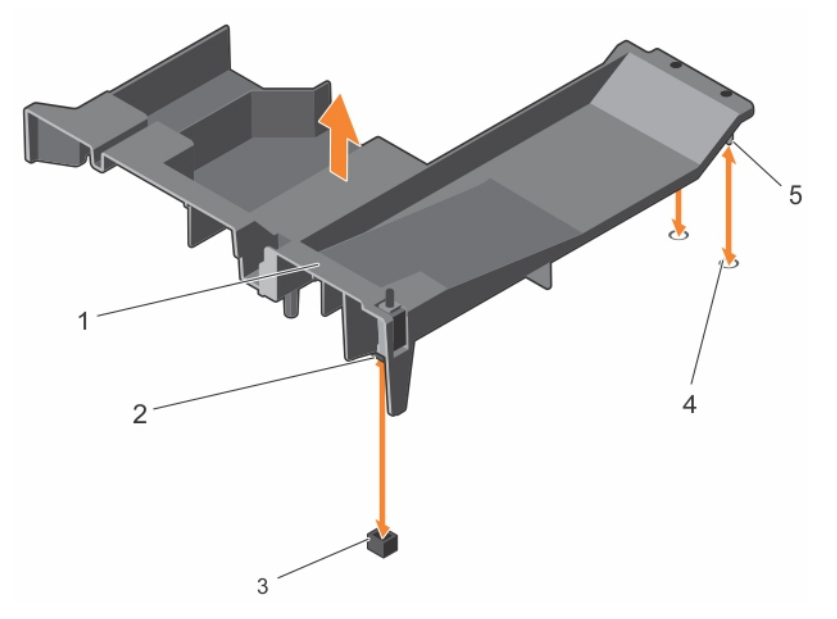

#### Figure 13. Removing and installing the cooling shroud

- 
- 3. chassis intrusion switch connector on system board
- 5. cooling shroud alignment pins
- 1. cooling shroud 2. chassis intrusion switch
	- 4. cooling shroud alignment slots

#### Next steps

- 1. Install the optional PCIe expansion-card riser.
- 2. If applicable, connect the required power or data cables to the expansion card(s).
- 3. Reinstall the cooling shroud.
- 4. If applicable open the expansion-card latch on the cooling shroud to secure the full-length expansion card.
- 5. Follow the procedure listed in [After working inside your system](#page-42-0).

#### Related Links

[Removing the \(optional\) expansion-card riser](#page-76-0) [Removing an expansion card from the expansion-card riser](#page-78-0) [Installing an expansion card into the expansion-card riser](#page-80-0)

<span id="page-50-0"></span>[Installing the \(optional\) expansion-card riser](#page-77-0) Installing the cooling shroud

## Installing the cooling shroud

#### **Prerequisites**

CAUTION: Many repairs may only be done by a certified service technician. You should only perform troubleshooting and simple repairs as authorized in your product documentation, or as directed by the online or telephone service and support team. Damage due to servicing that is not authorized by Dell is not covered by your warranty. Read and follow the safety instructions that came with the product.

NOTE: For proper seating of the cooling shroud in the chassis, ensure that the cables inside the U system are routed along the chassis wall and secured using the cable securing bracket.

- 1. Ensure that you read the [Safety instructions](#page-42-0).
- 2. Follow the procedure listed in [Before working inside your system.](#page-42-0)

#### Steps

- 1. Align the tabs on the cooling shroud with the securing holes at the back of the chassis.
- 2. Lower the cooling shroud into the chassis until it is firmly seated.

#### Next steps

- 1. Install the optional PCIe expansion-card riser.
- 2. If applicable, connect the required power or data cables to the expansion card(s).
- 3. If applicable open the expansion-card latch on the cooling shroud to secure the full-length expansion card.
- 4. Follow the procedure listed in [After working inside your system](#page-42-0).

#### Related Links

[Installing an expansion card into the expansion-card riser](#page-80-0) [Installing the \(optional\) expansion-card riser](#page-77-0)

## System memory

Your system supports DDR4 registered DIMMs (RDIMMs). It supports DDR4 voltage specifications.

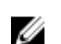

NOTE: MT/s indicates DIMM speed in MegaTransfers per second.

Memory bus operating frequency can be 2133 MT/s, 1866 MT/s, 1600 MT/s, or 1333 MT/s depending on:

- System profile selected (for example, Performance Optimized, Custom, or Dense Configuration Optimized)
- Maximum supported DIMM frequency of the processors

Your system contains 12 memory sockets split into four sets— two sets of 4 sockets and two sets of 2 sockets each. DIMMs in sockets A1 to A8 are assigned to processor 1 and DIMMs in sockets B1 to B4 are assigned to processor 2. Each 4-socket set is organized into two channels and each 2–socket set is organized into one channel. In each channel of the 4-socket set, the release levers of the first socket are marked white and those of the second socket are marked black. In the 2-socket set, each release lever is marked white.

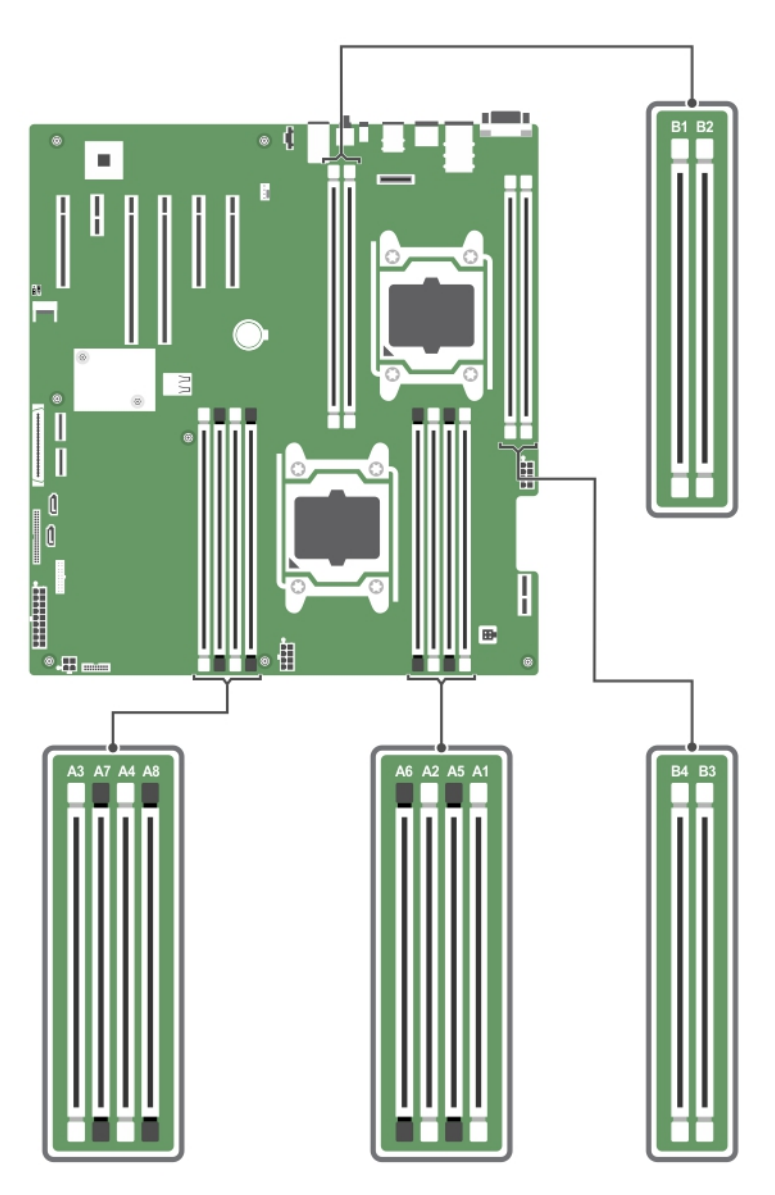

### Figure 14. Memory socket locations

Memory channels are organized as follows:

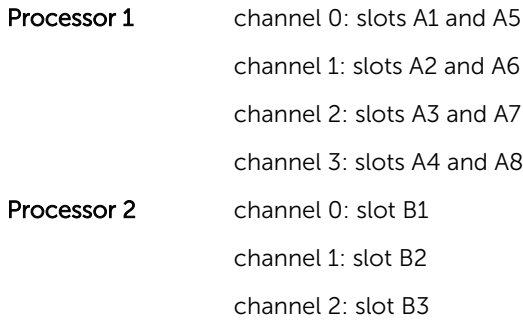

#### channel 3: slot B4

The following table shows the memory populations and operating frequencies for the supported configurations.

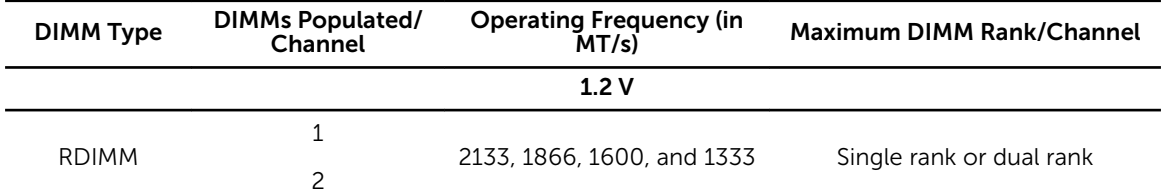

### General memory module installation guidelines

Your system supports Flexible Memory Configuration, enabling the system to be configured and run in any valid chipset architectural configuration. The following are the recommended guidelines for installing memory modules:

- x4 and x8 DRAM based DIMMs can be mixed. For more information, see Mode-specific quidelines.
- Up to two dual- or single-rank RDIMMs can be populated per channel.
- Populate DIMM sockets only if a processor is installed. For single-processor systems, sockets A1 to A8 are available. For dual-processor systems, sockets A1 to A8 and sockets B1 to B4 are available.
- Populate all sockets with white release levers first, and then all the sockets with black release levers.
- When mixing memory modules with different capacities, populate the sockets with memory modules with highest capacity first. For example, if you want to mix 4 GB and 8 GB DIMMs, populate 8 GB DIMMs in the sockets with white release levers and 4 GB DIMMs in the sockets with black release levers.
- In a dual-processor configuration, the memory configuration for each processor should be identical through the first eight slots. For example, if you populate socket A1 for processor 1, then populate socket B1 for processor 2, and so on.
- Memory modules of different capacities can be mixed provided other memory population rules are followed (for example, 4 GB and 8 GB memory modules can be mixed).
- Mixing of more than two DIMM capacities in a system is not supported.
- Populate two DIMMs per processor (one DIMM per channel) at a time to maximize performance.

### Mode-specific guidelines

Four memory channels are allocated to each processor. The allowable configurations depend on the memory mode selected.

M

NOTE: You can mix x4 and x8 DRAM based DIMMs to support RAS features. However, all guidelines for specific RAS features must be followed. x4 DRAM based DIMMs retain Single Device Data Correction (SDDC) in memory optimized (independent channel) mode. x8 DRAM based DIMMs require Advanced ECC mode to gain SDDC.

The following sections provide additional slot population guidelines for each mode:

#### Advanced ECC (lockstep)

Advanced ECC mode extends SDDC from x4 DRAM based DIMMs to both x4 and x8 DRAMs. This protects against single DRAM chip failures during normal operation.

Memory installation guidelines:

- Memory modules must be identical in size, speed, and technology.
- DIMMs installed in memory sockets with white release levers must be identical and similar rule applies for sockets with black release levers. This ensures that identical DIMMs are installed in matched pairs for example, A1 with A2, A3 with A4, A5 with A6, and so on.

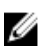

M

NOTE: Advanced ECC with Mirroring is not supported.

#### Memory optimized (independent channel) mode

This mode supports SDDC only for memory modules that use x4 device width, and the mode does not impose any specific slot population requirements.

#### Memory sparing

NOTE: To use memory sparing, this feature must be enabled in the System Setup. Ø

In this mode, one rank per channel is reserved as a spare. If persistent correctable errors are detected on a rank, the data from this rank is copied to the spare rank and the failed rank is disabled.

With memory sparing enabled, the system memory available to the operating system is reduced by one rank per channel. For example, in a dual-processor configuration with sixteen 4 GB dual-rank DIMMs, the available system memory is:  $3/4$  (ranks/channel)  $\times$  16 (DIMMs)  $\times$  4 GB = 48 GB, and not 16 (DIMMs)  $\times$  4  $GB = 64 \text{ GB}$ .

NOTE: Memory sparing does not offer protection against a multi-bit uncorrectable error.

NOTE: Both Advanced ECC/Lockstep and Optimizer modes support Memory Sparing.

### Sample memory configurations

The following tables show sample memory configurations for one and two processor configurations that follow the appropriate memory guidelines.

NOTE: 1R and 2R in the following tables indicate single- and dual-rank DIMMs respectively. U

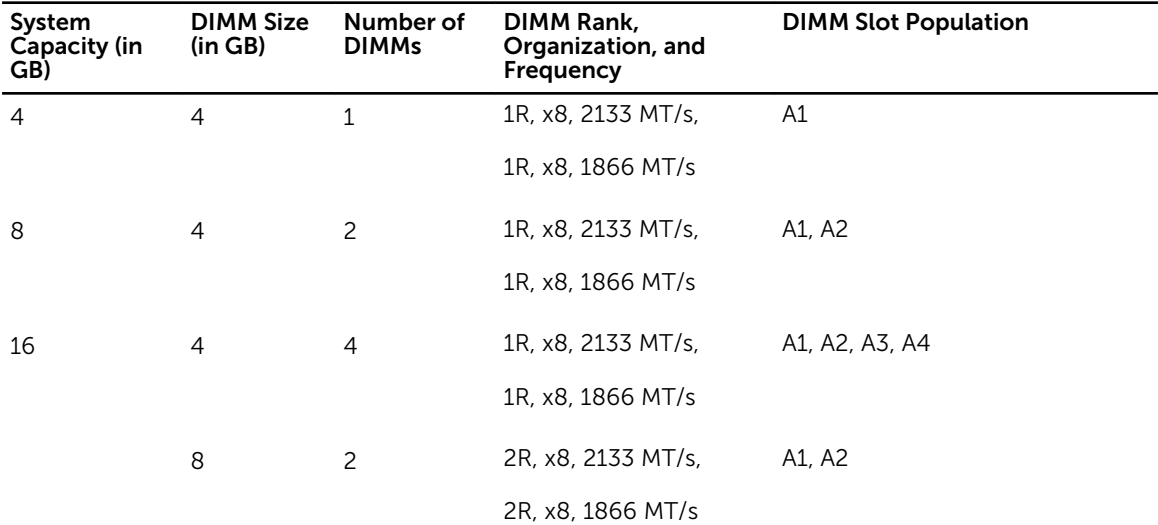

#### Table 1. Memory configurations—single processor

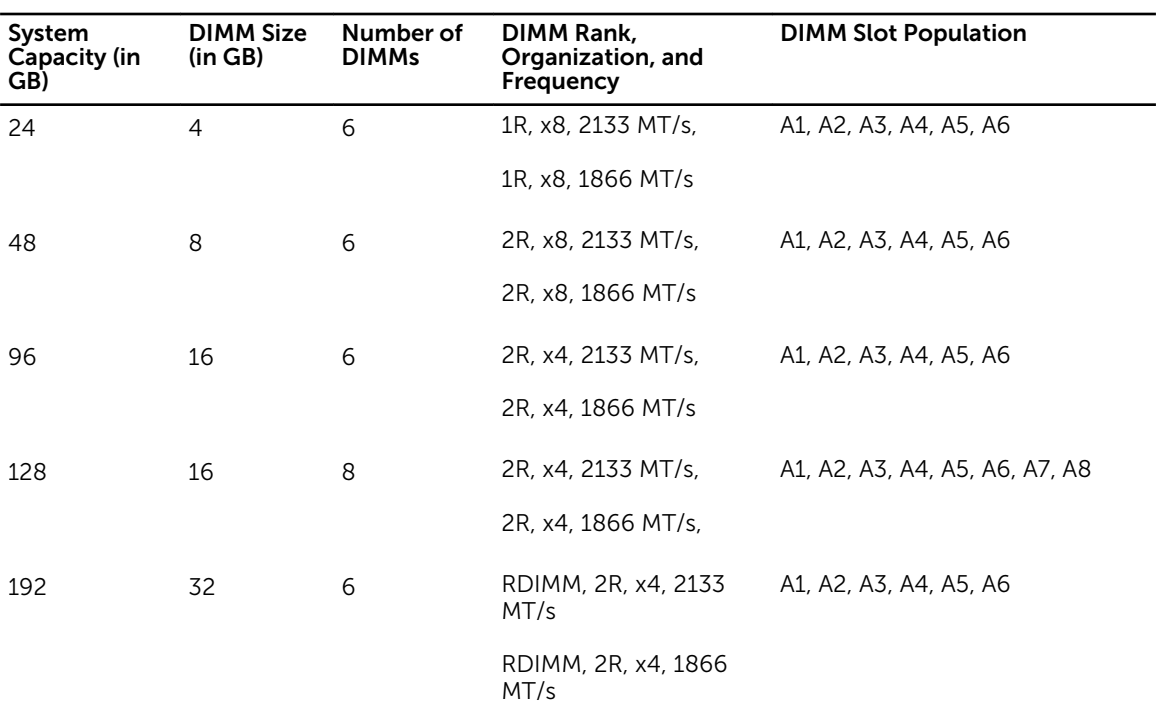

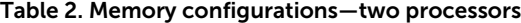

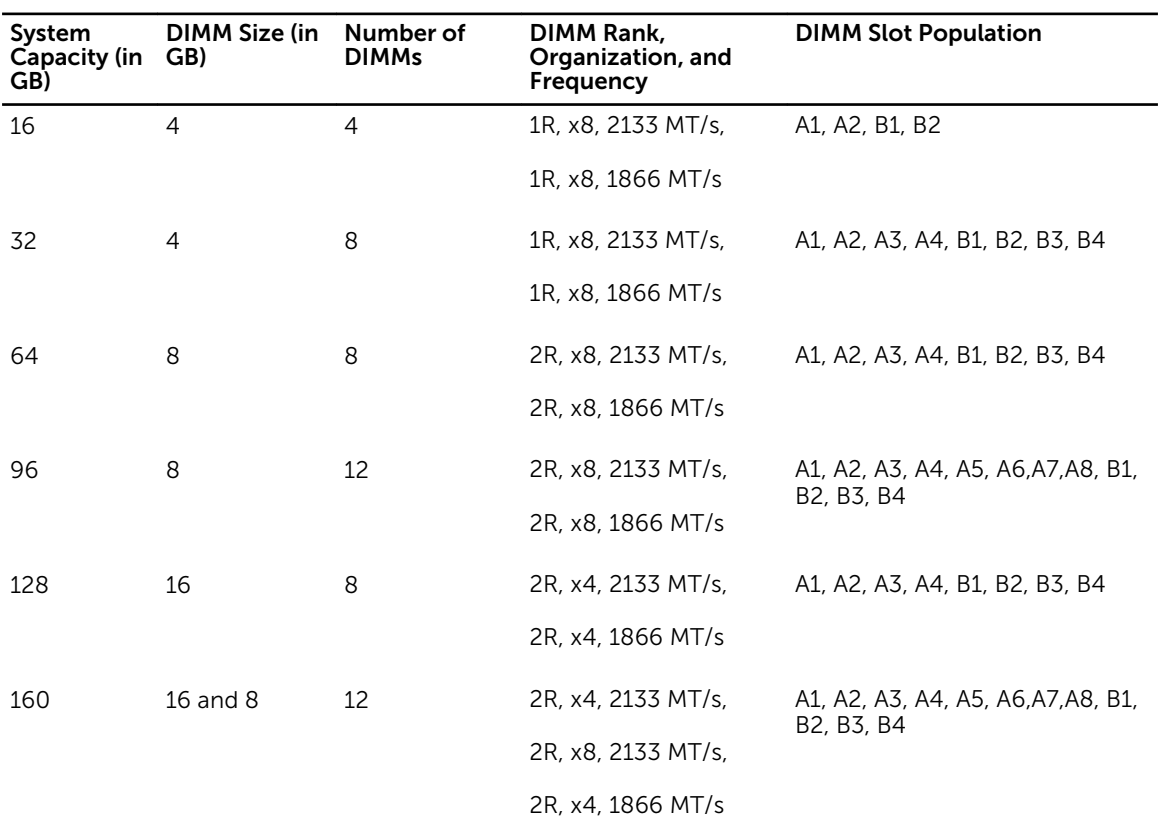

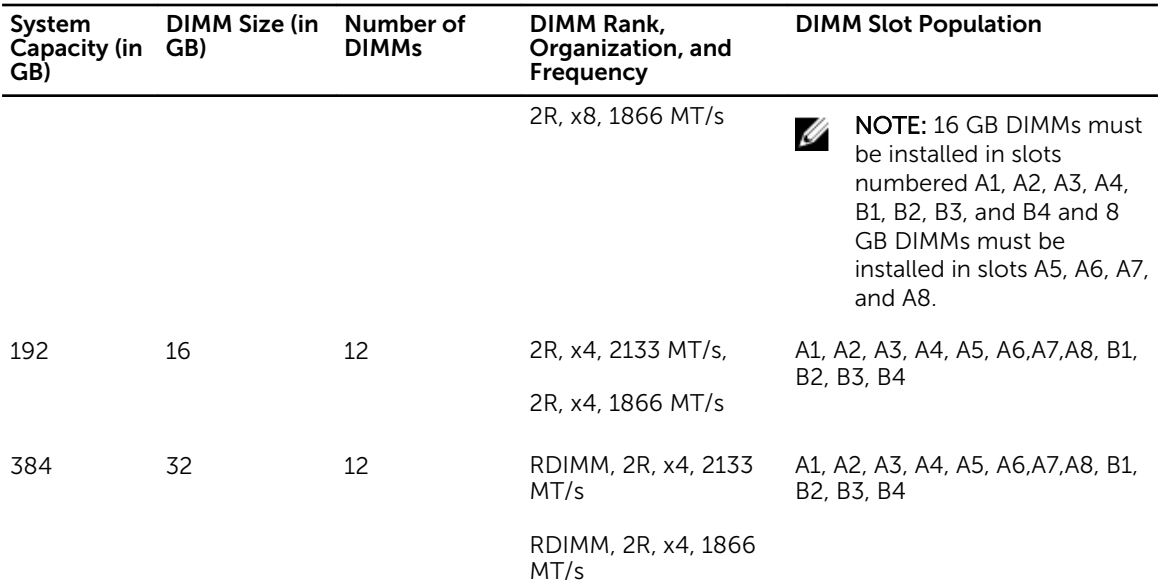

### Removing a memory module

#### **Prerequisites**

- CAUTION: Many repairs may only be done by a certified service technician. You should only perform troubleshooting and simple repairs as authorized in your product documentation, or as directed by the online or telephone service and support team. Damage due to servicing that is not authorized by Dell is not covered by your warranty. Read and follow the safety instructions that came with the product.
- 1. Ensure that you read the [Safety instructions](#page-42-0).
- 2. Follow the procedure listed in [Before working inside your system.](#page-42-0)
- 3. Remove the cooling shroud.

**NOTE:** If applicable, close the expansion-card latch on the cooling shroud to release the fulllength card.

- 4. If applicable, disconnect the power or data cables from expansion card (s).
- 5. If applicable, remove the expansion-card riser.

WARNING: The memory modules are hot to the touch for some time after the system has been ∕∖∖ powered down. Allow time for the memory modules to cool before handling them. Handle the memory modules by the card edges and avoid touching the components or metallic contacts on the memory module.

CAUTION: To ensure proper system cooling, memory-module blanks must be installed in any memory socket that is not occupied. Remove memory-module blanks only if you intend to install memory modules in those sockets.

#### **Steps**

1. Locate the appropriate memory module socket.

 $\sum$  CAUTION: Handle each memory module only by the card edges, making sure not to touch the middle of the memory module or metallic contacts.

2. To release the memory module from the socket, simultaneously press the ejectors on both ends of the memory-module socket.

3. Lift the memory module out of the system.

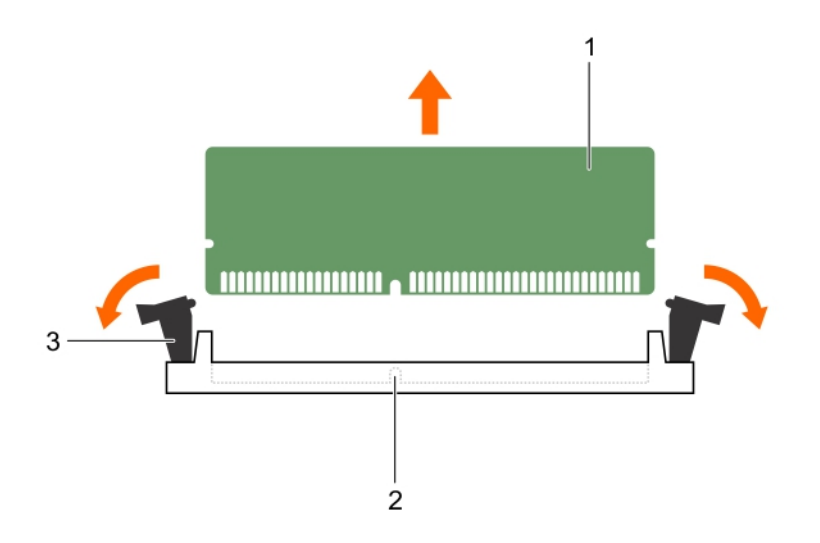

#### Figure 15. Removing and installing a memory module

- 
- 1. memory-module 2. memory-module socket
- 3. memory module socket ejector (2)

#### Next steps

- 1. If you are removing the memory module permanently, install a memory module blank.
- 2. If applicable, install the PCIe expansion-card riser.
- 3. If applicable, connect the required power or data cables to the expansion card(s).
- 4. Reinstall the cooling shroud.
- 5. If applicable open the expansion-card latch on the cooling shroud to secure the full-length expansion card.
- 6. Follow the procedure listed in [After working inside your system](#page-42-0).

#### Related Links

[Removing the \(optional\) expansion-card riser](#page-76-0) [Removing an expansion card from the expansion-card riser](#page-78-0) [Removing the cooling shroud](#page-48-0) [Installing memory modules](#page-57-0) [Installing an expansion card into the expansion-card riser](#page-80-0) [Installing the \(optional\) expansion-card riser](#page-77-0) [Installing the cooling shroud](#page-50-0)

### <span id="page-57-0"></span>Installing memory modules

#### **Prerequisites**

CAUTION: Many repairs may only be done by a certified service technician. You should only perform troubleshooting and simple repairs as authorized in your product documentation, or as directed by the online or telephone service and support team. Damage due to servicing that is not authorized by Dell is not covered by your warranty. Read and follow the safety instructions that came with the product.

- 1. Ensure that you read the **[Safety instructions](#page-42-0)**.
- 2. Follow the procedure listed in [Before working inside your system.](#page-42-0)
- 3. If applicable, remove the PCIe expansion-card riser
- 4. Remove the cooling shroud.

WARNING: The memory modules are hot to the touch for some time after the system has been powered down. Allow time for the memory modules to cool before handling them. Handle the memory modules by the card edges and avoid touching the components or metallic contacts on the memory module.

#### **Steps**

1. Locate the appropriate memory-module socket.

 $\blacktriangle$  CAUTION: Handle each memory module only by the card edges, making sure not to touch the middle of the memory module or metallic contacts.

2. If a memory module or a memory-module blank is installed in the socket, remove it.

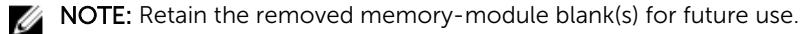

CAUTION: To prevent damage to the memory module or the memory-module socket during installation, do not bend or flex the memory module; insert both ends of the memory module simultaneously.

3. Align the edge connector of the memory module with the alignment key of the memory module socket, and insert the memory module in the socket.

 $\mathbb Z$  NOTE: The memory-module socket has an alignment key that allows you to install the memory module in the socket in only one orientation.

#### CAUTION: Do not apply pressure at the center of the memory module; apply pressure at both ends of the memory module evenly.

4. Press the memory module with your thumbs until the socket levers firmly click into place.

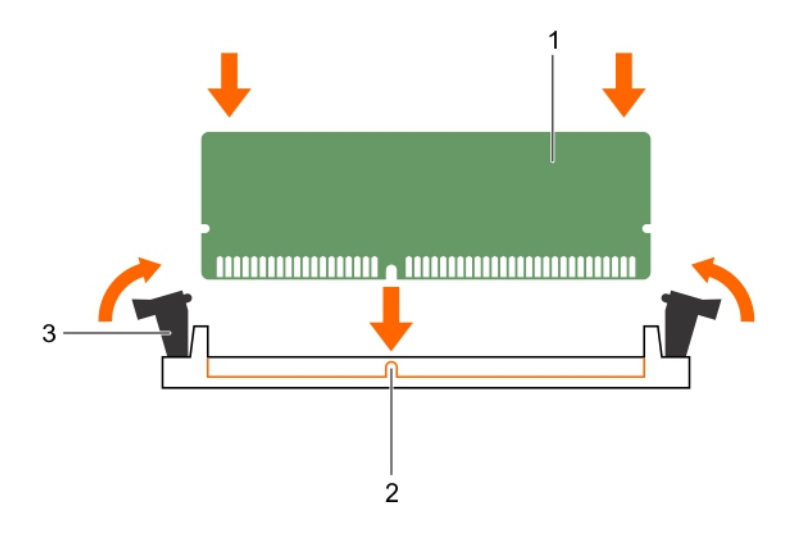

#### Figure 16. Installing the memory module

- 1. memory module 2. alignment key
	-
- 3. memory-module socket ejector (2)

When the memory module is properly seated in the socket, the levers on the memory module socket align with the levers on the other sockets that have memory modules installed.

5. Repeat steps 3 and 4 of this procedure to install the remaining memory modules.

#### Next steps

- 1. If applicable, install the PCIe expansion-card riser.
- 2. Reinstall the cooling shroud.
- 3. Follow the procedure listed in [After working inside your system](#page-42-0).
- 4. Press <F2> to enter System Setup, and check the System Memory setting. The system should have already changed the value to reflect the installed memory.
- 5. If the value is incorrect, one or more of the memory modules may not be installed properly. Repeat steps 2 and 3 of Removing a memory module procedure, checking to ensure that the memory modules are firmly seated in their sockets.
- 6. Run the system memory test in the system diagnostics.

#### Related Links

[Removing the \(optional\) expansion-card riser](#page-76-0) [Removing an expansion card from the expansion-card riser](#page-78-0) [Removing the cooling shroud](#page-48-0) [Installing an expansion card into the expansion-card riser](#page-80-0) [Installing the \(optional\) expansion-card riser](#page-77-0) [Installing the cooling shroud](#page-50-0)

## Hard drives

Your system supports up to eight 3.5 inch or 2.5 inch hot-swappable hard disk drives/SSDs.

All hard drives connect to the system board through the hard-drive backplane. Hot-swappable hard drives are supplied in hot-swappable hard-drive carriers that fit in the hard-drive slots.

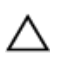

CAUTION: Before attempting to remove or install a hard drive while the system is running, see the documentation for the storage controller card to ensure that the host adapter is configured correctly to support hot-swap hard drive removal and insertion.

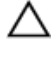

CAUTION: Do not turn off or reboot your system while the hard drive is being formatted. Doing so can cause a hard drive failure.

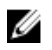

NOTE: Use only hard drives that have been tested and approved for use with the hard-drive backplane.

When you format a hard drive, allow enough time for the formatting to be completed. Be aware that high-capacity hard drives can take a number of hours to format.

### Removing a hot-swap hard drive

#### **Prerequisites**

- CAUTION: Many repairs may only be done by a certified service technician. You should only perform troubleshooting and simple repairs as authorized in your product documentation, or as directed by the online or telephone service and support team. Damage due to servicing that is not authorized by Dell is not covered by your warranty. Read and follow the safety instructions that came with the product.
- 1. Ensure that you read the **[Safety instructions](#page-42-0)**.
- 2. If installed, remove the front bezel.
- 3. Using the management software, prepare the hard drive for removal. For more information, see the documentation for the storage controller.

If the hard drive is online, the green activity/fault indicator flashes as the drive is turned off. You can remove the hard-drive when the hard-drive indicators turn off.

#### CAUTION: To prevent data loss, ensure that your operating system supports hot-swap drive installation. See the documentation supplied with your operating system.

#### Steps

- 1. Press the release button to open the hard-drive carrier release handle.
- 2. Slide the hard-drive carrier out of the hard-drive slot.

#### CAUTION: To maintain proper system cooling, all empty hard-drive slots must have harddrive blanks installed.

**3.** If you are not replacing the hard drive immediately, insert a hard-drive blank in the empty hard-drive slot.

<span id="page-60-0"></span>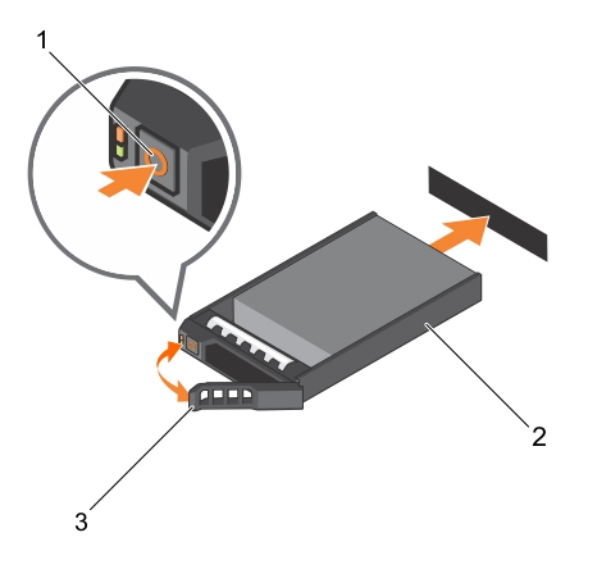

#### Figure 17. Removing and installing a hot-swap hard drive

- 
- 1. release button 2. hard-drive carrier
- 3. hard-drive carrier handle

#### Next steps

If removed, install the front bezel.

#### Related Links

[Removing the front bezel](#page-43-0) [Installing the front bezel](#page-44-0)

### Installing a hot-swap hard drive

#### Prerequisites

CAUTION: Many repairs may only be done by a certified service technician. You should only perform troubleshooting and simple repairs as authorized in your product documentation, or as directed by the online or telephone service and support team. Damage due to servicing that is not authorized by Dell is not covered by your warranty. Read and follow the safety instructions that came with the product.

- 1. Ensure that you read the **[Safety instructions](#page-42-0)**.
- 2. If applicable, remove the front bezel.

CAUTION: Use only hard drives that have been tested and approved for use with the hard-drive backplane.

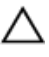

CAUTION: Combining SAS and SATA hard drives in the same RAID volume is not supported.

CAUTION: When installing a hard drive, ensure that the adjacent drives are fully installed. Inserting a hard-drive carrier and attempting to lock its handle next to a partially installed carrier can damage the partially installed carrier's shield spring and make it unusable.

CAUTION: To prevent data loss, ensure that your operating system supports hot-swap drive installation. See the documentation supplied with your operating system.

CAUTION: When a replacement hot-swappable hard drive is installed and the system is powered on, the hard drive automatically begins to rebuild. Make absolutely sure that the replacement hard drive is blank or contains data that you wish to have over-written. Any data on the replacement hard drive is immediately lost after the hard drive is installed.

#### Steps

- 1. If a hard-drive blank is installed in the hard-drive slot, remove it.
- 2. Install a hard drive in the hard-drive carrier.
- 3. Press the release button on the front of the hard-drive carrier and open the hard-drive carrier handle.
- 4. Insert the hard-drive carrier into the hard-drive slot until the carrier connects with the backplane.
- 5. Close the hard-drive carrier handle to lock the hard drive in place.

#### Next steps

Install the optional front bezel.

- 1. Follow the procedure listed in [After working inside your system](#page-42-0).
- 2. Install the optional front bezel.

#### Related Links

[Removing the front bezel](#page-43-0) [Installing a hot-swap hard drive](#page-60-0) [Installing the front bezel](#page-44-0)

### Removing a 3.5 inch hard-drive blank

#### **Prerequisites**

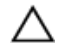

CAUTION: Many repairs may only be done by a certified service technician. You should only perform troubleshooting and simple repairs as authorized in your product documentation, or as directed by the online or telephone service and support team. Damage due to servicing that is not authorized by Dell is not covered by your warranty. Read and follow the safety instructions that came with the product.

## CAUTION: To maintain proper system cooling, all empty hard-drive slots must have drive blanks  $\triangle$  CAU  $\ldots$  installed.

- 1. Ensure that you read the [Safety instructions](#page-42-0).
- 2. If installed, remove the front bezel.

#### Steps

Press the release button and slide the blank out of the hard-drive slot.

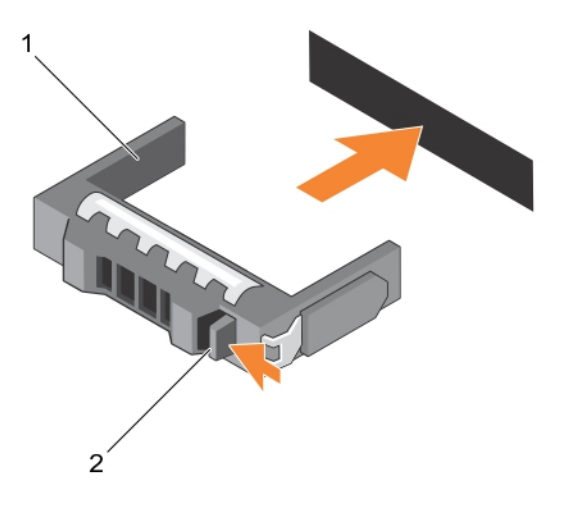

#### Figure 18. Removing and installing a 3.5 inch hard-drive blank

- 1. hard-drive blank 2. release button
	-

#### Next steps

If applicable, install the front bezel. Related Links

[Removing the front bezel](#page-43-0) [Installing the front bezel](#page-44-0)

## Installing a 3.5 inch hard-drive blank

#### Prerequisites

- 1. Ensure that you read the **[Safety instructions](#page-42-0)**.
- 2. If applicable, remove the front bezel.

#### Steps

Insert the hard-drive blank into the hard-drive slot following the sequence in the image below and push the hard-drive blank until the release button clicks into place.

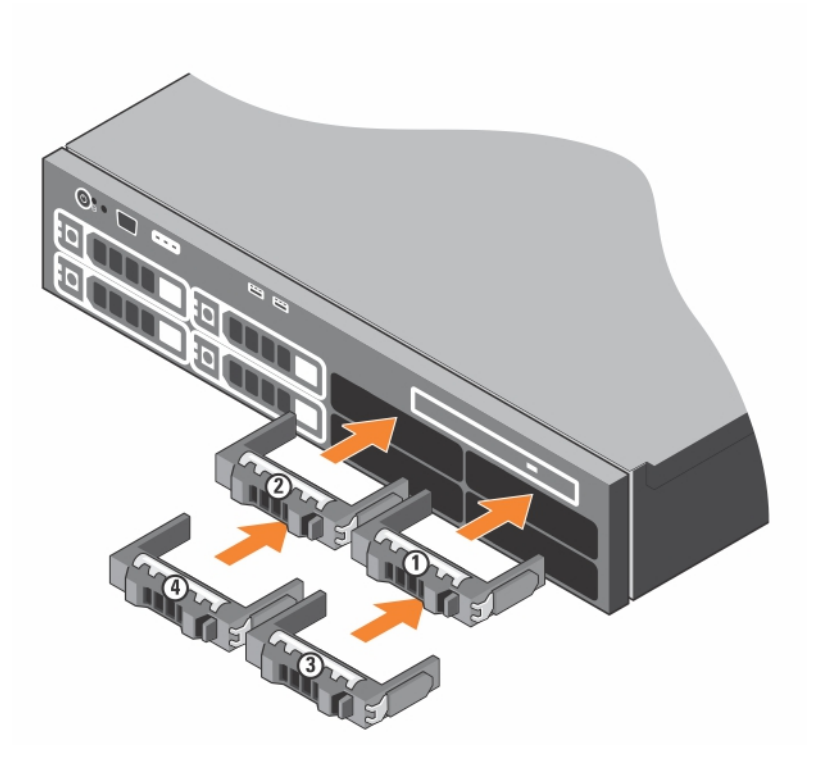

Figure 19. Hard-drive blank installation sequence

#### Next steps

If applicable, install the front bezel. Related Links

[Removing the front bezel](#page-43-0) [Installing the front bezel](#page-44-0)

### Removing a 2.5 inch hard drive from a 3.5 inch hard-drive adapter

#### Prerequisites

CAUTION: Many repairs may only be done by a certified service technician. You should only perform troubleshooting and simple repairs as authorized in your product documentation, or as directed by the online or telephone service and support team. Damage due to servicing that is not authorized by Dell is not covered by your warranty. Read and follow the safety instructions that came with the product.

- 1. Ensure that you read the **[Safety instructions](#page-42-0)**.
- 2. Keep the #2 Phillips screwdriver ready.

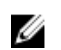

NOTE: A 2.5 inch hard drive is installed in a 3.5 inch hard-drive adapter, which is then installed in the 3.5 inch hard-drive carrier.

#### Steps

- 1. Remove the screws from the side of the 3.5 inch hard-drive adapter.
- 2. Remove the hard drive from the hard-drive adapter.

## Installing a 2.5 inch hard drive into a 3.5 inch hard-drive adapter

#### **Prerequisites**

CAUTION: Many repairs may only be done by a certified service technician. You should only perform troubleshooting and simple repairs as authorized in your product documentation, or as directed by the online or telephone service and support team. Damage due to servicing that is not authorized by Dell is not covered by your warranty. Read and follow the safety instructions that came with the product.

- 1. Ensure that you read the [Safety instructions](#page-42-0).
- 2. Keep the #2 Phillips screwdriver ready.

#### **Steps**

- 1. Align the screw holes on the 2.5 inch hard drive with the screw holes on the 3.5 inch hard-drive adapter.
- 2. Install the screws to secure the hard drive to the hard-drive adapter.

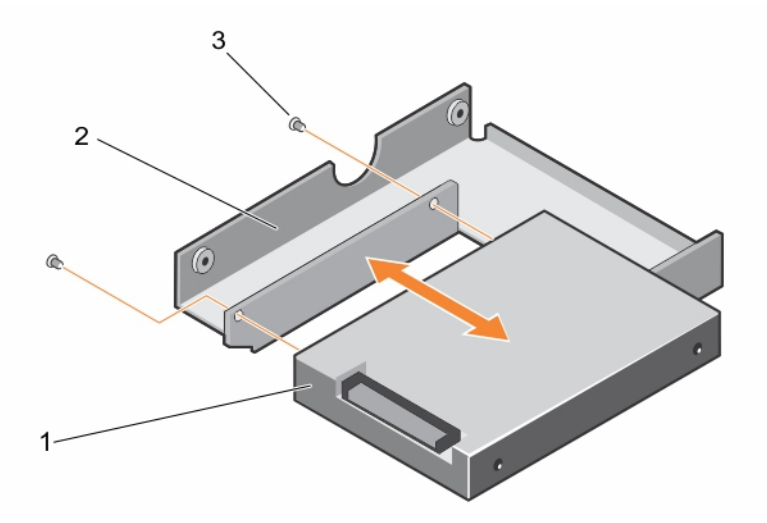

Figure 20. Removing and installing a 2.5 inch hard drive into a 3.5 inch hard-drive adapter

- 
- 1. 2.5 inch hard drive 2. 3.5 inch hard-drive adapter
- 3. screw (2)

### Removing a hard-drive adapter from a hard-drive carrier

#### Prerequisites

- 1. Ensure that you read the **[Safety instructions](#page-42-0)**.
- 2. Keep the #2 Phillips screwdriver ready.

#### Steps

- **1.** Remove the screws from the slide rails on the hard-drive carrier.
- 2. Lift the hard-drive adapter out of the hard-drive carrier.

### Installing a hard-drive adapter into a hard-drive carrier

#### **Prerequisites**

CAUTION: Many repairs may only be done by a certified service technician. You should only perform troubleshooting and simple repairs as authorized in your product documentation, or as directed by the online or telephone service and support team. Damage due to servicing that is not authorized by Dell is not covered by your warranty. Read and follow the safety instructions that came with the product.

- 1. Ensure that you read the **[Safety instructions](#page-42-0)**.
- 2. Keep the #2 Phillips screwdriver ready.

#### **Steps**

- 1. Insert the hard-drive adapter into the hard-drive carrier with the connector end of the hard drive toward the back of the hard-drive carrier.
- 2. Align the screw holes on the hard drive with the holes on the hard-drive carrier.
- 3. Install the screws to secure the hard drive to the hard-drive carrier.

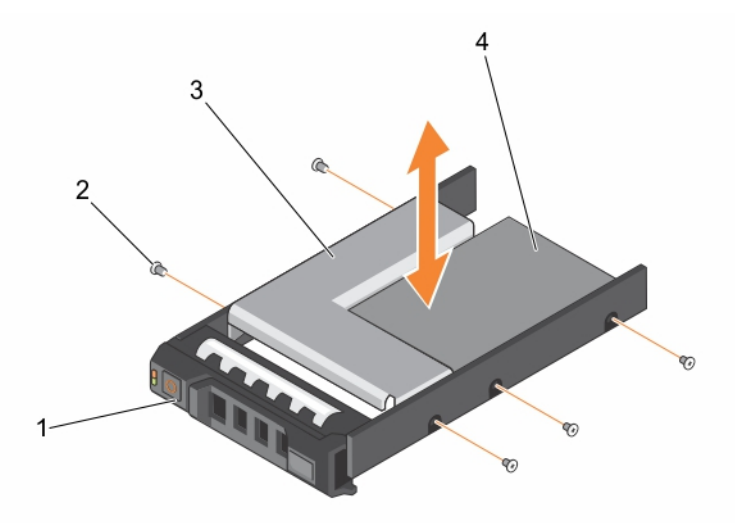

#### Figure 21. Removing and installing a hard-drive adapter into a 3.5 inch hard-drive carrier

- 1. 3.5 inch hard-drive carrier 2. screw (5)
	-
- 3. hard-drive adapter 1.1 and 1.2.5 inch hard drive
- 

#### Removing a hard drive from a hard-drive carrier

#### Prerequisites

- 1. Keep the #2 Phillips screwdriver ready.
- 2. Remove the hard-drive carrier from the system.

#### Steps

- 1. Remove the screws from the slide rails on the hard-drive carrier.
- 2. Lift the hard drive out of the hard-drive carrier.

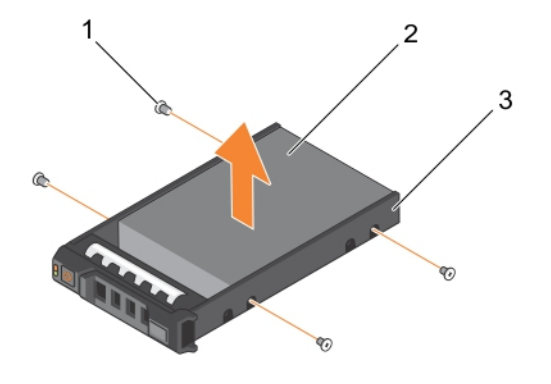

Figure 22. Removing and installing a hard drive into a hard-drive carrier

- 1. screw (4) 2. hard drive
- 3. hard-drive carrier

### Installing a hard drive into a hard-drive carrier

#### Prerequisites

CAUTION: Many repairs may only be done by a certified service technician. You should only perform troubleshooting and simple repairs as authorized in your product documentation, or as directed by the online or telephone service and support team. Damage due to servicing that is not authorized by Dell is not covered by your warranty. Read and follow the safety instructions that came with the product.

Keep the #2 Phillips screwdriver ready.

#### Steps

- 1. Insert the hard drive into the hard-drive carrier with the connector end of the hard drive toward the back of the hard-drive carrier.
- 2. Align the screw holes on the hard drive with the screw holes on the hard-drive carrier. When aligned correctly, the back of the hard drive is flush with the back of the hard-drive carrier.
- **3.** Attach the screws to secure the hard drive to the hard-drive carrier.

## Optical drive (optional)

### Removing the optical drive

#### **Prerequisites**

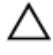

CAUTION: Many repairs may only be done by a certified service technician. You should only perform troubleshooting and simple repairs as authorized in your product documentation, or as directed by the online or telephone service and support team. Damage due to servicing that is not authorized by Dell is not covered by your warranty. Read and follow the safety instructions that came with the product.

- 1. Ensure that you read the **[Safety instructions](#page-42-0)**.
- 2. Follow the procedure listed in [Before working inside your system.](#page-42-0)

1. Disconnect the power/data cable from the back of the optical drive.

 $\mathbb Z$  NOTE: Note the routing of the power/data cable as you remove them from the system board and drive. You must route these cables properly when you replace them to prevent them from being pinched or crimped.

- 2. Press down and push the blue release tab toward the front of the system.
- **3.** Slide the optical drive out of the system until it is free of the drive bay.

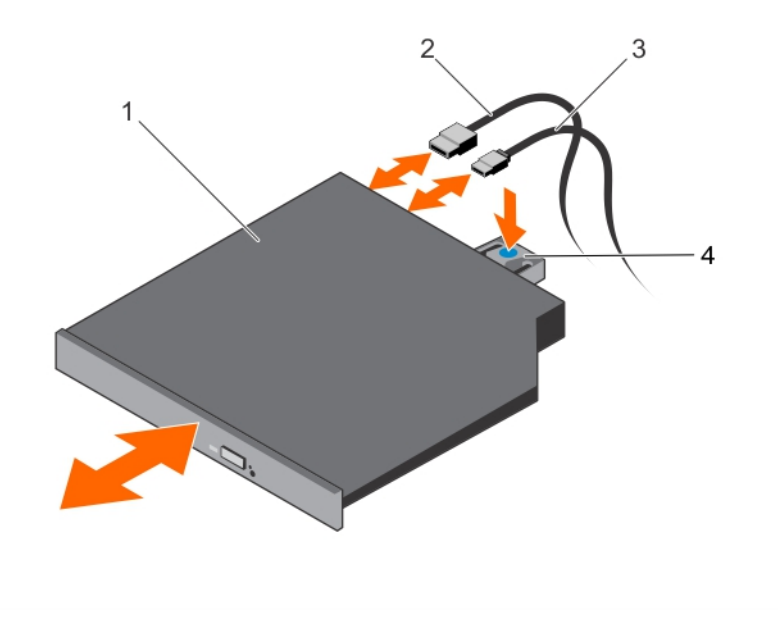

#### Figure 23. Removing and installing the optical drive

- 
- 
- 1. optical drive 2. power cable
- 3. data cable 6. The set of the 4. release table

#### Next steps

- 1. If you are not adding a new optical drive, install the optical drive blank.
- 2. Install the optional front bezel
- 3. Follow the procedure listed in [After working inside your system](#page-42-0).

#### Installing the optical drive

#### Prerequisites

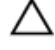

CAUTION: Many repairs may only be done by a certified service technician. You should only perform troubleshooting and simple repairs as authorized in your product documentation, or as directed by the online or telephone service and support team. Damage due to servicing that is not authorized by Dell is not covered by your warranty. Read and follow the safety instructions that came with the product.

- 1. Ensure that you read the **[Safety instructions](#page-42-0)**.
- 2. Follow the procedure listed in [Before working inside your system.](#page-42-0)

- 1. If installed, remove the optical drive blank, and then press the blue release tab at the back of the blank and push the blank out of the system.
- 2. Align the optical drive with the optical drive slot on the front of the chassis.
- **3.** Slide the optical drive into the slot until the latch snaps into place.
- 4. Connect the power/data cable to the back of the drive.
- 5. Route the power/data cable through the cable routing guides on the system chassis.

#### Next steps

1. Follow the procedure listed in [After working inside your system](#page-42-0).

## Cooling fans

Your system supports five cooling fans. A fan blank is pre-installed on the first cooling fan slot (FAN1).

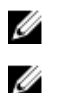

NOTE: Hot-swap removal or installation of the fans is not supported.

NOTE: Each fan is listed in the system's management software, referenced by the respective fan number. If there is a problem with a particular fan, you can easily identify and replace the proper fan by noting the fan numbers on the cooling fan assembly.

Listed below is the Fan configuration table which lists out the various fan configurations based on the CPU configuration in the server.

#### Table 3. Fan configuration table

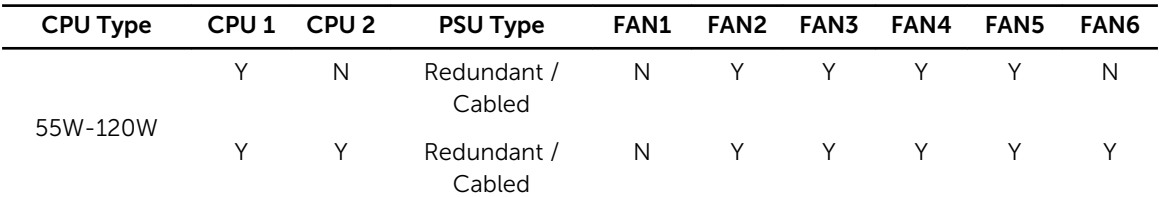

## Removing a cooling fan

#### Prerequisites

WARNING: Opening or removing the system cover when the system is ON may expose you to a risk of electric shock. Exercise utmost care while removing or installing cooling fans.

 $\triangle$  CAUTION: Many repairs may only be done by a certified service technician. You should only perform troubleshooting and simple repairs as authorized in your product documentation, or as directed by the online or telephone service and support team. Damage due to servicing that is not authorized by Dell is not covered by your warranty. Read and follow the safety instructions that came with the product.

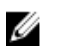

NOTE: The procedure for removing each cooling fan is the same.

- 1. Ensure that you read the [Safety instructions](#page-42-0).
- 2. Follow the procedure listed in [Before working inside your system.](#page-42-0)
- 3. If applicable, remove the expansion-card riser.
- 4. Remove the cooling shroud.

- 1. Remove the fan cable connector from the system board by pressing the release tab on the system board end of the connector, and lifting it away from the system board.
- 2. Free the cable from the cable holders on the fan bracket.
- **3.** Press the release tab on the cooling fan and lift the fan away from the chassis.

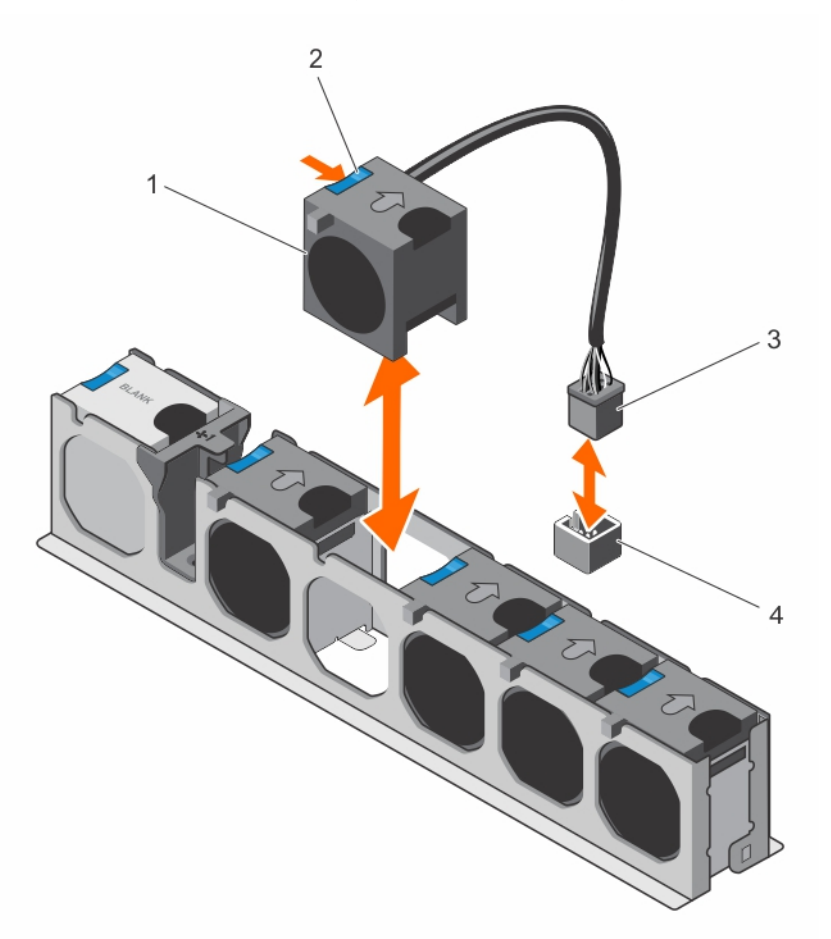

#### Figure 24. Removing and installing a cooling fan

- 
- 

#### Next steps

- 1. If applicable, install the PCIe expansion-card riser.
- 2. Reinstall the cooling shroud.
- 3. Follow the procedure listed in [After working inside your system](#page-42-0).
- 1. cooling fans (5) 2. cooling fan release tab
- 3. cooling fan cable connector 4. cooling fan connector on the system board

## Installing a cooling fan

#### **Prerequisites**

- CAUTION: Many repairs may only be done by a certified service technician. You should only perform troubleshooting and simple repairs as authorized in your product documentation, or as directed by the online or telephone service and support team. Damage due to servicing that is not authorized by Dell is not covered by your warranty. Read and follow the safety instructions that came with the product.
- 1. Ensure that you read the **[Safety instructions](#page-42-0)**.
- 2. Follow the procedure listed in [Before working inside your system.](#page-42-0)

#### **Steps**

- 1. Align the fan with the cable end of the fan toward the system board connector.
- 2. Lower the fan into the fan bracket until it clicks into position.
- **3.** Connect the fan's power cable to the corresponding power connector on the system board.
- 4. Route the cable through the cable holders on the fan bracket.

#### Next steps

Follow the procedure listed in [After working inside your system](#page-42-0).

## Internal USB memory key (optional)

An optional USB memory key installed inside your system can be used as a boot device, security key, or mass storage device. The USB connector must be enabled by the Internal USB Port option in the Integrated Devices screen of the System Setup.

To boot from the USB memory key, configure the USB memory key with a boot image, and then specify the USB memory key in the boot sequence in the System Setup.

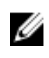

NOTE: To locate the internal USB connector (INT\_USB) on the system board, see [System board](#page-143-0)  [connectors](#page-143-0).

## Replacing the internal USB key

#### **Prerequisites**

- 1. Ensure that you read the [Safety instructions.](#page-42-0)
- 2. Follow the procedure listed in [Before working inside your system.](#page-42-0)
- 3. If applicable, remove the PCIe expansion-card riser
- 4. If applicable, remove the full length PCIe expansion card.
- 5. Remove the cooling shroud.

CAUTION: Many repairs may only be done by a certified service technician. You should only perform troubleshooting and simple repairs as authorized in your product documentation, or as directed by the online or telephone service and support team. Damage due to servicing that is not authorized by Dell is not covered by your warranty. Read and follow the safety instructions that came with the product.

#### **Steps**

1. Locate the USB connector/USB key on the system board.

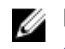

NOTE: To locate the internal USB connector on the system board, see [System board](#page-143-0) [connectors](#page-143-0).

- 2. If installed, remove the USB key.
- **3.** Insert the new USB key into the USB connector.

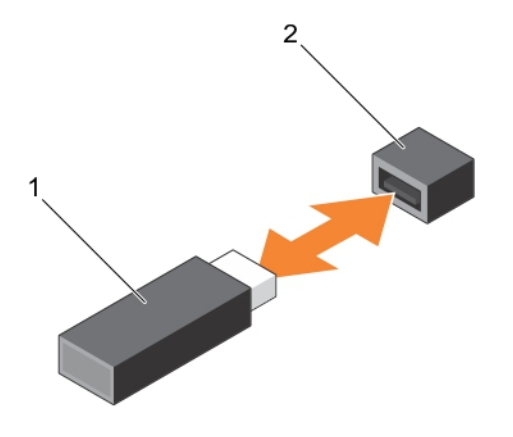

#### Figure 25. Replacing the internal USB key

- 
- 1. USB memory key memory key connector

#### Next steps

- 1. If applicable, install the full length PCIe expansion card.
- 2. If applicable, install the PCIe expansion-card riser.
- 3. Reinstall the cooling shroud.
- 4. Follow the procedure listed in [After working inside your system](#page-42-0).
- 5. While booting, press  $\langle F2 \rangle$  to enter the **System Setup** and verify that the USB key is detected by the system.

#### Related Links

[Removing the \(optional\) expansion-card riser](#page-76-0) [Removing an expansion card from the expansion-card riser](#page-78-0) [Removing the cooling shroud](#page-48-0) [Installing an expansion card into the expansion-card riser](#page-80-0) [Installing the \(optional\) expansion-card riser](#page-77-0) [Installing the cooling shroud](#page-50-0)

## Expansion cards and expansion-card riser (optional)

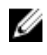

NOTE: A missing or an unsupported expansion-card riser logs an SEL event. It does not prevent your system from powering on and no BIOS POST message or F1/F2 pause is displayed.
# Expansion-card installation guidelines

Your system supports PCI Express Generation 2 and Generation 3 expansion cards.

Use the following table as a guide for installing expansion cards to ensure proper cooling and mechanical fit. The expansion cards with the highest priority must be installed first using the slot priority indicated. All other expansion cards must be installed in card priority and slot priority order.

| Location     | <b>PCIe</b><br>slot | <b>Processor connection</b>                        | Height         | Length         | Link<br>width | Slot<br>width |
|--------------|---------------------|----------------------------------------------------|----------------|----------------|---------------|---------------|
| System board | 1                   | Processor 2                                        | Low<br>Profile | Half<br>Length | x8            | х8            |
| System board | 2                   | Processor 1                                        | Low<br>Profile | Half<br>Length | x16           | x16           |
| System board | 3                   | Processor 1                                        | Low<br>Profile | Half<br>Length | x16           | x16           |
| System board | 4                   | Platform Controller Hub<br>(Mapped to Processor 1) | Low<br>Profile | Half<br>Length | x1            | x1            |
| System board | 5                   | Platform Controller Hub<br>(Mapped to Processor 1) | Low<br>Profile | Half<br>Length | x4            | x8            |

Table 4. Expansion card slots available on system board only

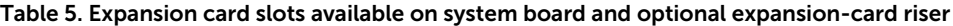

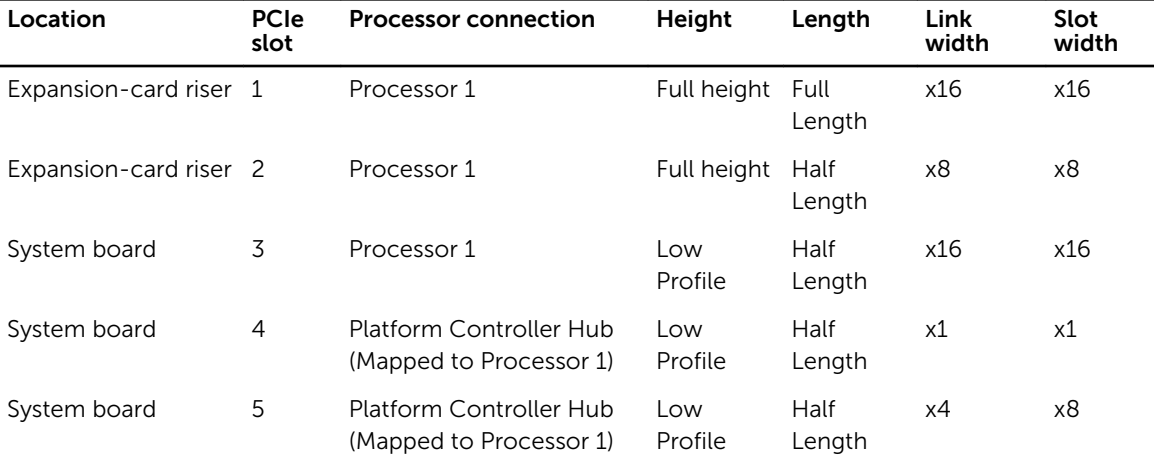

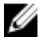

NOTE: The optional expansion card riser is installed on PCIe slot 2 on the system board.

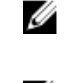

NOTE: When your system is installed with the optional expansion card riser in PCIe slot 2 on the system board, you cannot install an expansion card in PCIe slot 1 of the system board.

NOTE: When x16 card installed in PCIe Slot 1 on expansion card riser the PCIe Slot 2 on the expansion card will not function. The expansion card riser can be used only with two x8 PCIe cards or with one x16 PCIe card on PCIE slot 1.

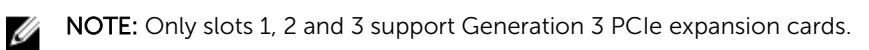

**NOTE:** The expansion cards are not hot-swap.

| <b>Card Priority</b> | Category                         | <b>Slot Priority</b> | <b>Max Allowed</b> |
|----------------------|----------------------------------|----------------------|--------------------|
| 1                    | <b>GPU</b>                       | <b>NA</b>            | 0                  |
| $\overline{c}$       | RAID Integrated storage          | Integrated Slot      | 1                  |
|                      | RAID External storage            | 3,2,1                | 3                  |
| 3                    | 40G NICs                         | 3,2,1                | 3                  |
| $\overline{4}$       | FC16 HBA                         | 3,2,1                | 3                  |
| 5                    | 10Gb NICs                        | 3,2,1,5              | 4                  |
| 6                    | FC8 HBA                          | 3,2,1,5              | 4                  |
| 7                    | 1Gb NICs (Broadcom Dual<br>Port) | 3,2,1,5,4            | 5                  |
|                      | 1Gb NICs                         | 3,2,1,5              | $\overline{4}$     |
| 8                    | Non-RAID                         | 3,2,1                | 3                  |

Table 6. Expansion-card installation priority on system board only

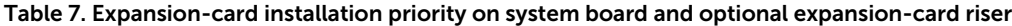

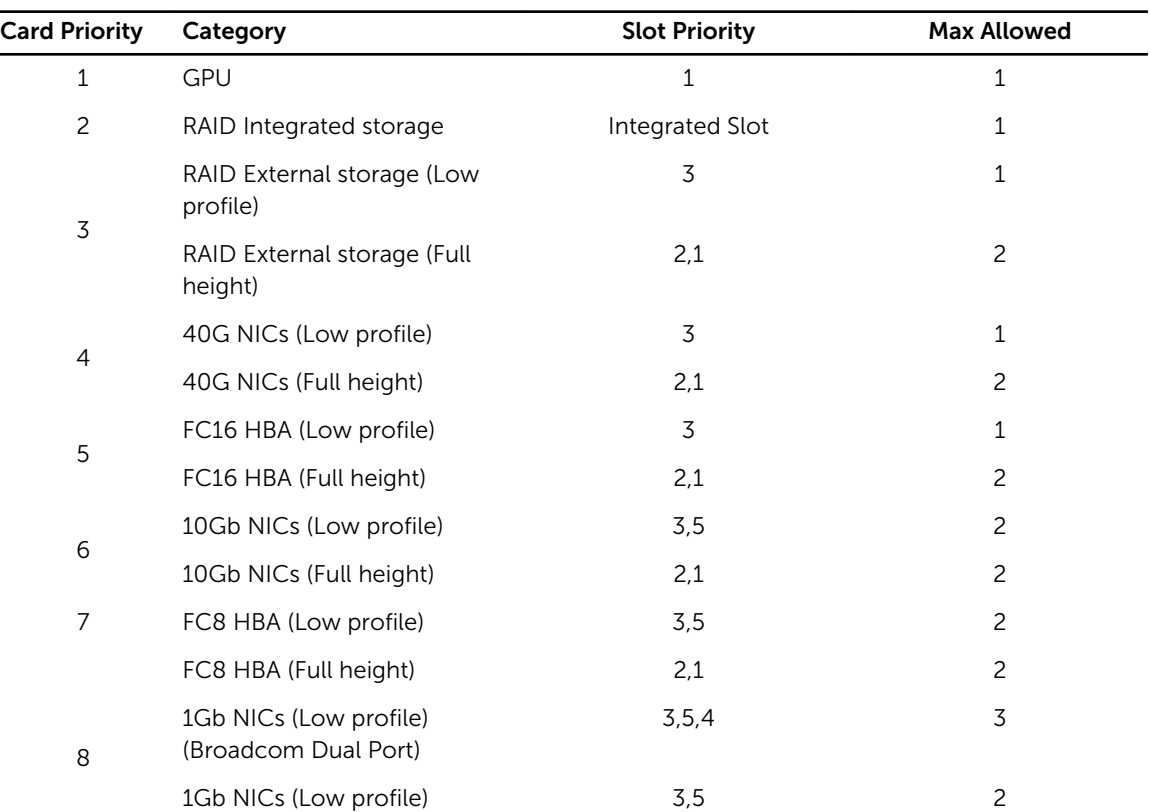

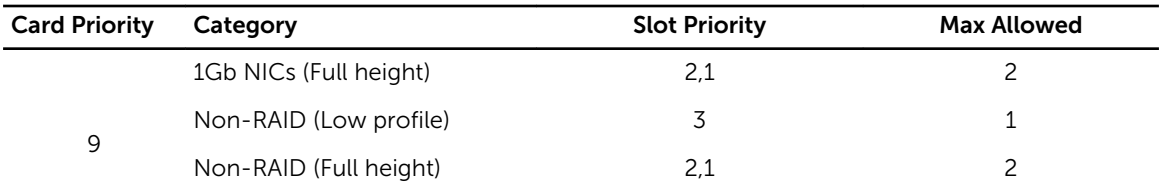

# Removing an expansion card from the system board

### **Prerequisites**

- 1. Ensure that you read the **[Safety instructions](#page-42-0)**.
- 2. Follow the procedure listed in [Before working inside your system.](#page-42-0)

CAUTION: Many repairs may only be done by a certified service technician. You should only perform troubleshooting and simple repairs as authorized in your product documentation, or as directed by the online or telephone service and support team. Damage due to servicing that is not authorized by Dell is not covered by your warranty. Read and follow the safety instructions that came with the product.

#### Steps

- 1. If installed, disconnect the data / power cables from the expansion card.
- 2. Pull the expansion card retention latch lock and lift the latch up to open it.
- **3.** Hold the expansion card by its edge, pull the card up to remove it from the expansion card connector and out of the system.
- 4. If the expansion card is not going to be replaced, install a filler bracket by performing the following steps:
	- a. Align the slot on the filler bracket with the tab on the expansion card slot.
	- b. Press the expansion card latch till the filler bracket locks into place.

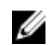

**NOTE:** Filler brackets must be installed over empty expansion-card slots to maintain FCC certification of the system. The brackets also keep dust and dirt out of the system and aid in proper cooling and airflow inside the system.

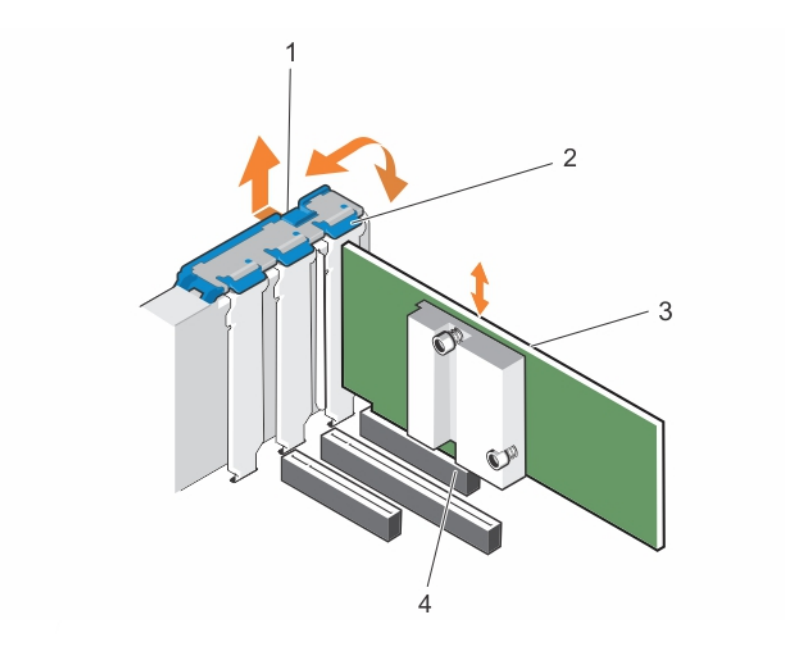

- 1. expansion card retention latch lock 2. expansion card retention latch
- 
- 
- 3. expansion card 4. expansion card connector

# Next steps

- 1. If applicable, connect the data / power cables to the expansion card.
- 2. Follow the procedure listed in [After working inside your system](#page-42-0).

# Installing an expansion card on the system board

#### Prerequisites

- 1. Ensure that you read the **[Safety instructions](#page-42-0)**.
- 2. Follow the procedure listed in **Before working inside your system**.

CAUTION: Many repairs may only be done by a certified service technician. You should only perform troubleshooting and simple repairs as authorized in your product documentation, or as directed by the online or telephone service and support team. Damage due to servicing that is not authorized by Dell is not covered by your warranty. Read and follow the safety instructions that came with the product.

#### Steps

- 1. Unpack the expansion card and prepare it for installation. For instructions, see the documentation accompanying the card.
- 2. Open the expansion card retention latch.
- **3.** If you are installing a new card, remove the filler bracket.

<span id="page-76-0"></span>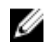

 $\mathbb Z$  NOTE: Keep this bracket in case you need to remove the expansion card. Filler brackets must be installed in empty expansion-card slots to maintain FCC certification of the system. The brackets also keep dust and dirt out of the system and aid in proper cooling and airflow inside the system.

- 4. Holding the card by its edges, position the card so that the card's edge connector aligns with the expansion card connector.
- 5. Insert the card's edge connector firmly into the expansion card connector until the card is fully seated.
- 6. Close the expansion card retention latch by pushing the latch down until the latch snaps into place.
- 7. Connect any cables to the expansion card.

#### Next steps

- 1. Install the expansion card holder.
- 2. Follow the procedure listed in [After working inside your system](#page-42-0).

# Removing the (optional) expansion-card riser

#### **Prerequisites**

CAUTION: Many repairs may only be done by a certified service technician. You should only perform troubleshooting and simple repairs as authorized in your product documentation, or as directed by the online or telephone service and support team. Damage due to servicing that is not authorized by Dell is not covered by your warranty. Read and follow the safety instructions that came with the product.

- 1. Ensure that you read the **[Safety instructions](#page-42-0)**.
- 2. Follow the procedure listed in [Before working inside your system.](#page-42-0)
- 3. Remove the cooling shroud.

#### Steps

Holding the touch points, lift the expansion-card riser from the riser connector on the system board.

<span id="page-77-0"></span>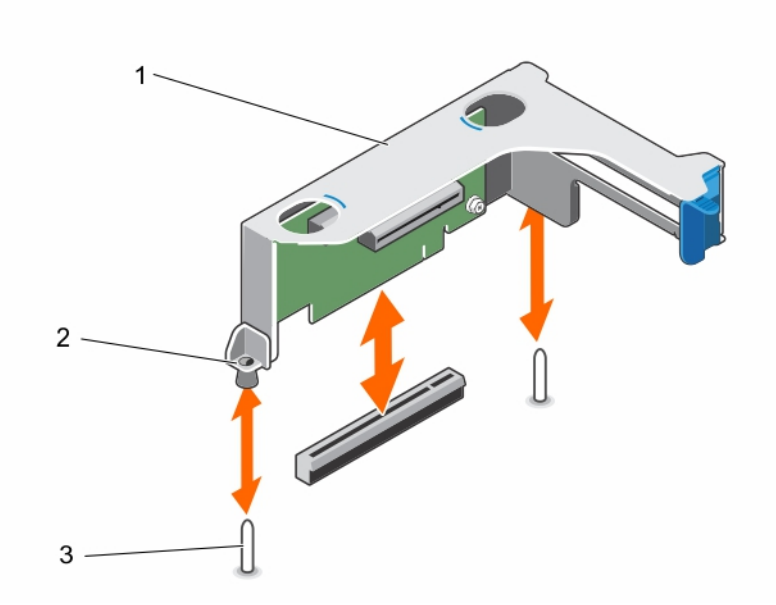

#### Figure 26. Removing and installing the expansion card riser

- 1. expansion-card riser cage 2. riser guide on riser cage
- 

3. riser guide on chassis

#### Next steps

- 1. If applicable, install an expansion card on the riser.
- 2. If applicable, reinstall the expansion-card riser.
- 3. Install the cooling shroud.
- 4. Follow the procedure listed in [After working inside your system](#page-42-0).

### Related Links

[Removing the cooling shroud](#page-48-0) [Installing an expansion card into the expansion-card riser](#page-80-0) [Installing the cooling shroud](#page-50-0)

# Installing the (optional) expansion-card riser

#### Prerequisites

- 1. Ensure that you read the **Safety instructions**.
- 2. Follow the procedure listed in [Before working inside your system.](#page-42-0)
- 3. If applicable, reinstall the expansion card(s) into the expansion-card riser.

CAUTION: Many repairs may only be done by a certified service technician. You should only perform troubleshooting and simple repairs as authorized in your product documentation, or as directed by the online or telephone service and support team. Damage due to servicing that is not authorized by Dell is not covered by your warranty. Read and follow the safety instructions that came with the product.

#### Steps

- 1. Align the expansion-card riser with the PCIe connector on the system board and the riser guides on the system board and chassis.
- 2. Lower the expansion-card riser into place until the expansion-card riser is fully seated in the connector.

### Next steps

- 1. Follow the procedure listed in [After working inside your system](#page-42-0).
- 2. Install any device drivers required for the expansion-card as described in the documentation for the card.

### Related Links

[Installing an expansion card into the expansion-card riser](#page-80-0)

# Removing an expansion card from the expansion-card riser

#### **Prerequisites**

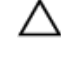

CAUTION: Many repairs may only be done by a certified service technician. You should only perform troubleshooting and simple repairs as authorized in your product documentation, or as directed by the online or telephone service and support team. Damage due to servicing that is not authorized by Dell is not covered by your warranty. Read and follow the safety instructions that came with the product.

- 1. Ensure that you read the [Safety instructions](#page-42-0).
- 2. Follow the procedure listed in [Before working inside your system.](#page-42-0)
- 3. Remove the cooling shroud.

NOTE: If applicable, close the expansion-card latch on the cooling shroud to release the full<br>length card length card.

- 4. Disconnect any cables connected to the expansion card.
- 5. Remove the expansion card riser out of the server.

#### **Steps**

- 1. Press the expansion-card retention latch down and turn the latch counterclockwise to open.
- 2. If you want to remove the expansion card permanently, install a metal filler bracket over the empty expansion slot opening and close the expansion-card latch.
- **3.** Close the expansion-card retention latch.

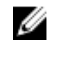

NOTE: You must install a filler bracket over an empty expansion slot to maintain Federal Communications Commission (FCC) certification of the system. The brackets also keep dust and dirt out of the system and aid in proper cooling and airflow inside the system.

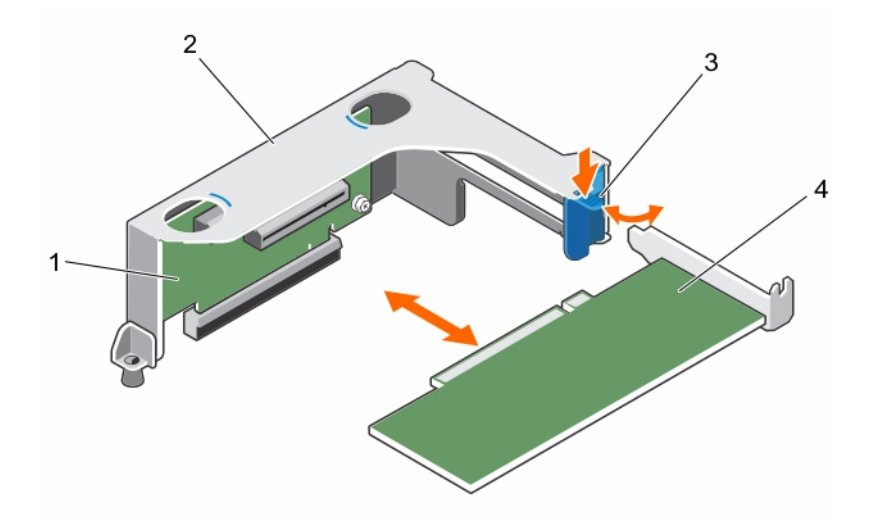

Figure 27. Removing and installing an expansion card from the expansion-card riser

- 
- 1. expansion-card riser 2. expansion-card riser cage
- 3. expansion-card retention latch 4. expansion card
- 
- $\overline{3}$ F 4  $\overline{2}$

### Figure 28. Removing and installing a full height, full length expansion card from the expansion-card riser

- 1. full height, full length expansion card latch (on cooling shroud)
- 
- 2. full height, full length expansion card
- 3. expansion card riser cage 4. expansion card retention latch

### <span id="page-80-0"></span>Next steps

- 1. If applicable, install an expansion card.
- 2. Install the expansion-card riser
- 3. Install the cooling shroud.
- 4. If applicable, open the expansion-card latch on the cooling shroud to support a full length expansion card.
- 5. Follow the procedure listed in [After working inside your system](#page-42-0).

#### Related Links

[Removing the cooling shroud](#page-48-0) [Removing the \(optional\) expansion-card riser](#page-76-0) Installing an expansion card into the expansion-card riser [Installing the \(optional\) expansion-card riser](#page-77-0) [Installing the cooling shroud](#page-50-0)

# Installing an expansion card into the expansion-card riser

### **Prerequisites**

- 1. Ensure that you read the [Safety instructions.](#page-42-0)
- 2. Follow the procedure listed in [Before working inside your system.](#page-42-0)
- 3. Remove the cooling shroud.

NOTE: If applicable close the expansion-card latch on the cooling shroud to release the ful length card.

- 4. Remove the expansion-card riser.
- 5. Unpack the expansion card and prepare it for installation.

NOTE: For instructions, see the documentation accompanying the expansion card.

CAUTION: Many repairs may only be done by a certified service technician. You should only perform troubleshooting and simple repairs as authorized in your product documentation, or as directed by the online or telephone service and support team. Damage due to servicing that is not authorized by Dell is not covered by your warranty. Read and follow the safety instructions that came with the product.

#### Steps

- 1. Press the expansion-card retention latch and rotate the latch clockwise.
- 2. Holding the card by its edges, position the card so that the card's edge connector aligns with the expansion card connector.
- 3. Insert the card's edge connector firmly into the expansion card connector until the card is fully seated.
- 4. Close the expansion-card retention latch.
- 5. If applicable, close the expansion-card latch on the cooling shroud.

#### Next steps

- 1. If applicable, install an expansion card.
- 2. Install the expansion-card riser.
- 3. If applicable, connect the required power or data cables to the expansion card.
- 4. Install the cooling shroud.
- 5. If applicable press the expansion-card latch on the cooling shroud to secure the expansion-card in position
- 6. Follow the procedure listed in [After working inside your system](#page-42-0).
- 7. Install any device drivers required for the expansion-card as described in the documentation for the card.

## Related Links

[Removing the cooling shroud](#page-48-0) [Removing the \(optional\) expansion-card riser](#page-76-0) [Installing an expansion card into the expansion-card riser](#page-80-0) [Installing the \(optional\) expansion-card riser](#page-77-0) [Installing the cooling shroud](#page-50-0)

# iDRAC ports card (optional)

The iDRAC ports card consists of the SD vFlash card slot and an iDRAC port. The iDRAC ports card is used for advanced management of the system.

An SD vFlash card is a Secure Digital (SD) card that plugs into the SD vFlash card slot in the system. It provides persistent on-demand local storage and a custom deployment environment that allows automation of server configuration, scripts, and imaging. It emulates USB device(s). For more information, see the Integrated Dell Remote Access Controller User's Guide at dell.com/esmmanuals.

# Removing the iDRAC ports card

#### **Prerequisites**

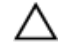

CAUTION: Many repairs may only be done by a certified service technician. You should only perform troubleshooting and simple repairs as authorized in your product documentation, or as directed by the online or telephone service and support team. Damage due to servicing that is not authorized by Dell is not covered by your warranty. Read and follow the safety instructions that came with the product.

- 1. Ensure that you read the **[Safety instructions](#page-42-0)**.
- 2. Follow the procedure listed in [Before working inside your system.](#page-42-0)
- 3. Remove the cooling shroud.

NOTE: If applicable, close the expansion-card latch on the cooling shroud to release the full-<br>length card length card.

- 4. If applicable, disconnect the power or data cables from expansion card (s).
- 5. Remove the expansion-card riser.
- 6. Keep the #2 Phillips screwdriver ready.

#### **Steps**

- 1. Disconnect the management network cable from the iDRAC port.
- 2. Loosen the two screws securing the iDRAC ports card holder to the system board.
- **3.** Pull the iDRAC ports card up and toward the front of the system to disengage it from the connector and remove the card from the chassis.

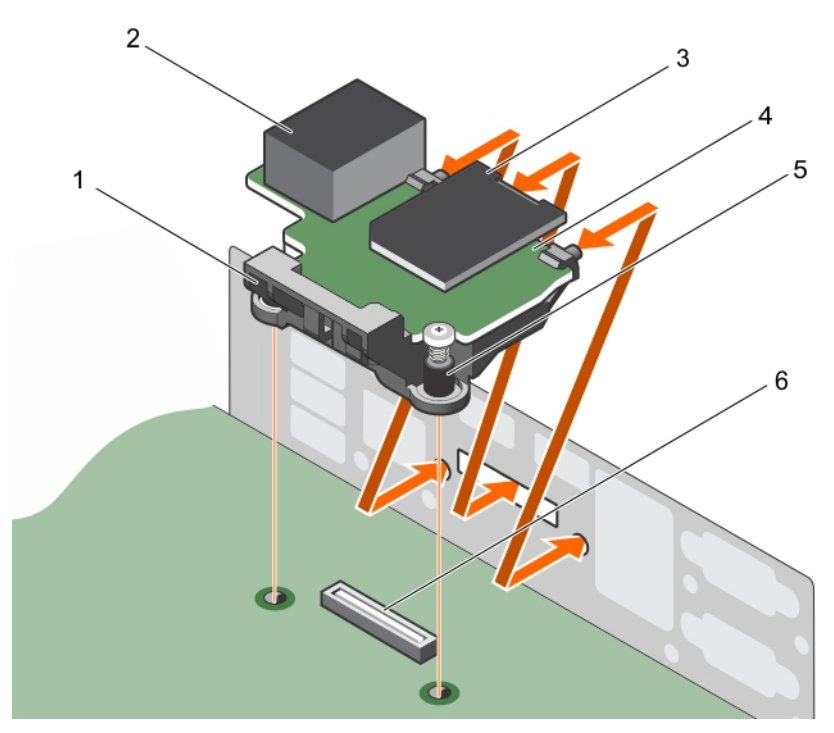

Figure 29. Removing and installing the iDRAC ports card

- 1. iDRAC ports card holder 2. iDRAC port
- 3. SD vFlash media card reader 4. iDRAC ports card
- 
- 
- 
- 5. screws (2) 6. iDRAC ports card connector on system board

### Next steps

- 1. Install the expansion-card riser.
- 2. If applicable, connect the required power or data cables to the expansion card(s).
- 3. Install the cooling shroud.
- 4. If applicable, open the expansion-card latch on the cooling shroud to secure the full-length expansion card.
- 5. Follow the procedure listed in [After working inside your system](#page-42-0).

## Related Links

[Removing the cooling shroud](#page-48-0) [Removing the \(optional\) expansion-card riser](#page-76-0) [Installing the \(optional\) expansion-card riser](#page-77-0) [Installing the cooling shroud](#page-50-0)

# Installing the iDRAC ports card

### **Prerequisites**

CAUTION: Many repairs may only be done by a certified service technician. You should only perform troubleshooting and simple repairs as authorized in your product documentation, or as directed by the online or telephone service and support team. Damage due to servicing that is not authorized by Dell is not covered by your warranty. Read and follow the safety instructions that came with the product.

- 1. Ensure that you read the **[Safety instructions](#page-42-0)**.
- 2. Follow the procedure listed in [Before working inside your system.](#page-42-0)
- 3. Remove the cooling shroud.

NOTE: If applicable, close the expansion-card latch on the cooling shroud to release the full- $\blacksquare$  NO  $\blacksquare$  length card.

- 4. If applicable, disconnect the power or data cables from expansion-card (s).
- 5. If applicable, remove the expansion-card riser

#### **Steps**

- 1. Align and insert the tabs on the iDRAC ports card on the slots on the chassis wall.
- 2. Insert the iDRAC ports card into the connector on the system board.
- **3.** Secure the iDRAC ports card using screws.

#### Next steps

- 1. If applicable, install the PCIe expansion-card riser.
- 2. If applicable, connect the required power or data cables to the expansion card(s).
- 3. Reinstall the cooling shroud.
- 4. If applicable, open the expansion-card latch on the cooling shroud to secure the full-length expansion-card.
- 5. Follow the procedure listed in [After working inside your system](#page-42-0).

#### Related Links

[Removing the cooling shroud](#page-48-0) [Removing the \(optional\) expansion-card riser](#page-76-0) [Installing the \(optional\) expansion-card riser](#page-77-0) [Installing the cooling shroud](#page-50-0)

# SD vFlash media card

A vFlash SD card is a Secure Digital (SD) card that plugs into the vFlash SD card slot in the system. It provides persistent on-demand local storage and a custom deployment environment that allows automation of server configuration, scripts, and imaging. It emulates USB device(s). For more information, see the Integrated Dell Remote Access Controller User's Guide at dell.com/esmmanuals.

# Replacing an SD vFlash media card

- **1.** Locate the SD vFlash media slot at the back of the chassis.
- 2. To remove the SD vFlash media card, push the card inward to release it, and pull the card from the card slot.

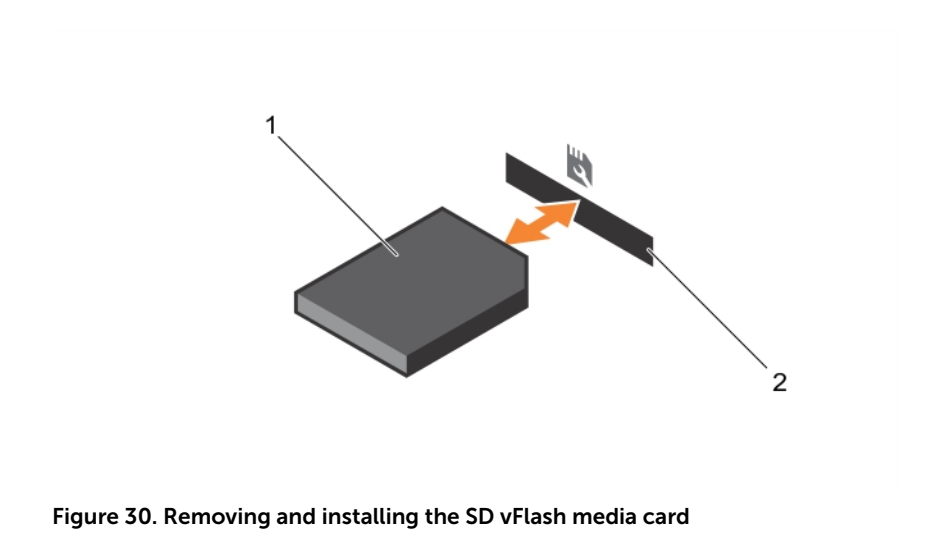

- 1. SD vFlash media card 2. SD vFlash media-card slot
- 3. To install an SD vFlash media card, insert the contact-pin end of the SD vFlash media card into the card slot on the module.

**NOTE:** The slot is keyed to ensure correct insertion of the card.

4. Press the card inward to lock it into the slot.

# Internal dual SD module

The Internal Dual SD Module (IDSDM) card provides two SD card slots. This card offers the following features:

• Dual card operation — maintains a mirrored configuration using SD cards in both slots and provides redundancy.

NOTE: When the Redundancy option is set to Mirror Mode in the Integrated Devices screen of Ø System Setup, the information is replicated from one SD card to another.

• Single card operation — single card operation is supported, but without redundancy.

# Removing an internal SD card

#### **Prerequisites**

- 1. Ensure that you read the **[Safety instructions](#page-42-0)**.
- 2. Follow the procedure listed in [Before working inside your system.](#page-42-0)
- 3. Remove the cooling shroud.

**NOTE:** If applicable, close the expansion-card latch on the cooling shroud to release the full length card.

- 4. If applicable, disconnect the power or data cables from expansion card (s).
- 5. If applicable, remove the expansion-card riser

<span id="page-85-0"></span>CAUTION: Many repairs may only be done by a certified service technician. You should only perform troubleshooting and simple repairs as authorized in your product documentation, or as directed by the online or telephone service and support team. Damage due to servicing that is not authorized by Dell is not covered by your warranty. Read and follow the safety instructions that came with the product.

#### Steps

Locate the SD card slot on the internal dual SD module and press the card to release it from the slot.

#### Next steps

- 1. If applicable, install the PCIe expansion-card riser.
- 2. If applicable, connect the required power or data cables to the expansion card.
- 3. Reinstall the cooling shroud.
- 4. If applicable open the expansion-card latch on the cooling shroud to secure the full length expansion card.
- 5. Follow the procedure listed in [After working inside your system](#page-42-0).

#### Related Links

[Removing the cooling shroud](#page-48-0) [Removing the \(optional\) expansion-card riser](#page-76-0) [Installing the \(optional\) expansion-card riser](#page-77-0) [Installing the cooling shroud](#page-50-0)

## Installing an internal SD card

#### Prerequisites

- 1. Ensure that you read the [Safety instructions.](#page-42-0)
- 2. Follow the procedure listed in [Before working inside your system.](#page-42-0)
- 3. Remove the cooling shroud.

**NOTE:** If applicable, close the expansion-card latch on the cooling shroud to release the full length card.

- 4. If applicable, disconnect the power or data cables from expansion card (s).
- 5. If applicable, remove the expansion-card riser

CAUTION: Many repairs may only be done by a certified service technician. You should only perform troubleshooting and simple repairs as authorized in your product documentation, or as directed by the online or telephone service and support team. Damage due to servicing that is not authorized by Dell is not covered by your warranty. Read and follow the safety instructions that came with the product.

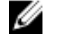

NOTE: To use an SD card with your system, ensure that the Internal SD Card Port is enabled in the System Setup.

#### **Steps**

1. Locate the SD card connector on the internal dual SD module. Align the SD card appropriately and insert the contact-pin end of the card into the slot.

NOTE: The slot is keyed to ensure correct insertion of the card.

2. Press the card into the card slot to lock it into place.

### Next steps

- 1. If applicable, install the PCIe expansion-card riser.
- 2. If applicable, connect the required power or data cables to the expansion card(s).
- 3. Reinstall the cooling shroud.
- 4. If applicable open the expansion-card latch on the cooling shroud to secure the full length expansion card.
- 5. Follow the procedure listed in [After working inside your system](#page-42-0).

### Related Links

[Removing the cooling shroud](#page-48-0) [Removing the \(optional\) expansion-card riser](#page-76-0) [Installing the \(optional\) expansion-card riser](#page-77-0) [Installing the cooling shroud](#page-50-0)

# Removing the internal dual SD module

#### **Prerequisites**

- 1. Ensure that you read the [Safety instructions.](#page-42-0)
- 2. Follow the procedure listed in [Before working inside your system.](#page-42-0)
- 3. Remove the cooling shroud.

**NOTE:** If applicable, close the expansion-card latch on the cooling shroud to release the full length card.

- 4. If applicable, disconnect the power or data cables from expansion card (s).
- 5. If applicable, remove the expansion-card riser

CAUTION: Many repairs may only be done by a certified service technician. You should only perform troubleshooting and simple repairs as authorized in your product documentation, or as directed by the online or telephone service and support team. Damage due to servicing that is not authorized by Dell is not covered by your warranty. Read and follow the safety instructions that came with the product.

### **Steps**

- 1. Locate the internal dual SD module on the system board.
- 2. If installed, remove the SD card(s).
- **3.** Hold the plastic pull tab and pull the dual SD module out of the system board.

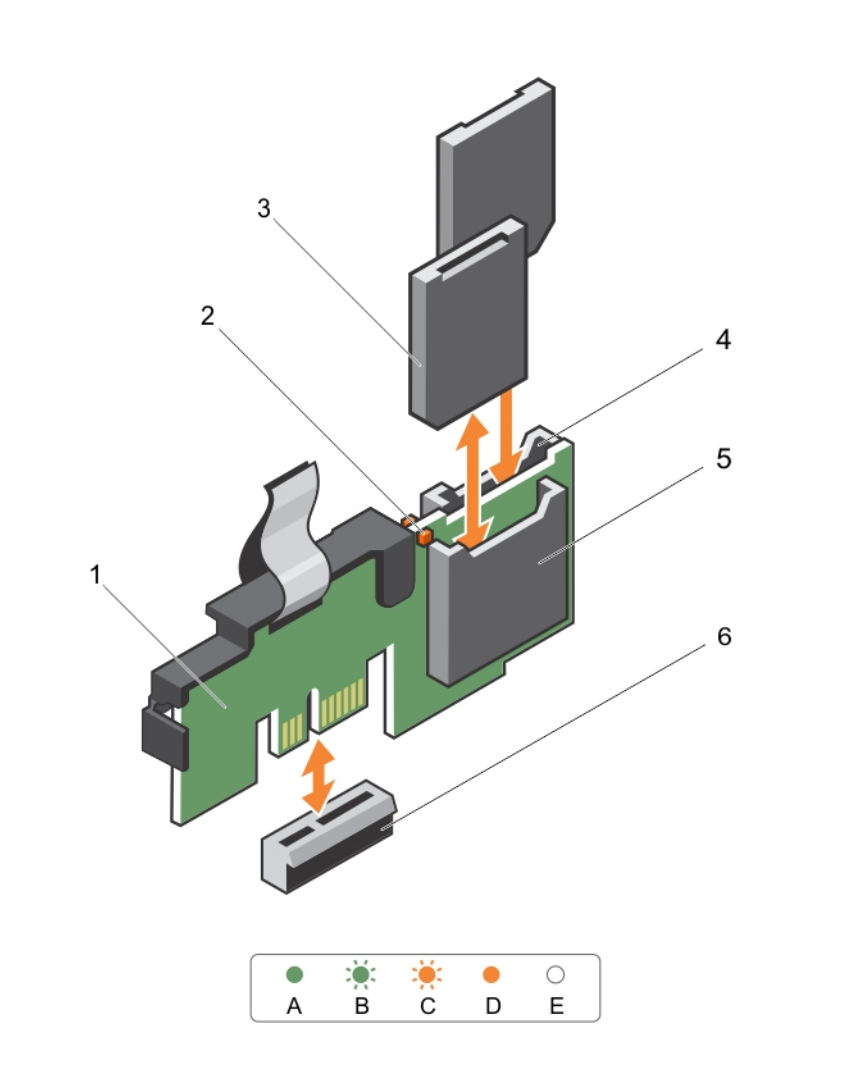

## Figure 31. Removing and installing the Internal Dual SD Module (IDSDM)

- 1. Internal Dual SD module 2. LED status indicator (2)
- 
- 
- 
- 3. SD card (2) 4. SD card slot 2
- 5. SD card slot 1 6. IDSDM connector

The following table describes the IDSDM indicator codes.

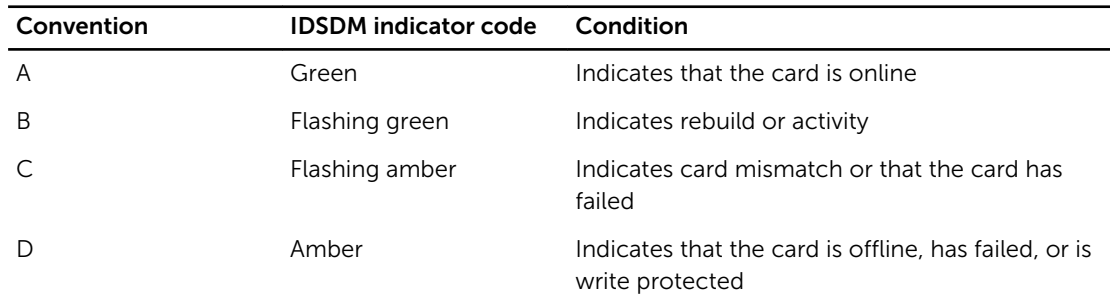

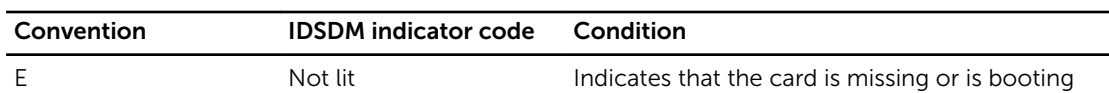

#### Next steps

- 1. If applicable, install the PCIe expansion-card riser.
- 2. If applicable, connect the required power or data cables to the expansion card(s).
- 3. Reinstall the cooling shroud.
- 4. If applicable open the expansion-card latch on the cooling shroud to secure the full length expansion card.
- 5. Follow the procedure listed in [After working inside your system](#page-42-0).

#### Related Links

[Removing the cooling shroud](#page-48-0) [Removing the \(optional\) expansion-card riser](#page-76-0) [Installing the \(optional\) expansion-card riser](#page-77-0) [Installing the cooling shroud](#page-50-0)

# Installing the internal dual SD module

#### **Prerequisites**

- 1. Ensure that you read the **Safety instructions**.
- 2. Follow the procedure listed in [Before working inside your system.](#page-42-0)
- 3. Remove the cooling shroud.

**NOTE:** If applicable, close the expansion-card latch on the cooling shroud to release the full length card.

- 4. If applicable, disconnect the power or data cables from expansion card (s).
- 5. If applicable, remove the expansion-card riser

CAUTION: Many repairs may only be done by a certified service technician. You should only perform troubleshooting and simple repairs as authorized in your product documentation, or as directed by the online or telephone service and support team. Damage due to servicing that is not authorized by Dell is not covered by your warranty. Read and follow the safety instructions that came with the product.

#### **Steps**

- 1. Locate the IDSDM connector on the system board.
- 2. Align the connectors on the system board and the dual SD module.
- **3.** Push the dual SD module until it is firmly seated on the system board.

#### Next steps

- 1. Install the SD media card(s).
- 2. If applicable, install the PCIe expansion-card riser.
- 3. If applicable, connect the required power or data cables to the expansion card(s).
- 4. Reinstall the cooling shroud.
- 5. If applicable open the expansion-card latch on the cooling shroud to secure the full length expansion card.
- 6. Follow the procedure listed in [After working inside your system](#page-42-0).

# Related Links

[Removing the cooling shroud](#page-48-0) [Removing the \(optional\) expansion-card riser](#page-76-0) [Installing an internal SD card](#page-85-0) [Installing the \(optional\) expansion-card riser](#page-77-0) [Installing the cooling shroud](#page-50-0)

# Integrated storage controller card

Your system supports an integrated storage controller card that provides the integrated storage subsystem for your system's internal hard drives. The controller supports SAS/SATA and SSD drives and also enables you to set up the hard drives in RAID configurations as supported by the version of the storage controller included with your system.

# Removing the integrated storage controller card

### **Prerequisites**

- 1. Ensure that you read the [Safety instructions.](#page-42-0)
- 2. Follow the procedure listed in [Before working inside your system.](#page-42-0)
- 3. Remove the cooling shroud.

**NOTE:** If applicable, close the expansion-card latch on the cooling shroud to release the full  $\omega$  NO<sub>1</sub> –  $\omega$  length card.

- 4. If applicable, disconnect the power or data cables from expansion card (s).
- 5. If applicable, remove the expansion-card riser
- 6. Keep the #2 Phillips screwdriver ready.

CAUTION: Many repairs may only be done by a certified service technician. You should only perform troubleshooting and simple repairs as authorized in your product documentation, or as directed by the online or telephone service and support team. Damage due to servicing that is not authorized by Dell is not covered by your warranty. Read and follow the safety instructions that came with the product.

#### **Steps**

- 1. Loosen the screws that secure the integrated storage controller cable to the integrated storagecontroller card connector on the system board.
- 2. Lift the integrated storage controller cable out and move it away from the integrated storage controller card.
- 3. Lift one end of the card at an angle to disengage the card from the integrated storage-controller card holder on system board.
- 4. Lift the card out of the chassis.

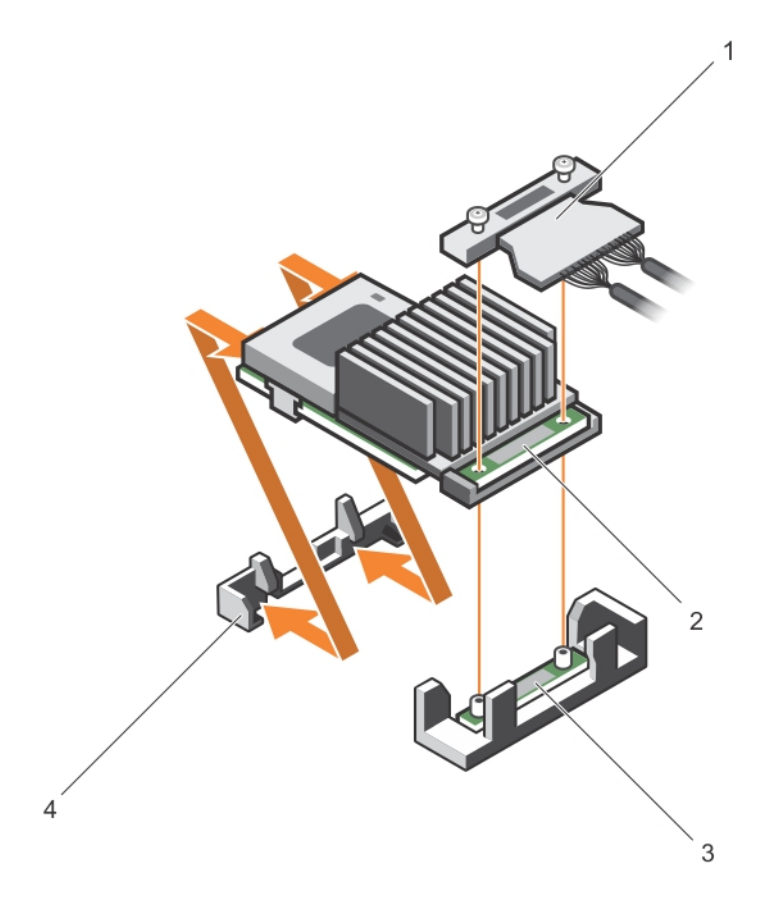

#### Figure 32. Removing and installing the integrated storage controller card

- 1. integrated storage controller cable 2. integrated storage controller card
- 3. integrated storage-controller card connector on the system board
- 
- 4. integrated storage controller card holder

### Next steps

- 1. If applicable, install the PCIe expansion-card riser.
- 2. If applicable, connect the required power or data cables to the expansion card(s).
- 3. Reinstall the cooling shroud.
- 4. If applicable open the expansion-card latch on the cooling shroud to secure the full length expansion card.
- 5. Follow the procedure listed in [After working inside your system](#page-42-0).

# Related Links

[Removing the cooling shroud](#page-48-0) [Removing the \(optional\) expansion-card riser](#page-76-0) [Installing the \(optional\) expansion-card riser](#page-77-0) [Installing the cooling shroud](#page-50-0)

# Installing the integrated storage controller card

### **Prerequisites**

- 1. Ensure that you read the **Safety instructions**.
- 2. Follow the procedure listed in [Before working inside your system.](#page-42-0)
- 3. Remove the cooling shroud.

**NOTE:** If applicable, close the expansion-card latch on the cooling shroud to release the full length card.

- 4. If applicable, disconnect the power or data cables from expansion card (s).
- 5. If applicable, remove the expansion-card riser
- 6. Keep the #2 Phillips screwdriver ready.

CAUTION: Many repairs may only be done by a certified service technician. You should only perform troubleshooting and simple repairs as authorized in your product documentation, or as directed by the online or telephone service and support team. Damage due to servicing that is not authorized by Dell is not covered by your warranty. Read and follow the safety instructions that came with the product.

#### **Steps**

- 1. Align the end of the integrated storage-controller card opposite the connector with the integrated storage-controller card holder.
- 2. Lower the connector side of the integrated storage-controller card into the integrated storagecontroller card connector on the system board.

Ensure that the tabs on the system board align with the screw holes on the integrated storagecontroller card.

- 3. Align the screws on the integrated storage-controller card cable with the screw holes on the connector.
- 4. Tighten the screws to secure the integrated storage-controller card cable with the integrated storage-controller card connector on the system board.

#### Next steps

- 1. If applicable, install the PCIe expansion-card riser.
- 2. If applicable, connect the required power or data cables to the expansion card(s).
- 3. Reinstall the cooling shroud.
- 4. If applicable open the expansion-card latch on the cooling shroud to secure the full length expansion card.
- 5. Follow the procedure listed in [After working inside your system](#page-42-0).

#### Related Links

[Removing the cooling shroud](#page-48-0) [Removing the \(optional\) expansion-card riser](#page-76-0) [Installing the \(optional\) expansion-card riser](#page-77-0) [Installing the cooling shroud](#page-50-0)

# **Processors**

Use the following procedure when:

- Installing an additional processor
- Replacing a processor

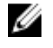

NOTE: To ensure proper system cooling, you must install a processor blank in any empty processor socket.

# Removing a processor

### **Prerequisites**

CAUTION: Many repairs may only be done by a certified service technician. You should only perform troubleshooting and simple repairs as authorized in your product documentation, or as directed by the online or telephone service and support team. Damage due to servicing that is not authorized by Dell is not covered by your warranty. Read and follow the safety instructions that came with the product.

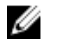

NOTE: To ensure proper system cooling, you must install a processor blank in any empty processor socket.

- 1. Ensure that you read the **[Safety instructions](#page-42-0)**.
- 2. Follow the procedure listed in [Before working inside your system.](#page-42-0)
- 3. Remove the cooling shroud.

NOTE: If applicable, close the expansion-card latch on the cooling shroud to release the full Ø length card.

- 4. If applicable, disconnect the power or data cables from expansion card (s).
- 5. If applicable, remove the expansion-card riser
- 6. Keep the #2 Phillips screwdriver ready.
- 7. If you are upgrading your system, download the latest system BIOS version from dell.com/support and follow the instructions included in the compressed download file to install the update on your system.

NOTE: You can update the system BIOS using the Lifecycle Controller.

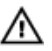

WARNING: The heat sink and processor are hot to the touch for some time after the system has been powered down. Allow the heat sink and processor to cool before handling them.

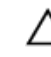

CAUTION: Never remove the heat sink from a processor unless you intend to remove the processor. The heat sink is necessary to maintain proper thermal conditions.

### **Steps**

- 1. To remove the heat sink:
	- a. Loosen one of the screws that secure the heat sink to the system board.

Wait 30 seconds for the heat sink to loosen from the processor.

- b. Remove the screw diagonally opposite the screw you first removed.
- c. Repeat the procedure for the remaining two screws.
- d. Lift the heat sink out of the system.

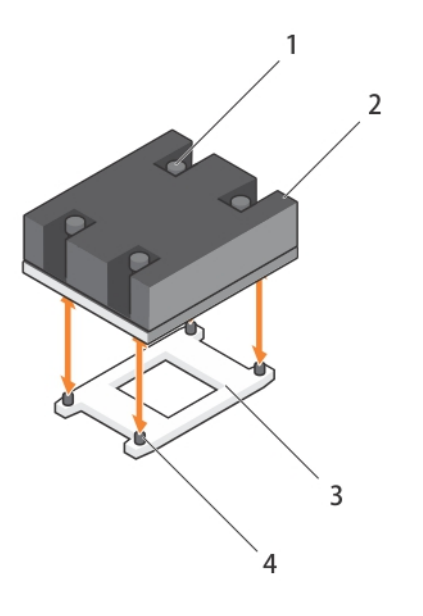

### Figure 33. Removing and installing a processor heat sink

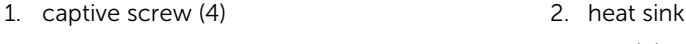

3. processor socket 4. slot (4)

CAUTION: The processor is held in its socket under strong pressure. Be aware that the release lever can spring up suddenly if not grasped firmly.

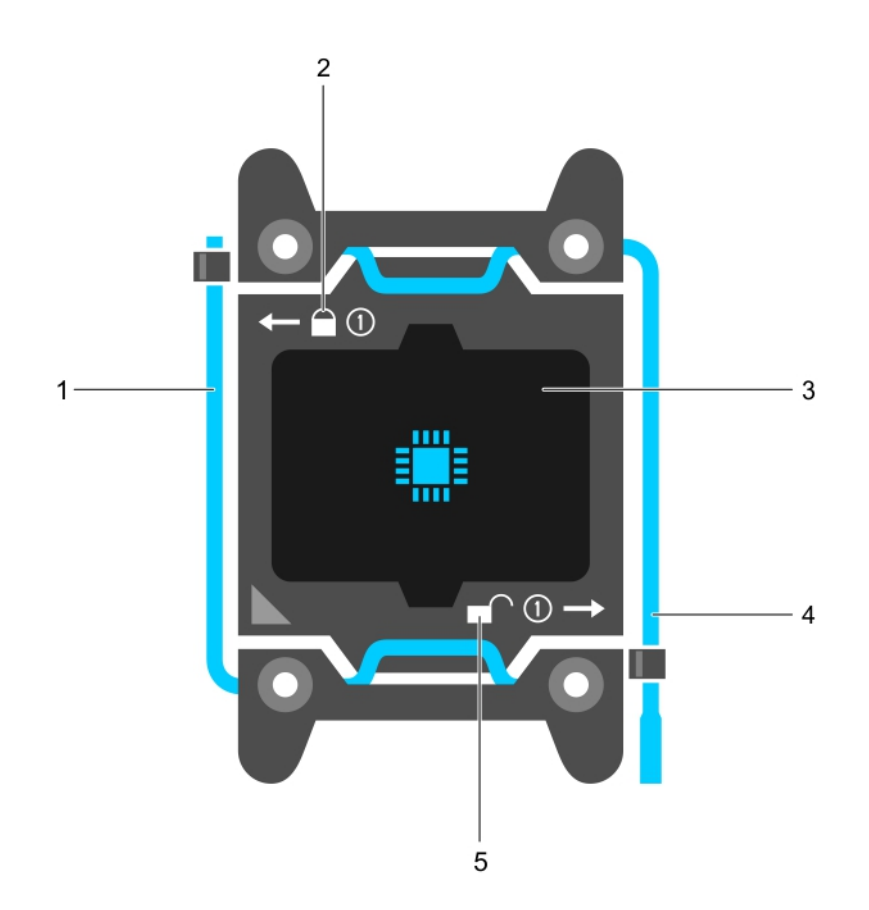

#### Figure 34. Processor shield

- 1. *close first* socket release lever 2. lock icon
- 
- 5. unlock icon
- 2. To remove the processor:
- 
- 3. processor 4. *open first* socket release lever
- a. Release the *open first* socket-lever near the unlock icon  $\blacksquare$  by pushing the lever down and out from under the tab.
- b. Similarly, release the *close first* socket-release lever near the lock icon  $\blacksquare$  by pushing the lever down and out from under the tab. Lift the lever 90 degrees upward.
- c. Lower the *open first* socket-release lever to lift the processor shield.

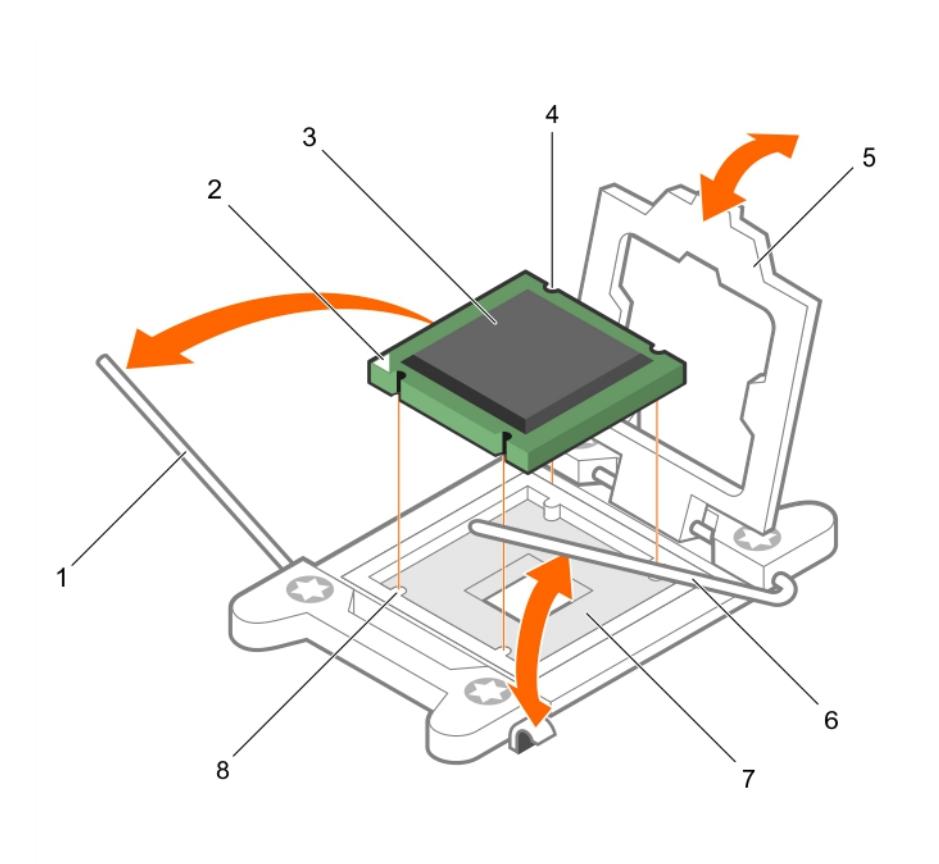

#### Figure 35. Removing and installing a processor

- 1. *close first* socket-release lever 2. pin-1 indicator of processor
- 3. processor 4. slot (4)
- 
- 
- 
- 
- 5. processor shield 6. *open first* socket-release lever
- 7. socket 8. socket keys (4)
- d. Hold the tab on the processor shield and lift the processor shield until the *open first* socketrelease lever lifts up.

## CAUTION: The socket pins are fragile and can be permanently damaged. Be careful not to bend the pins in the socket when removing the processor out of the socket.

e. Lift the processor out of the socket and leave the *open first* socket-release lever up.

 $\mathbb Z$  NOTE: If you are permanently removing the processor, you must install a socket protective cap in the vacant socket to protect the socket pins and keep the socket free of dust.

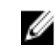

 $\mathscr{U}$  NOTE: After removing the processor, place it in an anti-static container for reuse, return, or temporary storage. Do not touch the bottom of the processor. Touch only the side edges of the processor.

#### Next steps

- 1. Replace the heat sink(s) and processor(s).
- 2. If applicable, install the PCIe expansion-card riser.
- 3. If applicable, connect the required power or data cables to the expansion card(s).
- 4. Reinstall the cooling shroud.
- 5. If applicable open the expansion-card latch on the cooling shroud to secure the full length expansion card.
- 6. Follow the procedure listed in [After working inside your system](#page-42-0).

#### Related Links

[Removing the cooling shroud](#page-48-0) [Removing the \(optional\) expansion-card riser](#page-76-0) Installing a processor [Installing the \(optional\) expansion-card riser](#page-77-0) [Installing the cooling shroud](#page-50-0)

# Installing a processor

#### **Prerequisites**

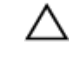

CAUTION: Many repairs may only be done by a certified service technician. You should only perform troubleshooting and simple repairs as authorized in your product documentation, or as directed by the online or telephone service and support team. Damage due to servicing that is not authorized by Dell is not covered by your warranty. Read and follow the safety instructions that came with the product.

- 1. Ensure that you read the [Safety instructions](#page-42-0).
- 2. Follow the procedure listed in [Before working inside your system.](#page-42-0)
- 3. Remove the cooling shroud.

NOTE: If applicable, close the expansion-card latch on the cooling shroud to release the full<br>Langth card length card.

- 4. If applicable, disconnect the power or data cables from expansion card (s).
- 5. If applicable, remove the expansion-card riser
- 6. Keep the #2 Phillips screwdriver ready.
- 7. If you are upgrading your system, download the latest system BIOS version from dell.com/support and follow the instructions included in the compressed download file to install the update on your system.

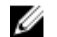

NOTE: You can update the system BIOS using the Lifecycle Controller.

CAUTION: Never remove the heat sink from a processor unless you intend to remove the processor. The heat sink is necessary to maintain proper thermal conditions.

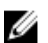

NOTE: If you are installing a single processor, it must be installed in socket CPU1.

#### **Steps**

- 1. Remove the heat sink.
- 2. Unpack the new processor.

If the processor has previously been used in a system, remove any remaining thermal grease from the processor using a lint-free cloth.

- **3.** Locate the processor socket.
- 4. If applicable, remove the socket protective cap.
- 5. Release the *open first* socket-release lever near the unlock icon  $\blacksquare$  by pushing the lever down and out from under the tab.
- 6. Similarly, release the *close first* socket-release lever near the lock icon by pushing the lever down and out from under the tab. Lift the lever 90 degrees upward.
- 7. Hold the tab near the lock symbol on the processor shield and lift it up and out of the way.
- 8. To install the processor in the socket:

CAUTION: Positioning the processor incorrectly can permanently damage the system board or the processor. Be careful not to bend the pins in the socket.

 $\triangle$  CAUTION: While removing or reinstalling the processor, wipe your hands of any contaminants. Contaminants on the processor pins such as thermal grease or oil can damage the processor.

a. Align the processor with the socket keys.

### CAUTION: Do not use force to seat the processor. When the processor is positioned correctly, it engages easily into the socket.

- b. Align the pin-1 indicator of the processor with the triangle on the socket.
- c. Place the processor on the socket such that the slots on the processor align with the socket keys.

# ◯ CAUTION: Do not use force to seat the processor. When the processor is positioned correctly, it engages easily into the socket.

- d. Close the processor shield.
- e. Lower the *close first* socket-release lever near the lock icon  $\Omega$  and push it under the tab to lock it.
- f. Similarly, lower the *open first* socket-release lever near the unlock icon **a**nd push it under the tab to lock it.
- 9. To install the heat sink:
	- a. If applicable, remove the existing thermal grease from the heat sink using a clean lint-free cloth.
	- b. Apply thermal grease on the top of the processor. Use the thermal-grease syringe included with your processor kit to apply the grease in a thin spiral on the top of the processor as shown in the figure.

 $\triangle$  CAUTION: Applying too much thermal grease can result in excess grease coming in contact with and contaminating the processor socket.

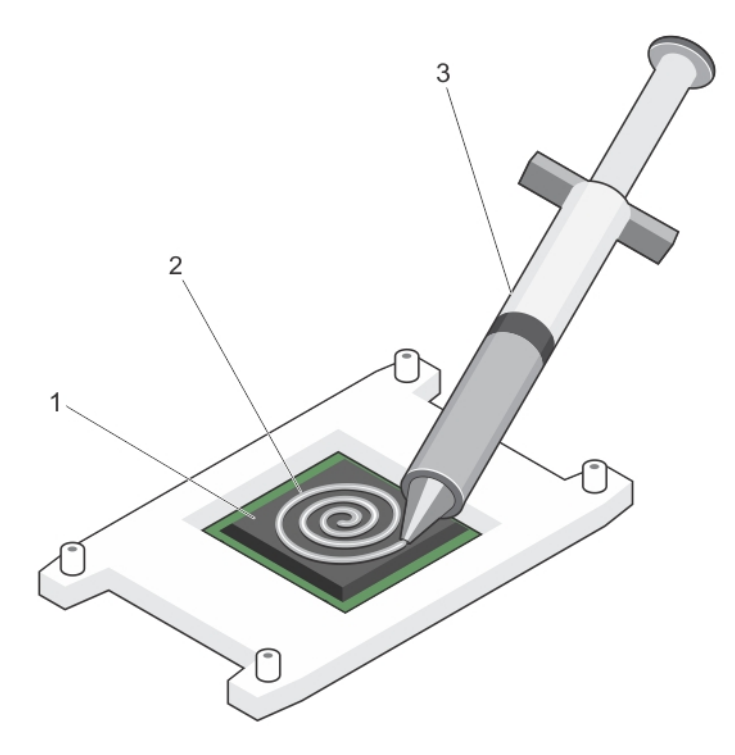

#### Figure 36. Applying thermal grease on the top of the processor

1. processor 2. thermal grease

3. thermal-grease syringe

 $\mathbb Z$  NOTE: The thermal-grease is intended for one-time use only. Dispose of the syringe after you use it.

- c. Place the heat sink onto the processor.
- d. Tighten the four screws to secure the heat sink to the system board.

 $\mathbb Z$  NOTE: Tighten the screws diagonally opposite to each other. Do not over-tighten the heat sink retention screws when installing the heat sink. To prevent over-tightening, tighten the retention screw until resistance is felt, and stop once the screw is seated. The screw tension should be no more than 6 in-lb (6.9 kg-cm).

#### Next steps

- 1. If applicable, install the PCIe expansion-card riser.
- 2. If applicable, connect the required power or data cables to the expansion card(s).
- 3. Reinstall the cooling shroud.
- 4. If applicable open the expansion-card latch on the cooling shroud to secure the full length expansion card.
- 5. Follow the procedure listed in [After working inside your system](#page-42-0).
- 6. While booting, press <F2> to enter the System Setup and check that the processor information matches the new system configuration.
- 7. Run the system diagnostics to verify that the new processor operates correctly.

#### Related Links

[Removing the cooling shroud](#page-48-0) [Removing the \(optional\) expansion-card riser](#page-76-0) [Installing the \(optional\) expansion-card riser](#page-77-0) [Installing the cooling shroud](#page-50-0)

# Power supplies

Your system supports:

- Two 495 W, 750 W, or 1100 W AC power supply modules
- One cabled 450 W power supply module (non-redundant)
- Two 750 W DC power supply modules
	- When two identical power supplies are installed, the power supply configuration is redundant  $(1 +$ 1). In redundant mode, power is supplied to the system equally from both power supplies to maximize efficiency.
	- When only one power supply is installed, the power supply configuration is non-redundant  $(1 + 0)$ . Power is supplied to the system only by the single power supply.
	- When configured in a 2+0 configuration, 1+1 redundancy will not be supported.

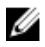

NOTE: If two power supplies are used, they must be of the same type and must have the same maximum output power.

# Hot Spare feature

Your system supports the Hot Spare feature that significantly reduces the power overhead associated with power supply redundancy.

When the Hot Spare feature is enabled, one of the redundant power supplies is switched to a sleep state. The active power supply supports 100% of the load, thus operating at higher efficiency. The power supply in the sleep state monitors output voltage of the active power supply. If the output voltage of the active power supply drops, the power supply in the sleep state returns to an active output state.

If having both power supplies active is more efficient than having one power supply in a sleep state, the active power supply can also activate a sleeping power supply.

The default power supply settings are as follows:

- If the load on the active power supply is more than 50%, then the redundant power supply is switched to the active state.
- If the load on the active power supply falls below 20%, then the redundant power supply is switched to the sleep state

You can configure the Hot Spare feature using the iDRAC settings. For more information on iDRAC settings, see the Integrated Dell Remote Access Controller User's Guide at dell.com/support/home.

# Removing the power supply unit blank

If you are installing a second power supply unit, remove the power supply unit blank in the bay by pulling the blank outward.

CAUTION: To ensure proper system cooling, the power supply blank must be installed in the second power supply bay in a non-redundant configuration. Remove the power supply blank only if you are installing a second power supply.

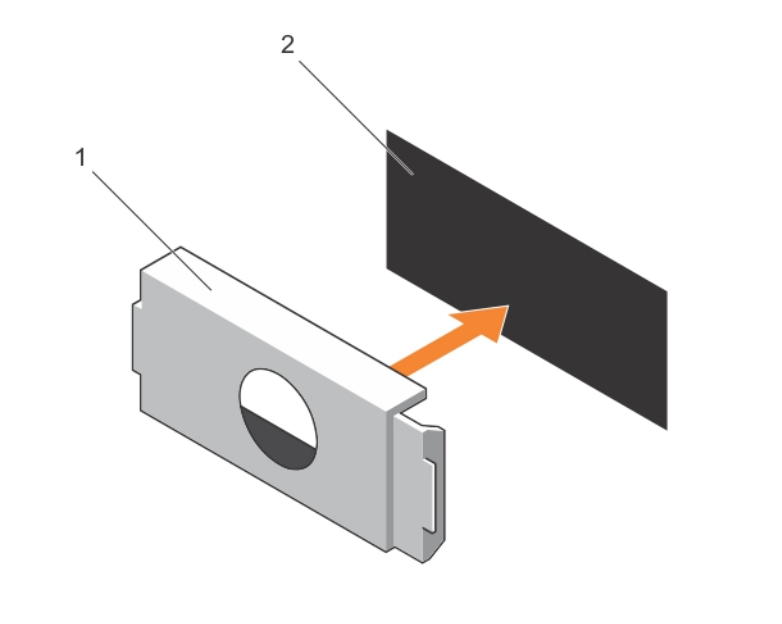

#### Figure 37. Removing and installing the power supply blank

1. power supply blank 1. The same supply bay

# Installing the power supply unit blank

Install the power supply unit blank only in the second power supply unit bay.

To install the power supply unit blank, align the blank with the power supply unit bay and push it into the chassis until it clicks into place.

# Removing an AC power supply unit

#### **Prerequisites**

CAUTION: Many repairs may only be done by a certified service technician. You should only perform troubleshooting and simple repairs as authorized in your product documentation, or as directed by the online or telephone service and support team. Damage due to servicing that is not authorized by Dell is not covered by your warranty. Read and follow the safety instructions that came with the product.

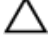

CAUTION: The system requires one power supply for normal operation. On power-redundant systems, remove and replace only one power supply at a time in a system that is powered on.

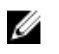

NOTE: You may have to unlatch and lift the optional cable management arm if it interferes with power supply removal. For information about the cable management arm, see the system's rack documentation.

- 1. Ensure that you read the [Safety instructions](#page-42-0).
- 2. Follow the procedure listed in [Before working inside your system.](#page-42-0)

#### Steps

- 1. Disconnect the power cable from the power source and from the power supply unit you intend to remove and remove the cables from the strap.
- 2. Press the release latch and slide the power supply unit out of the chassis.

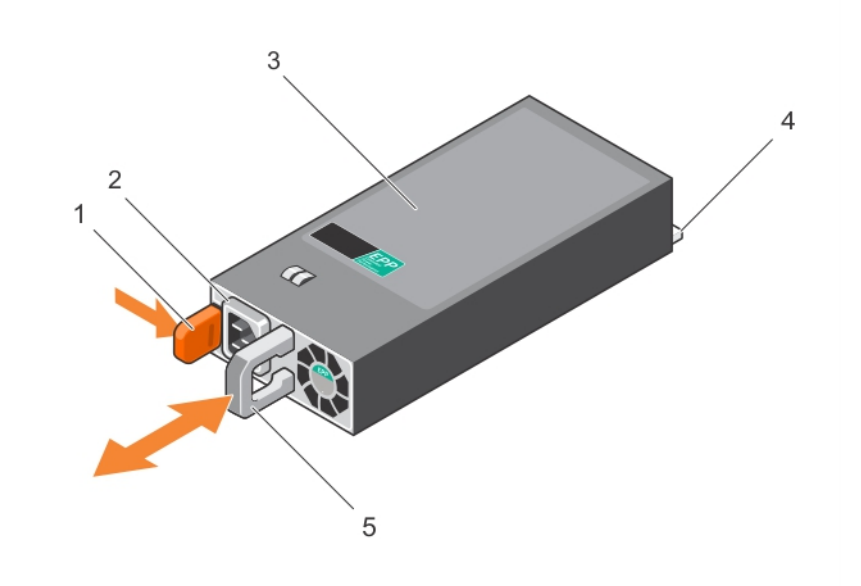

#### Figure 38. Removing and installing an AC power supply unit

- 
- 3. power supply unit example to the 4. connector
- 5. power supply unit handle

#### Next steps

- 1. Install the AC power supply unit.
- 2. Follow the procedure listed in [After working inside your system](#page-42-0).

#### Related Links

Installing an AC power supply unit

# Installing an AC power supply unit

#### **Prerequisites**

CAUTION: Many repairs may only be done by a certified service technician. You should only perform troubleshooting and simple repairs as authorized in your product documentation, or as directed by the online or telephone service and support team. Damage due to servicing that is not authorized by Dell is not covered by your warranty. Read and follow the safety instructions that came with the product.

#### Steps

1. Verify that both the power supply units are the same type and have the same maximum output power.

- 1. release latch 2. power supply unit cable connector
	-

 $\mathbb Z$  NOTE: The maximum output power (shown in watts) is listed on the power supply label.

- 2. If applicable, remove the power supply unit blank.
- **3.** Slide the new power supply unit into the chassis until the power supply unit is fully seated and the release latch snaps into place.

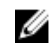

NOTE: If you unlatched the cable management arm, re-latch it. For information about the cable management arm, see the system's rack documentation.

4. Connect the power cable to the power supply unit and plug the cable into a power outlet.

CAUTION: When connecting the power cable, secure the cable with the strap.

 $\%$  NOTE: When installing, hot-swapping, or hot-adding a new power supply unit, wait for 15 seconds for the system to recognize the power supply unit and determine its status. The power supply redundancy may not occur until discovery is complete. Wait until the new power supply unit is discovered and enabled before you remove the other power supply unit. The powersupply unit status indicator turns green to signify that the power supply unit is functioning properly.

# Non-redundant AC power supply (cabled)

Your system supports a cabled non-redundant 450 W AC power supply.

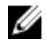

NOTE: When selecting or upgrading your system configuration, verify the system power consumption with the Dell Energy Smart Solution Advisor at **dell.com/ESSA** to ensure optimum power utilization.

## Removing a non-redundant AC power supply (cabled)

#### **Prerequisites**

CAUTION: Many repairs may only be done by a certified service technician. You should only perform troubleshooting and simple repairs as authorized in your product documentation, or as directed by the online or telephone service and support team. Damage due to servicing that is not authorized by Dell is not covered by your warranty. Read and follow the safety instructions that came with the product.

- 1. Ensure that you read the [Safety instructions](#page-42-0).
- 2. Follow the procedure listed in [Before working inside your system.](#page-42-0)
- 3. Remove the cooling shroud.

NOTE: If applicable, close the expansion-card latch on the cooling shroud to release the full Ø length card.

- 4. If applicable, disconnect the power or data cables from expansion card (s).
- 5. If applicable, remove the expansion-card riser
- 6. Keep the #2 Phillips screwdriver ready.

### Steps

- **1.** Disconnect the power cable from the power source.
- 2. Disconnect the power cable from the power supply and remove the power cables from the cable strap.
- **3.** Disconnect all the power cables from the power supply to the system board and hard-drive backplane.
- 4. Remove the screw securing the power supply to the chassis and slide the power supply out of the power supply unit cage.

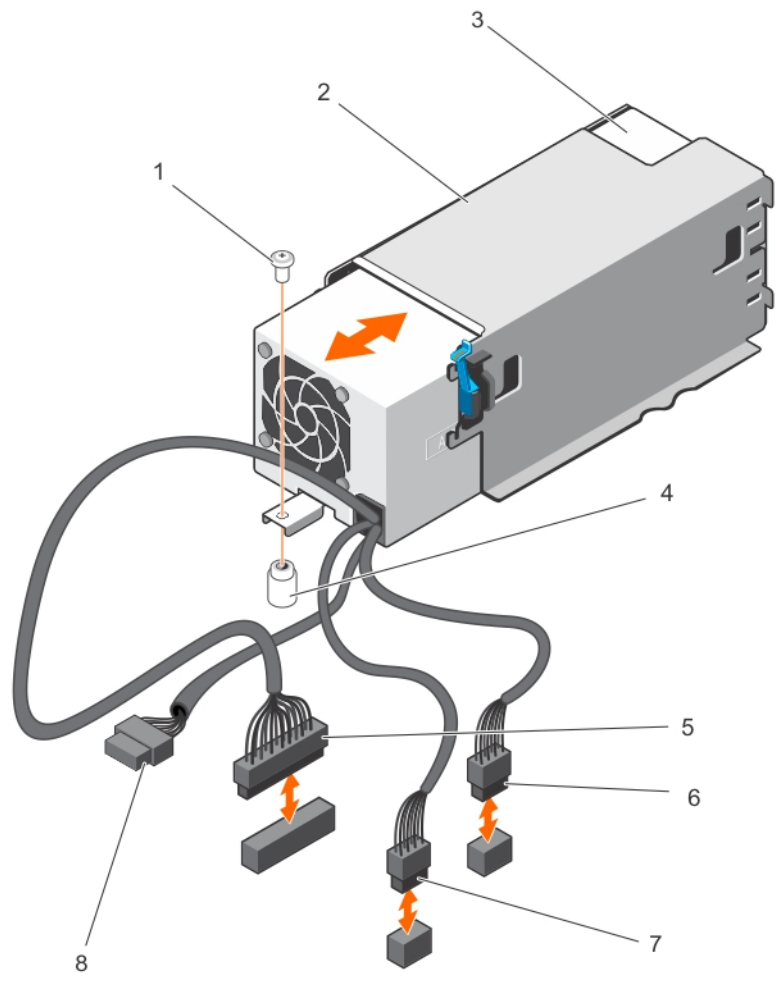

#### Figure 39. Removing and installing a non-redundant AC power supply (cabled)

- 
- 3. non-redundant power supply **4.** standoff on the chassis
- 
- 
- 1. screw 2. power supply unit cage
	-
- 5. P1 cable connector 6. P2 cable connector
- 7. P3 cable connector 8. backplane connector

#### Next steps

- 1. If applicable, install the PCIe expansion-card riser.
- 2. If applicable, connect the required power or data cables to the expansion card(s).
- 3. Reinstall the cooling shroud.
- 4. If applicable open the expansion-card latch on the cooling shroud to secure the full length expansion card.
- 5. Connect the power cable to the back of the power supply unit and secure the power cables to the cable strap.
- 6. Reconnect the power cable to the power source.
- 7. Follow the procedure listed in [After working inside your system](#page-42-0).

### Related Links

[Removing the cooling shroud](#page-48-0) [Removing the \(optional\) expansion-card riser](#page-76-0) [Installing the \(optional\) expansion-card riser](#page-77-0) [Installing the cooling shroud](#page-50-0)

## Installing a non-redundant AC power supply (cabled)

#### **Prerequisites**

CAUTION: Many repairs may only be done by a certified service technician. You should only perform troubleshooting and simple repairs as authorized in your product documentation, or as directed by the online or telephone service and support team. Damage due to servicing that is not authorized by Dell is not covered by your warranty. Read and follow the safety instructions that came with the product.

- 1. Ensure that you read the **[Safety instructions](#page-42-0)**.
- 2. Follow the procedure listed in [Before working inside your system.](#page-42-0)
- 3. Remove the cooling shroud.

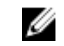

NOTE: If applicable, close the expansion-card latch on the cooling shroud to release the full length card.

- 4. If applicable, disconnect the power or data cables from expansion card (s).
- 5. If applicable, remove the expansion-card riser
- 6. Keep the #2 Phillips screwdriver ready.

#### **Steps**

- 1. Unpack the new power supply.
- 2. Slide the new power supply into the power supply unit cage until the power supply is fully seated.
- **3.** Tighten the screw to secure the power supply to the chassis.
- 4. Connect all the power cables to the system board and hard-drive backplane.

### Next steps

- 1. If applicable, install the PCIe expansion-card riser.
- 2. If applicable, connect the required power or data cables to the expansion card(s).
- 3. Reinstall the cooling shroud.
- 4. If applicable open the expansion-card latch on the cooling shroud to secure the full length expansion card.
- 5. Follow the procedure listed in [After working inside your system](#page-42-0).

# Wiring instructions for a DC power supply unit

Your system supports up to two –(48–60) V DC power supplies (when available).

WARNING: For equipment using –(48–60) V DC power supplies, a qualified electrician must perform all connections to DC power and to safety grounds. Do not attempt connecting to DC power or installing grounds yourself. All electrical wiring must comply with applicable local or national codes and practices. Damage due to servicing that is not authorized by Dell is not covered by your warranty. Read and follow all safety instructions that came with the product.

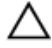

CAUTION: Wire the unit with copper only, unless otherwise specified, use only 10 American Wire Gauge (AWG) wire rated minimum 90 °C for source and return. Protect the  $-(48-60)$  V DC (1 wire) with a branch circuit over-current protection rated 50 A for DC with a high interrupt current rating.

CAUTION: Connect the equipment to a  $-(48-60)$  V DC supply source that is electrically isolated from the AC source (reliably grounded –(48–60) V DC SELV source). Ensure that the –(48–60) V DC source is efficiently secured to earth (ground).

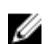

 $\mathbb Z$  NOTE: A readily accessible disconnect device that is suitably approved and rated shall be incorporated in the field wiring.

### Input requirements

- Supply voltage:  $-(48-60)$  V DC
- Current consumption: 32 A (maximum)

# Kit contents

- Dell part number 6RYJ9 terminal block or equivalent (1)
- #6-32 nut equipped with lock washer (1)

### Required tools

Wire-stripper pliers capable of removing insulation from size 10 AWG solid or stranded, insulated copper wire

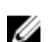

NOTE: Use alpha wire part number 3080 or equivalent (65/30 stranding)

### Required wires

- One UL 10 AWG, 2 m maximum (stranded) black wire [–(48–60) V DC]
- One UL 10 AWG, 2 m maximum (stranded) red wire (V DC return)
- One UL 10 AWG, 2 m maximum green/yellow, green with a yellow stripe, stranded wire (safety ground)

#### Assembling and connecting the safety ground wire

#### **Prerequisites**

WARNING: For equipment using  $-(48-60)$  V DC power supplies, a qualified electrician must perform all connections to DC power and to safety grounds. Do not attempt connecting to DC power or installing grounds yourself. All electrical wiring must comply with applicable local or national codes and practices. Damage due to servicing that is not authorized by Dell is not covered by your warranty. Read and follow all safety instructions that came with the product.

#### Steps

- 1. Strip the insulation from the end of the green/yellow wire, exposing approximately 4.5 mm (0.175 inch) of copper wire.
- 2. Using a hand-crimping tool (Tyco Electronics, 58433-3 or equivalent), crimp the ring-tongue terminal (Jeeson Terminals Inc., R5-4SA or equivalent) to the green/yellow wire (safety ground wire).
- 3. Connect the safety ground wire to the grounding post on the back of the system using a #6-32 nut equipped with a locking washer.

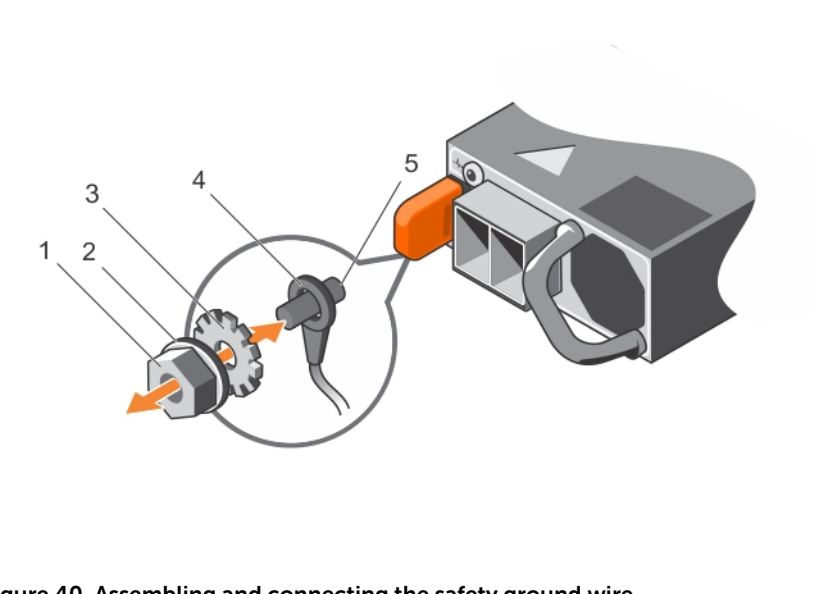

# Figure 40. Assembling and connecting the safety ground wire

- 
- 
- 5. grounding post
- 1. #6-32 nut 2. spring washer
- 3. locking washer **4.** safety ground wire

### Assembling the DC input power wires

#### Prerequisites

WARNING: For equipment using -(48-60) V DC power supplies, a qualified electrician must perform all connections to DC power and to safety grounds. Do not attempt connecting to DC power or installing grounds yourself. All electrical wiring must comply with applicable local or national codes and practices. Damage due to servicing that is not authorized by Dell is not covered by your warranty. Read and follow all safety instructions that came with the product.

#### Steps

1. Strip the insulation from the ends of the DC power wires, exposing approximately 13 mm (0.5 inch) of copper wire.

WARNING: Reversing polarity when connecting DC power wires can permanently damage the power supply or the system.

2. Insert the copper ends into the mating connectors and tighten the captive screws at the top of the mating connector using a #2 Phillips screwdriver.

# WARNING: To protect the power supply from electrostatic discharge, the captive screws must be covered with the rubber cap before inserting the mating connector into the power supply.

- **3.** Rotate the rubber cap clockwise to fix it over the captive screws.
- 4. Insert the mating connector into the power supply.

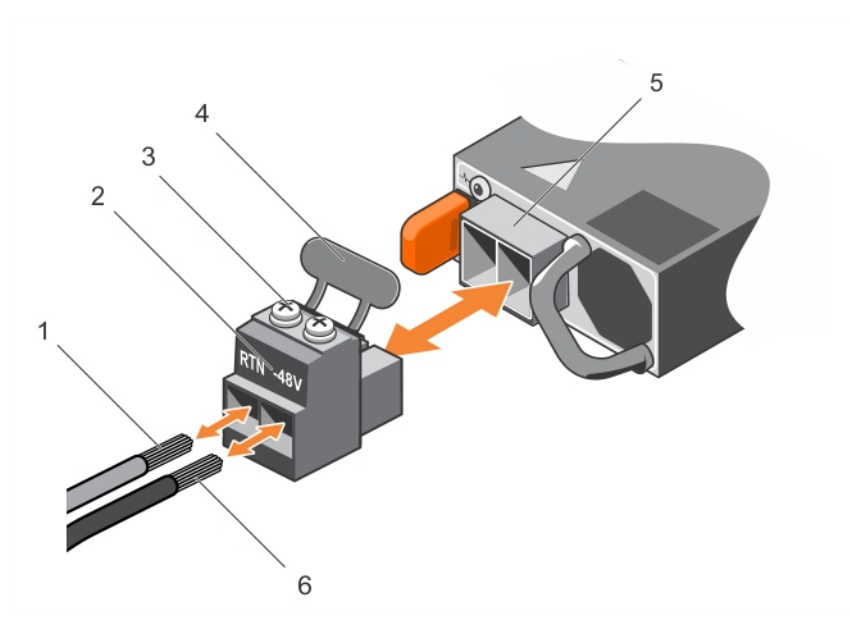

#### Figure 41. Assembling the DC input power wires

- 
- 3. captive screws (2) and the set of the set of the set of the set of the set of the set of the set of the set of the set of the set of the set of the set of the set of the set of the set of the set of the set of the set o
- 5. DC power socket 6. wire –48 V
- 1. wire RTN 2. DC power connector
	-
	-

# Removing a DC power supply unit

#### Prerequisites

WARNING: For equipment using -(48-60) V DC power supplies, a qualified electrician must perform all connections to DC power and to safety grounds. Do not attempt connecting to DC power or installing grounds yourself. All electrical wiring must comply with applicable local or national codes and practices. Damage due to servicing that is not authorized by Dell is not covered by your warranty. Read and follow all safety instructions that came with the product.

CAUTION: The system requires one power supply for normal operation. On power-redundant systems, remove and replace only one power supply at a time in a system that is powered on.

NOTE: You may have to unlatch and lift the optional cable management arm if it interferes with Ø power supply removal. For information about the cable management arm, see the system's rack documentation.

- 1. Ensure that you read the [Safety instructions](#page-42-0).
- 2. Follow the procedure listed in [Before working inside your system.](#page-42-0)

#### Steps

- 1. Disconnect the power wires from the power source and the connector from the power supply you intend to remove.
- 2. Disconnect the safety ground wire.
- **3.** Press the release latch and slide the power supply out of the chassis.
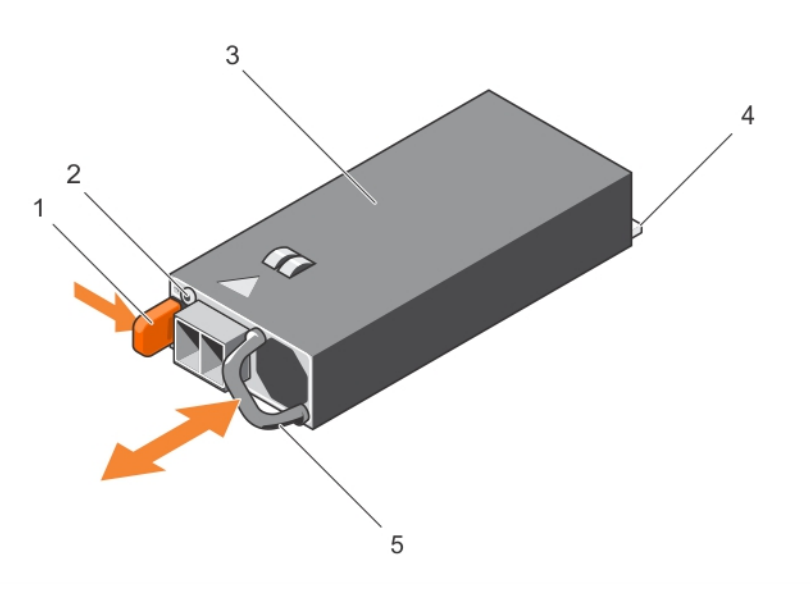

### Figure 42. Removing and installing a DC power supply

- 
- 3. power supply 4. connector
- 5. power supply handle
- 1. release latch 2. power supply status indicator
	-

### Next steps

• Follow the procedure listed in [After working inside your system](#page-42-0).

### Installing a DC power supply unit

### Prerequisites

- WARNING: For equipment using –(48–60) V DC power supplies, a qualified electrician must  $\triangle$ perform all connections to DC power and to safety grounds. Do not attempt connecting to DC power or installing grounds yourself. All electrical wiring must comply with applicable local or national codes and practices. Damage due to servicing that is not authorized by Dell is not covered by your warranty. Read and follow all safety instructions that came with the product.
- 1. Ensure that you read the **[Safety instructions](#page-42-0)**.
- 2. Follow the procedure listed in [Before working inside your system.](#page-42-0)
- 3. Verify that both the power supplies are of the same type and have the same maximum output power.

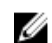

 $\mathbb Z$  NOTE: The maximum output power (shown in watts) is listed on the power supply label.

### Steps

- 1. If installed, remove the power supply blank.
- 2. Slide the new power supply unit into the chassis until the power supply unit is fully seated and the release latch snaps into place.

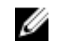

 $\mathbb Z$  NOTE: If you unlatched the cable management arm, relatch it. For information about the cable management arm, see the system's rack documentation.

- **3.** Connect the safety ground wire.
- 4. Install the DC power connector in the power supply unit.

### CAUTION: When connecting the power wires, secure the wires with the strap to the power supply handle.

**5.** Connect the wires to a DC power source.

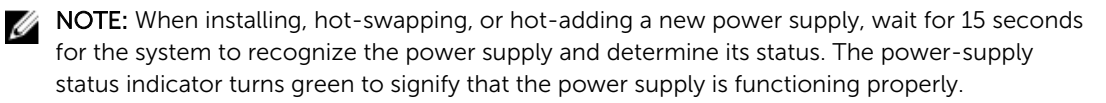

### Next steps

• Follow the procedure listed in [After working inside your system](#page-42-0).

## Power interposer board

The power interposer board (PIB) is only supported in systems with redundant power supplies.

### Removing the power interposer board

### **Prerequisites**

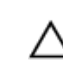

CAUTION: Many repairs may only be done by a certified service technician. You should only perform troubleshooting and simple repairs as authorized in your product documentation, or as directed by the online or telephone service and support team. Damage due to servicing that is not authorized by Dell is not covered by your warranty. Read and follow the safety instructions that came with the product.

- 1. Ensure that you read the [Safety instructions](#page-42-0).
- 2. Follow the procedure listed in [Before working inside your system.](#page-42-0)
- 3. Remove the cooling shroud.

NOTE: If applicable, close the expansion-card latch on the cooling shroud to release the full  $\omega$  **NO** Length card.

- 4. If applicable, disconnect the power or data cables from expansion card (s).
- 5. If applicable, remove the expansion-card riser

CAUTION: To prevent damage to the power interposer board, you must remove the power supply module(s) or power supply blank from the system before removing the power interposer board or power distribution board.

### Steps

- 1. Remove the power supply module(s) from the back of the chassis.
- 2. Disconnect the power cables from the hard-drive backplane and the system board.
- 3. Press the release latch on the PIB to release it from the hooks on the power supply unit cage.
- 4. Lift the PIB up and out of the chassis.

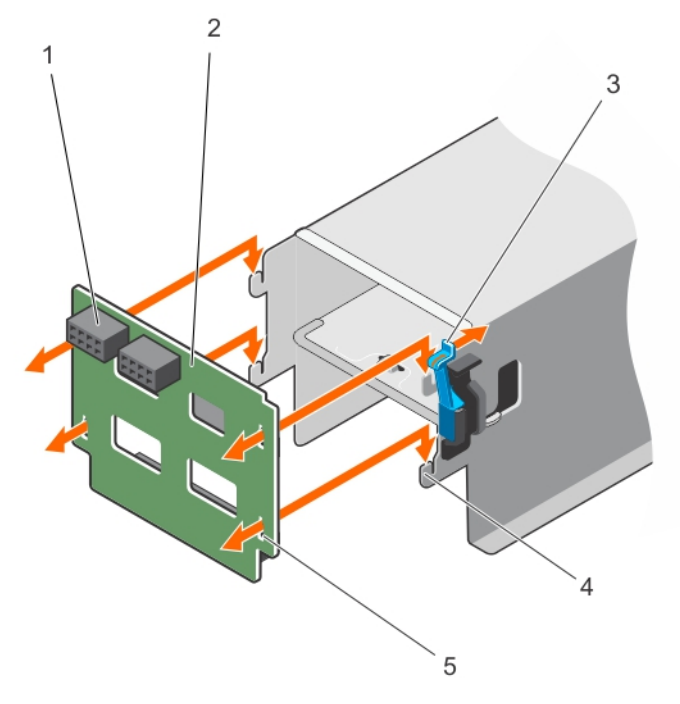

### Figure 43. Removing and installing the power interposer board

- 1. GPU power connector 2. power interposer board
- 3. release latch 4. hooks (4)
- 5. locking slots (4)
- 
- 

### Next steps

- 1. Install the replacement power interposer board and connect all the required cables to the system board and the hard drive backplane.
- 2. If applicable, install the PCIe expansion-card riser.
- 3. If applicable, connect the required power or data cables to the expansion card(s).
- 4. Reinstall the cooling shroud.
- 5. If applicable open the expansion-card latch on the cooling shroud to secure the full length expansion card.
- 6. Follow the procedure listed in [After working inside your system](#page-42-0).

### Related Links

[Removing the cooling shroud](#page-48-0) [Removing the \(optional\) expansion-card riser](#page-76-0) [Installing the power interposer board](#page-111-0) [Installing the \(optional\) expansion-card riser](#page-77-0) [Installing the cooling shroud](#page-50-0)

### <span id="page-111-0"></span>Installing the power interposer board

### **Prerequisites**

CAUTION: Many repairs may only be done by a certified service technician. You should only perform troubleshooting and simple repairs as authorized in your product documentation, or as directed by the online or telephone service and support team. Damage due to servicing that is not authorized by Dell is not covered by your warranty. Read and follow the safety instructions that came with the product.

- 1. Ensure that you read the **[Safety instructions](#page-42-0)**.
- 2. Follow the procedure listed in [Before working inside your system.](#page-42-0)
- 3. Remove the cooling shroud.

NOTE: If applicable, close the expansion-card latch on the cooling shroud to release the full Ø length card.

- 4. If applicable, disconnect the power or data cables from expansion card (s).
- 5. If applicable, remove the expansion-card riser

### **Steps**

- 1. Align the locking slots on the power interposer board with the hooks on the power supply cage and slide it into place.
- 2. Route the power cables as applicable, and connect the power cables to the system board and hard drive backplane.
- **3.** Install the power supply module(s) in their original locations.

### Next steps

- 1. If applicable, install the PCIe expansion-card riser.
- 2. If applicable, connect the required power or data cables to the expansion card(s).
- 3. Reinstall the cooling shroud.
- 4. If applicable open the expansion-card latch on the cooling shroud to secure the full length expansion card.
- 5. Follow the procedure listed in [After working inside your system](#page-42-0).

### Related Links

[Removing the cooling shroud](#page-48-0) [Removing the \(optional\) expansion-card riser](#page-76-0) [Installing the \(optional\) expansion-card riser](#page-77-0) [Installing the cooling shroud](#page-50-0)

### System battery

### Replacing the system battery

### Prerequisites

- 1. Ensure that you read the [Safety instructions.](#page-42-0)
- 2. Follow the procedure listed in [Before working inside your system.](#page-42-0)
- 3. Remove the cooling shroud.

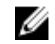

NOTE: If applicable, close the expansion-card latch on the cooling shroud to release the full length card.

- 4. If applicable, disconnect the power or data cables from expansion card (s).
- 5. If applicable, remove the expansion-card riser

WARNING: There is a danger of a new battery exploding if it is incorrectly installed. Replace the battery only with the same or equivalent type recommended by the manufacturer. See your safety information for additional information.

CAUTION: Many repairs may only be done by a certified service technician. You should only perform troubleshooting and simple repairs as authorized in your product documentation, or as directed by the online or telephone service and support team. Damage due to servicing that is not authorized by Dell is not covered by your warranty. Read and follow the safety instructions that came with the product.

#### **Steps**

1. Locate the battery socket, see [System board connectors.](#page-143-0)

CAUTION: To avoid damage to the battery connector, you must firmly support the connector while installing or removing a battery.

2. To eject the battery, press firmly on the edge of the positive side of the battery in the direction of the arrow as shown in the illustration below.

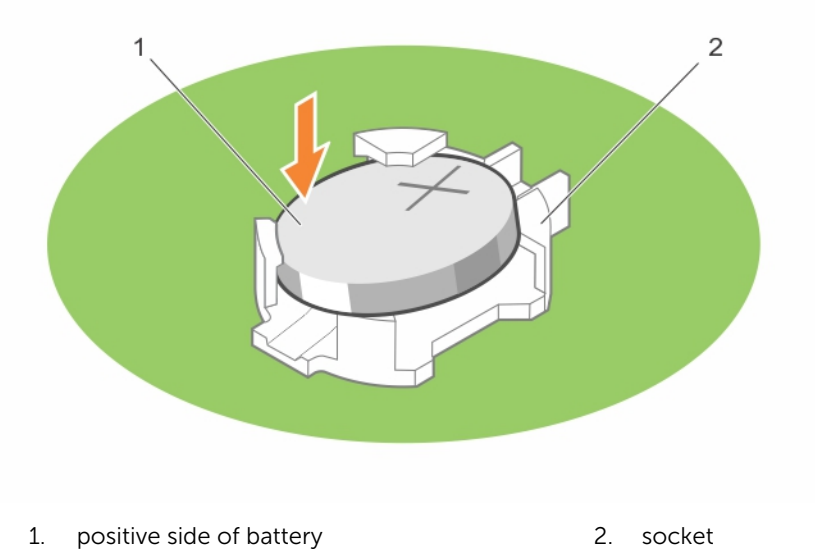

- 
- 3. To install a new system battery, hold the battery with the positive side facing up and slide it under the securing tabs.
- 4. Press the battery into the connector until it snaps into place.

#### Next steps

- 1. If applicable, install the PCIe expansion-card riser.
- 2. If applicable, connect the required power or data cables to the expansion card(s).
- 3. Reinstall the cooling shroud.
- 4. If applicable, open the expansion-card latch on the cooling shroud to secure the full length expansion card.
- 5. Follow the procedure listed in [After working inside your system](#page-42-0).
- 6. While booting, press <F2> to enter the System Setup and ensure that the battery is operating properly.
- 7. Enter the correct time and date in the System Setup Time and Date fields.
- 8. Exit the System Setup.

### Related Links

[Removing the cooling shroud](#page-48-0) [Removing the \(optional\) expansion-card riser](#page-76-0) [Installing the \(optional\) expansion-card riser](#page-77-0) [Installing the cooling shroud](#page-50-0)

## Hard-Drive Backplane

### Removing the hard-drive backplane

### **Prerequisites**

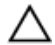

CAUTION: Many repairs may only be done by a certified service technician. You should only perform troubleshooting and simple repairs as authorized in your product documentation, or as directed by the online or telephone service and support team. Damage due to servicing that is not authorized by Dell is not covered by your warranty. Read and follow the safety instructions that came with the product.

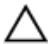

CAUTION: To prevent damage to the hard drives and hard-drive backplane, you must remove the hard drives from the system before removing the hard-drive backplane.

CAUTION: You must note the number of each hard drive and temporarily label them before removal so that you can replace them in the same locations.

- 1. Ensure that you read the [Safety instructions](#page-42-0).
- 2. Follow the procedure listed in **Before working inside your system**.

### Steps

- 1. Disconnect the SAS/SATA/SSD hard drives, data cable(s) and power cable from the hard-drive backplane.
- 2. Press the hard-drive backplane release tabs to disengage the backplane from the chassis.
- 3. Pull the hard-drive backplane away from the system until the securing hooks on the system chassis are free from the slots on the hard-drive backplane.

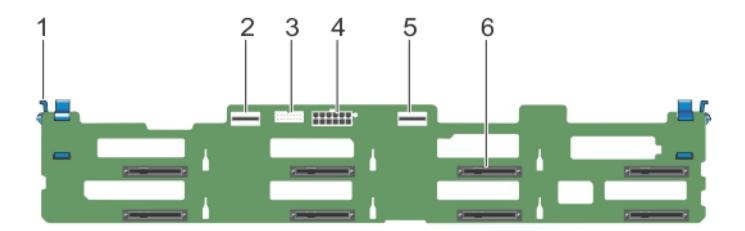

#### Figure 44. Removing and installing the hard-drive backplane

- 1. release tab (2) 2. SAS A connector
	-
- 3. backplane signal connector 4. backplane power connector
- -

5. SAS B connector 6. hard-drive connectors (8)

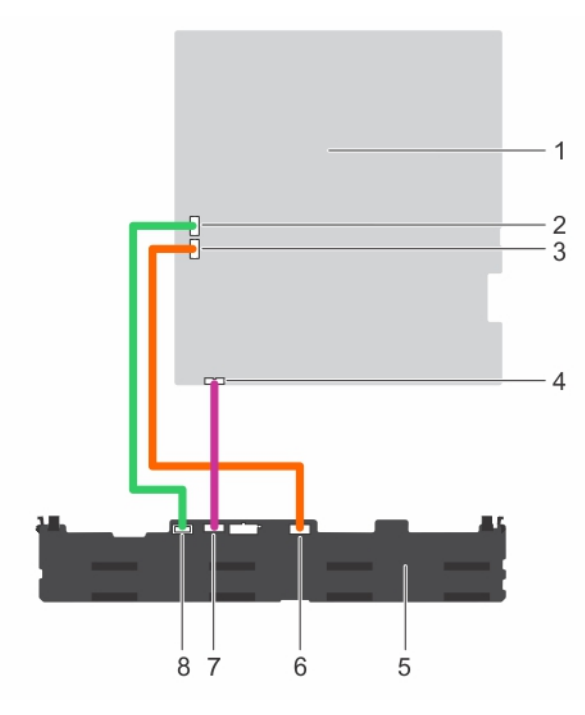

### Figure 45. Cabling diagram of the hard-drive backplane using the onboard controller

- 
- 3. SATA B cable connector on system board 4. signal cable connector on system board
- 
- 7. signal cable connector on backplane 8. SAS A cable connector on backplane
- 1. system board 2. SATA A cable connector on system board
	-
- 5. hard-drive backplane extending the state of the SAS B cable connector on backplane
	-

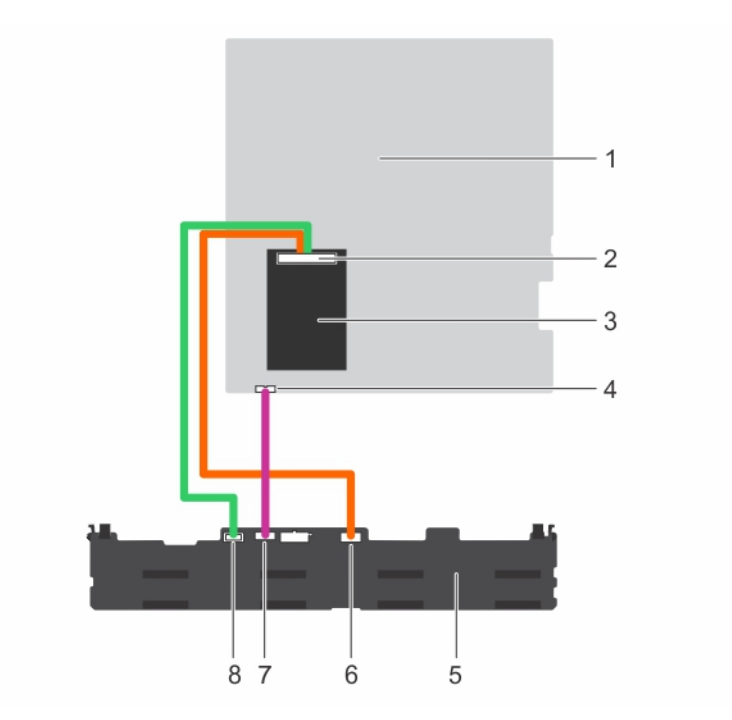

### Figure 46. Cabling diagram of the hard-drive backplane using the integrated storage controller

- 
- 
- 
- 
- 1. system board 2. integrated storage controller connector
- 3. integrated storage controller 4. signal cable connector on system board
- 5. hard-drive backplane 6. SAS B cable connector on backplane
- 7. signal cable connector on backplane 8. SAS A cable connector on backplane

### Next steps

- 1. Reconnect the data cable(s) and power cable to the hard-drive backplane
- 2. Install all SAS/SATA/SSD hard drives into their original locations.
- 3. Follow the procedure listed in [After working inside your system](#page-42-0).

### Related Links

[Removing a hot-swap hard drive](#page-59-0) [Installing a hot-swap hard drive](#page-60-0)

### Installing the hard-drive backplane

### Prerequisites

- 1. Ensure that you read the [Safety instructions](#page-42-0).
- 2. Follow the procedure listed in [Before working inside your system.](#page-42-0)
- 3. Disconnect the data, signal and power cables to the backplane.
- 4. Remove all SAS/SATA/SSD hard drives.

CAUTION: Many repairs may only be done by a certified service technician. You should only perform troubleshooting and simple repairs as authorized in your product documentation, or as directed by the online or telephone service and support team. Damage due to servicing that is not authorized by Dell is not covered by your warranty. Read and follow the safety instructions that came with the product.

### Steps

- 1. Use the hooks on the chassis as guides to align the hard-drive backplane.
- 2. Lower the hard-drive backplane until the release tabs snap into place.
- **3.** Connect the SAS/SATA/SSD data, signal, and power cable(s) to the backplane.

#### Next steps

- 1. Install all SAS/SATA/SSD hard drives in their original locations.
- 2. Reconnect the data, signal and power cables to the backplane.
- 3. Follow the procedure listed in [After working inside your system](#page-42-0).

#### Related Links

[Removing a hot-swap hard drive](#page-59-0) [Installing a hot-swap hard drive](#page-60-0)

## Control panel and I/O module

### Removing the control-panel board

#### **Prerequisites**

CAUTION: Many repairs may only be done by a certified service technician. You should only perform troubleshooting and simple repairs as authorized in your product documentation, or as directed by the online or telephone service and support team. Damage due to servicing that is not authorized by Dell is not covered by your warranty. Read and follow the safety instructions that came with the product.

CAUTION: The display module connector is a ZIF (zero insertion force) connector. Ensure that the locking tab on the connector is released before removal and insertion. The locking tab must be engaged after insertion.

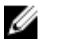

NOTE: To prevent damage to the LCD display module cable, do not bend the control panel flex cable after it is inserted into the connector.

- 1. Ensure that you read the [Safety instructions](#page-42-0).
- 2. Follow the procedure listed in [Before working inside your system.](#page-42-0)
- 3. Keep the #2 Phillips screwdriver ready.

#### **Steps**

- 1. Disconnect the USB cable, control panel cable, and the LCD display module cable from the controlpanel board.
- 2. Using a #2 Phillips screwdriver, remove the two screws that secure the control-panel board to the chassis.
- **3.** Slide the control-panel board toward the back and lift it out of the system.

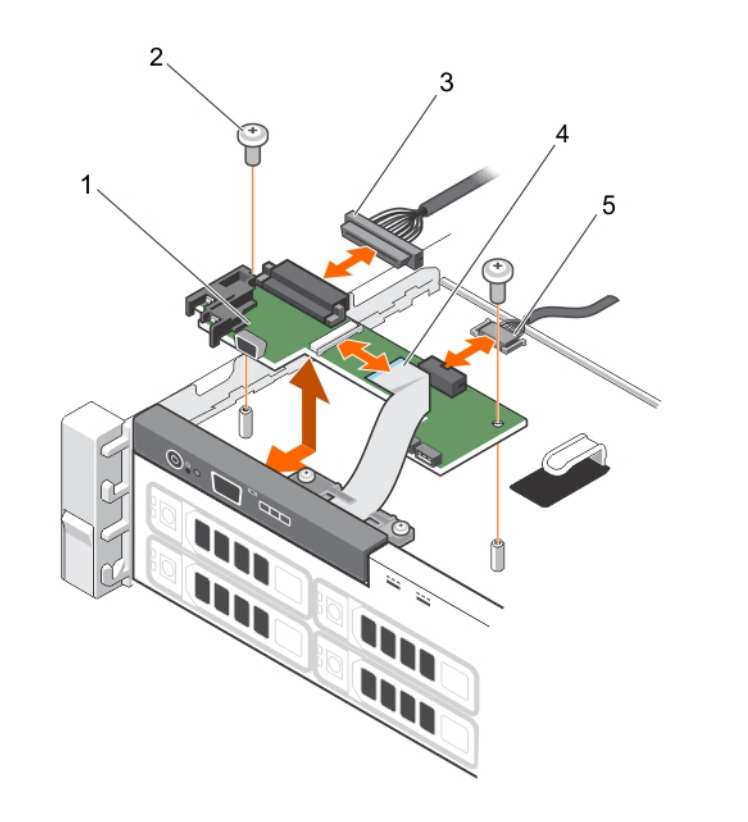

### Figure 47. Removing and installing the control-panel board

- 1. control-panel board 2. screws (2)
- 3. control-panel data cable 4. LCD display module cable
- 5. USB cable

### Next steps

- 1. Reconnect the USB cable, control panel cable, and the LCD display module cable to the controlpanel board.
- 2. Follow the procedure listed in [After working inside your system](#page-42-0).

### Installing the control-panel board

### Prerequisites

- CAUTION: Many repairs may only be done by a certified service technician. You should only perform troubleshooting and simple repairs as authorized in your product documentation, or as directed by the online or telephone service and support team. Damage due to servicing that is not authorized by Dell is not covered by your warranty. Read and follow the safety instructions that came with the product.
- 1. Ensure that you read the **[Safety instructions](#page-42-0)**.
- 2. Follow the procedure listed in [Before working inside your system.](#page-42-0)
- 3. Keep the #2 Phillips screwdriver ready.
- 
- 

### Steps

- 1. Fit the control-panel board in the chassis, while aligning the screw holes on the control-panel board with the standoffs on the chassis.
- 2. Secure the control-panel board to the chassis with the two screws.

### CAUTION: The display module connector is a ZIF (zero insertion force) connector. Ensure that the locking tab on the connector is released before removal and insertion. The locking tab must be engaged after insertion.

- 3. Connect the USB cable, control panel cable, and the display module cable to the control-panel board.
- 4. Route the power/data cables through the cable retention bracket.

### Next steps

1. Follow the procedure listed in [After working inside your system](#page-42-0).

### Removing the control panel

### **Prerequisites**

CAUTION: Many repairs may only be done by a certified service technician. You should only perform troubleshooting and simple repairs as authorized in your product documentation, or as directed by the online or telephone service and support team. Damage due to servicing that is not authorized by Dell is not covered by your warranty. Read and follow the safety instructions that came with the product.

- 1. Ensure that you read the [Safety instructions](#page-42-0).
- 2. Follow the procedure listed in [Before working inside your system.](#page-42-0)
- 3. Keep the #2 Phillips screwdriver ready.

CAUTION: The display module connector is a ZIF (zero insertion force) connector. Ensure that the locking tab on the connector is released before removal and insertion. The locking tab must be engaged after insertion.

### Steps

1. Disconnect the display module cable from the control-panel board.

NOTE: The control panel has seven tabs that secure it to the chassis.

### CAUTION: Applying excessive force may damage the control panel.

- 2. Slide the display module cable out of the plastic cable guide.
- **3.** Remove the cable guide after unscrewing the two retaining screws.
- 4. Hold the top edge of the control panel at the corners and pull upward until the control panel tabs release.
- **5.** Pull the control panel away from the chassis.

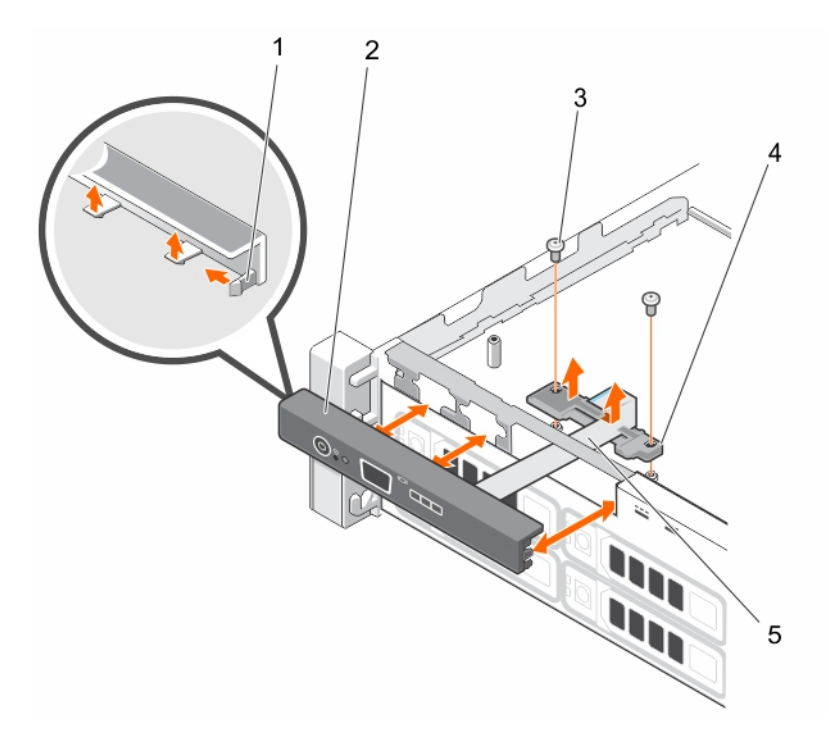

#### Figure 48. Removing and installing the control panel

- a. locks on the control panel (7)
- b. control panel
- c. cable guide retaining screw (2)
- d. cable guide
- e. display module cable

### Next steps

- 1. Reconnect the display module cable to the control-panel board
- 2. Follow the procedure listed in [After working inside your system](#page-42-0).

### Installing the control panel

### Prerequisites

CAUTION: Many repairs may only be done by a certified service technician. You should only perform troubleshooting and simple repairs as authorized in your product documentation, or as directed by the online or telephone service and support team. Damage due to servicing that is not authorized by Dell is not covered by your warranty. Read and follow the safety instructions that came with the product.

- 1. Ensure that you read the **[Safety instructions](#page-42-0)**.
- 2. Follow the procedure listed in **Before working inside your system**.
- 3. Keep the #2 Phillips screwdriver ready.

### Steps

- 1. Slide the left side of the control panel into the chassis so that the left tab on the control panel aligns with the slot on the chassis wall and the top left tab aligns with the slot on the top of the chassis.
- 2. Pull the display module cable through the opening slot in the front and into the chassis.
- **3.** Slide the display module cable into the plastic cable quide.
- 4. Fix the cable quide to the chassis by screwing the two retaining screws.
- 5. Push the right side of the control panel until the top right tab aligns with the top of the chassis and the control panel snaps into place.

CAUTION: The display module connector is a ZIF (zero insertion force) connector. Ensure that the locking tab on the connector is released before removal and insertion. The locking tab must be engaged after insertion.

6. Connect the display module cable to the control panel board.

### Next steps

• Follow the procedure listed in [After working inside your system](#page-42-0).

## System board

### Removing the system board

### **Prerequisites**

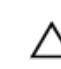

CAUTION: Many repairs may only be done by a certified service technician. You should only perform troubleshooting and simple repairs as authorized in your product documentation, or as directed by the online or telephone service and support team. Damage due to servicing that is not authorized by Dell is not covered by your warranty. Read and follow the safety instructions that came with the product.

CAUTION: If you are using the Trusted Program Module (TPM) with an encryption key, you may be prompted to create a recovery key during program or System Setup. Be sure to create and safely store this recovery key. If you replace this system board, you must supply the recovery key when you restart your system or program before you can access the encrypted data on your hard drives.

- 1. Ensure that you read the **[Safety instructions](#page-42-0)**.
- 2. Follow the procedure listed in [Before working inside your system.](#page-42-0)
- 3. Remove / disconnect the following components:
	- a. cooling shroud
	- b. cooling fans
	- c. power supply(s)
	- d. the expansion-card riser
	- e. integrated storage controller card
	- f. internal dual SD module
	- g. internal USB key (if installed)
	- h. heat sink(s)/heat-sink blank(s)
	- i. processors(s)/processor blank(s)

CAUTION: To prevent damage to the processor pins when replacing a faulty system board, ensure that you cover the processor socket with the processor protective cap.

- j. memory modules and memory module blanks
- 4. Keep the #2 Phillips screwdriver ready.

### Steps

- 1. Disconnect the SAS cable from the system board.
- 2. Disconnect all other data and power cables from the system board.

CAUTION: Take care not to damage the system identification button while removing the system board from the chassis.

CAUTION: Do not lift the system board assembly by holding a memory module, processor, or other components.

**3.** Remove the screws securing the system board to the chassis.

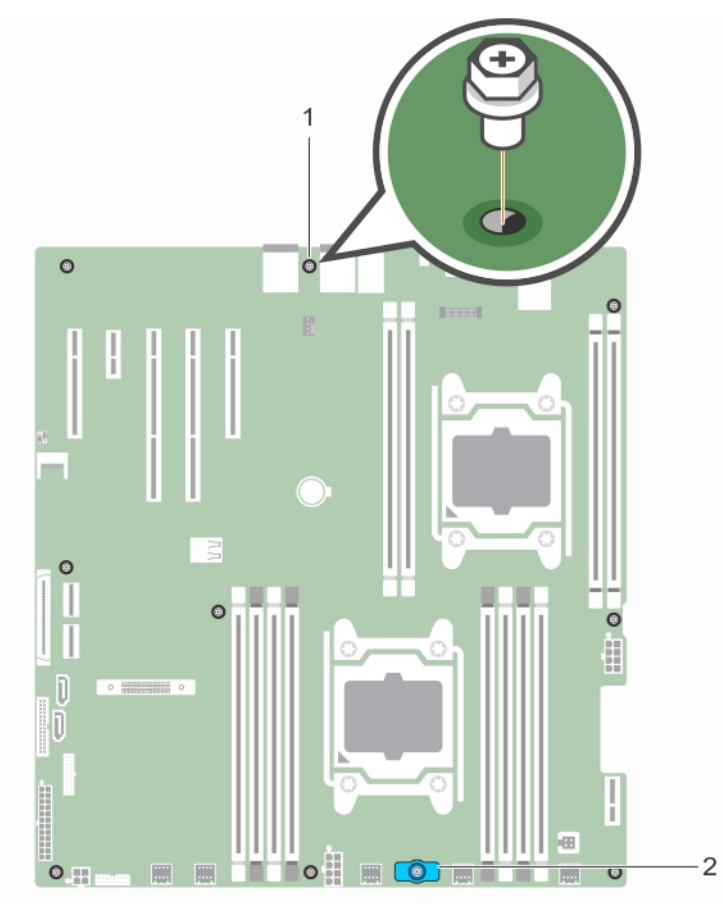

Figure 49. Screw location on the system board

- a. system board screw (9)
- b. system board holder
- 4. Hold the system-board holder, lift the system board and slide it toward the front of the chassis.

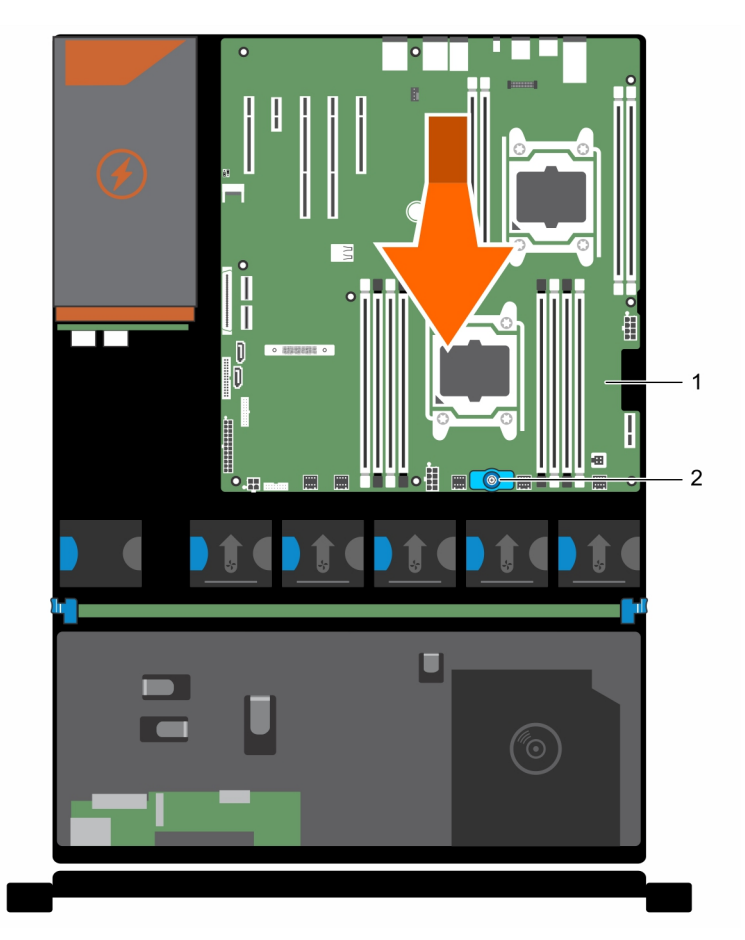

### Figure 50. Removing and installing the system board

- 
- 1. system board 2. system-board holder

### Related Links

[Removing the cooling shroud](#page-48-0) [Removing the \(optional\) expansion-card riser](#page-76-0) [Removing an AC power supply unit](#page-100-0) [Removing the integrated storage controller card](#page-89-0) [Removing the internal dual SD module](#page-86-0) [Replacing the internal USB key](#page-70-0) [Removing a processor](#page-92-0) [Removing a memory module](#page-55-0)

### Installing the system board

### Prerequisites

CAUTION: Many repairs may only be done by a certified service technician. You should only perform troubleshooting and simple repairs as authorized in your product documentation, or as directed by the online or telephone service and support team. Damage due to servicing that is not authorized by Dell is not covered by your warranty. Read and follow the safety instructions that came with the product.

- 1. Ensure that you read the **[Safety instructions](#page-42-0)**.
- 2. Follow the procedure listed in [Before working inside your system.](#page-42-0)
- 3. Keep the #2 Phillips screwdriver ready.

### **Steps**

1. Unpack the new system board assembly.

CAUTION: Do not lift the system board assembly by holding a memory module, processor, or other components.

### $\triangle$  CAUTION: Take care not to damage the system identification button while placing the system board into the chassis.

- 2. Hold the touch points and lower the system board into the chassis.
- **3.** Push the system board toward the back of the chassis until the board clicks into place.

### Next steps

- 1. Install the Trusted Platform Module (TPM). For more information on TPM, see [Trusted Platform](#page-125-0)  [Module.](#page-125-0)
- 2. Install / connect the following components:
	- a. integrated storage controller card
	- b. internal USB key (if installed)
	- c. internal dual SD module
	- d. the expansion-card riser
	- e. heat sink(s)/heat-sink blank(s) and processors(s)/processor blank(s)
	- f. memory modules and memory module blanks
	- g. cooling-fans
	- h. cooling shroud
	- i. power supply unit(s)
- 3. Reconnect all cables to the system board.

 $\mathbb Z$  NOTE: Ensure that the cables inside the system are routed along the chassis wall .

- 4. Follow the procedure listed in [After working inside your system](#page-42-0).
- 5. Ensure that you:
	- a. Use the Easy Restore feature to restore the service tag.
	- b. If the service tag is not backed up in the backup flash device, enter the system service tag manually.
	- c. Import your new or existing iDRAC Enterprise license. For more information, see Integrated Dell Remote Access Controller 8 (iDRAC8) User's Guide, at dell.com/esmmanuals.
	- d. Update the BIOS and iDRAC versions.
	- e. Re-enable the Trusted Platform Module (TPM).

### Related Links

[Installing the Trusted Platform Module](#page-125-0) [Installing the integrated storage controller card](#page-91-0) [Replacing the internal USB key](#page-70-0) [Installing the internal dual SD module](#page-88-0) [Installing the \(optional\) expansion-card riser](#page-77-0) [Installing a processor](#page-96-0)

[Installing memory modules](#page-57-0) [Installing the cooling shroud](#page-50-0) [Installing an AC power supply unit](#page-101-0) Restoring the Service Tag using Easy Restore Entering the system Service Tag using System Setup [Re-enabling the TPM for BitLocker users](#page-126-0) [Re-enabling the TPM for TXT users](#page-126-0)

### Restoring the Service Tag using Easy Restore

Use the Easy Restore feature if you do not know the Service Tag of your system. The Easy Restore feature allows you to restore your system's Service Tag, license, UEFI configuration, and the system configuration data after replacing the system board. All data is backed up in a backup flash device automatically. If BIOS detects a new system board and the Service Tag in the backup flash device, BIOS prompts the user to restore the backup information.

1. Turn on the system.

If BIOS detects a new system board, and if the Service Tag is present in the backup flash device, BIOS displays the Service Tag, the status of the license, and the UEFI Diagnostics version.

- 2. Do one of the following:
	- Press Y to restore the Service Tag, license, and diagnostics information.
	- Press N to navigate to the Lifecycle Controller based restore options.
	- Press <F10> to restore data from a previously created Hardware Server Profile.

After the restore process is complete, BIOS prompts to restore the system configuration data.

- 3. Do one of the following:
	- Press Y to restore the system configuration data.
	- Press N to use the default configuration settings.

After the restore process is complete, the system restarts.

### Entering the system Service Tag using System Setup

If you know the system Service Tag, use the System Setup menu to enter the Service Tag.

- 1. Turn on the system.
- 2. Press <F2> to enter the System Setup.
- 3. Click Service Tag Settings.
- 4. Enter the Service Tag.

NOTE: You can enter the only when the **Service Tag** field is empty. Ensure that you enter the correct Service Tag. Once the Service Tag is entered, it cannot be updated or changed.

- 5. Click Ok.
- **6.** Import your new or existing iDRAC Enterprise license.

For more information, see Integrated Dell Remote Access Controller User's Guide, at dell.com/ esmmanuals.

## <span id="page-125-0"></span>Trusted Platform Module

The Trusted Platform Module (TPM) is used to generate/store keys, protect/authenticate passwords, and create/store digital certificates. TPM can also be used to enable the BitLocker hard drive encryption feature in Windows Server.

CAUTION: Do not attempt to remove the Trusted Platform Module (TPM) from the system board. Once the TPM is installed, it is cryptographically bound to that specific system board. Any attempt to remove an installed TPM breaks the cryptographic binding, and it cannot be reinstalled or installed on another system board.

### Installing the Trusted Platform Module

### Prerequisites

- 1. Ensure that you read the **Safety instructions**.
- 2. Follow the procedure listed in [Before working inside your system.](#page-42-0)

CAUTION: Do not remove an installed Trusted Platform Module (TPM). Any attempt to remove an installed TPM from the system board may damage the TPM.

### Steps

- 1. Align the edge connectors on the TPM with the slot on the TPM connector.
- 2. Insert the TPM into the TPM connector such that the plastic bolt aligns with the slot on the system board.
- **3.** Press the plastic bolt until the bolt snaps into place.

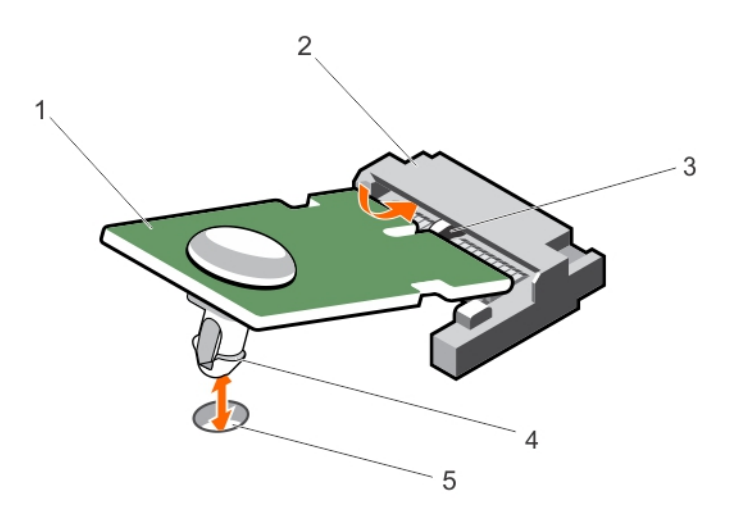

### Figure 51. Installing the TPM

### 1. TPM 2. TPM connector

- 3. slot on the TPM connector **4.** plastic bolt
	-

5. slot on the system board

### <span id="page-126-0"></span>Next steps

Follow the procedure listed in [After working inside your system](#page-42-0).

### Re-enabling the TPM for BitLocker users

Initialize the TPM.

For more information on initializing the TPM, see http://technet.microsoft.com/en-us/library/ cc753140.aspx.

The TPM Status changes to Enabled, Activated.

### Re-enabling the TPM for TXT users

- 1. While booting your system, press <F2> to enter System Setup.
- 2. In the System Setup Main Menu, click System BIOS  $\rightarrow$  System Security Settings.
- 3. In the TPM Security option, select On with Pre-boot Measurements.
- 4. In the TPM Command option, select Activate.
- 5. Save the settings.
- 6. Restart your system.
- 7. Enter System Setup again.
- 8. In the System Setup Main Menu, click System BIOS → System Security Settings.
- 9. In the Intel TXT option, select On.

# Troubleshooting your system

### Safety first—for you and your system

CAUTION: Many repairs may only be done by a certified service technician. You should only perform troubleshooting and simple repairs as authorized in your product documentation, or as directed by the online or telephone service and support team. Damage due to servicing that is not authorized by Dell is not covered by your warranty. Read and follow the safety instructions that came with the product.

## Troubleshooting system startup failure

If you boot the system to the BIOS boot mode after installing an operating system from the UEFI Boot Manager, the system hangs. The reverse is also true. You must boot to the same boot mode in which you installed the operating system.

For all other startup issues, note the system messages that appear on the screen.

## Troubleshooting external connections

Ensure that all external cables are securely attached to the external connectors on your system before troubleshooting any external devices.

## Troubleshooting the video subsystem

- 1. Check the system and power connections to the monitor.
- 2. Check the video interface cabling from the system to the monitor.
- **3.** Run the appropriate diagnostic test.

If the tests run successfully, the problem is not related to video hardware.

If the tests fail, see [Getting Help.](#page-152-0)

## Troubleshooting a USB device

### About this task

Use the following steps to troubleshoot a USB keyboard/mouse. For other USB devices, go to step 7. Steps

- 1. Disconnect the keyboard and mouse cables from the system and reconnect them.
- 2. If the problem persists, connect the keyboard/mouse to the USB port(s) on the opposite side of the system.

**3.** If the problem is resolved, restart the system, enter the System Setup, and check if the nonfunctioning USB ports are enabled. Check if USB 3.0 is enabled in System Setup. If enabled, disable it and see if the issue is resolved

(older operating systems may not support USB 3.0). 4. In the IDRAC Settings Utility, ensure the USB Management Port Mode is configured as Automatic or Standard OS Use.

- 5. Replace the keyboard/mouse with a working keyboard/mouse. If the problem is not resolved, proceed to the next step to begin troubleshooting other USB devices attached to the system.
- 6. Power down all attached USB devices and disconnect them from the system.
- 7. Restart the system and, if your keyboard is functioning, enter the System Setup.
- 8. Verify that all USB ports are enabled on the Integrated Devices screen, in the System Setup options.
- 9. Check if USB 3.0 is enabled in System Setup. If it is enabled, disable it and restart your system. If your keyboard is not functioning, you can also use remote access.
- 10. If the system is not accessible, reset the NVRAM\_CLR jumper inside your system and restore the BIOS to the default settings.
- 11. In the IDRAC Settings Utility, ensure the USB Management Port Mode is configured as Automatic or Standard OS Use.
- 12. Reconnect and power on each USB device one at a time.
- 13. If a USB device causes the same problem, power down the device, replace the USB cable with a known good cable, and power up the device.

### Next steps

If all troubleshooting fails, see [Getting Help.](#page-152-0)

### Troubleshooting a serial I/O device

### **Steps**

- **1.** Turn off the system and any peripheral devices connected to the serial port.
- 2. Swap the serial interface cable with a working cable, and turn on the system and the serial device. If the problem is resolved, replace the interface cable with a known good cable.
- **3.** Turn off the system and the serial device, and swap the device with a comparable device.
- 4. Turn on the system and the serial device.

### Next steps

If the problem persists, see [Getting Help](#page-152-0).

## Troubleshooting a NIC

#### **Steps**

- 1. Run the appropriate diagnostic test. See [Using System Diagnostics](#page-140-0) for available diagnostic tests.
- 2. Reboot the system and check for any system messages pertaining to the NIC controller.
- **3.** Check the appropriate indicator on the NIC connector:
	- If the link indicator does not light, check all cable connections.
	- If the activity indicator does not light, the network driver files might be damaged or missing.

Remove and reinstall the drivers if applicable. See the NIC's documentation.

- If applicable, change the autonegotiation setting.
- Use another connector on the switch or hub.
- 4. Ensure that the appropriate drivers are installed and the protocols are bound. See the NIC's documentation.
- 5. Enter the System Setup and confirm that the NIC ports are enabled on the Integrated Devices screen.
- 6. Ensure that the NICs, hubs, and switches on the network are all set to the same data transmission speed and duplex. See the documentation for each network device.
- 7. Ensure that all network cables are of the proper type and do not exceed the maximum length.

### Next steps

If all troubleshooting fails, see [Getting Help.](#page-152-0)

### Troubleshooting a wet system

### Prerequisites

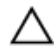

CAUTION: Many repairs may only be done by a certified service technician. You should only perform troubleshooting and simple repairs as authorized in your product documentation, or as directed by the online or telephone service and support team. Damage due to servicing that is not authorized by Dell is not covered by your warranty. Read and follow the safety instructions that came with the product.

#### Steps

- 1. Turn off the system and attached peripherals, and disconnect the system from the electrical outlet.
- 2. Remove the system cover.
- **3.** Remove the following components from the system:
	- hard drives
	- hard-drive backplane
	- USB memory key
	- hard-drive tray
	- cooling shroud
	- expansion-card risers (if present)
	- expansion cards
	- power supply unit(s)
	- cooling-fan assembly (if present)
	- cooling fans
	- processor(s) and heat sink(s)
	- memory modules
- 4. Let the system dry thoroughly for at least 24 hours.
- 5. Reinstall the components you removed in step 3.
- 6. Install the system cover.
- 7. Turn on the system and attached peripherals. If the system does not start properly, see [Getting Help](#page-152-0).
- 8. If the system starts properly, shut down the system, and reinstall all the expansion cards that you removed.

9. Run the appropriate diagnostic test. For more information, see [Using System Diagnostics](#page-140-0).

### Next steps

If the tests fail, see [Getting Help.](#page-152-0)

## Troubleshooting a damaged system

### **Prerequisites**

CAUTION: Many repairs may only be done by a certified service technician. You should only perform troubleshooting and simple repairs as authorized in your product documentation, or as directed by the online or telephone service and support team. Damage due to servicing that is not authorized by Dell is not covered by your warranty. Read and follow the safety instructions that came with the product.

### **Steps**

- 1. Turn off the system and attached peripherals, and disconnect the system from the electrical outlet.
- 2. Remove the system cover.
- **3.** Ensure that the following components are properly installed:
	- Cooling shroud
	- Expansion-card risers (if present)
	- Expansion cards
	- Power supply(s)
	- Cooling-fan assembly (if present)
	- Cooling fans
	- Processor(s) and heat sink(s)
	- Memory modules
	- Hard-drive carriers
	- Hard-drive backplane
- 4. Ensure that all cables are properly connected.
- 5. Install the system cover.
- **6.** Run the appropriate diagnostic test. For more information, see [Using System Diagnostics](#page-140-0).

### Next steps

If the tests fail, see [Getting Help.](#page-152-0)

## Troubleshooting the system battery

### **Prerequisites**

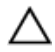

CAUTION: Many repairs may only be done by a certified service technician. You should only perform troubleshooting and simple repairs as authorized in your product documentation, or as directed by the online or telephone service and support team. Damage due to servicing that is not authorized by Dell is not covered by your warranty. Read and follow the safety instructions that came with the product.

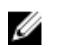

NOTE: If the system is turned off for long periods of time (for weeks or months), the NVRAM may lose its system configuration information. This situation is caused by a defective battery.

### **Steps**

- 1. Re-enter the time and date in the System Setup.
- 2. Turn off the system and disconnect it from the electrical outlet for at least one hour.
- 3. Reconnect the system to the electrical outlet and turn on the system.
- 4. Enter the System Setup.

If the date and time are not correct in the System Setup, check the SEL for system battery messages.

#### Next steps

If the problem persists, see [Getting Help](#page-152-0).

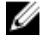

NOTE: Some software may cause the system time to speed up or slow down. If the system seems to operate normally except for the time kept in the System Setup, the problem may be caused by software rather than by a defective battery.

### Troubleshooting power supply units

CAUTION: Many repairs may only be done by a certified service technician. You should only perform troubleshooting and simple repairs as authorized in your product documentation, or as directed by the online or telephone service and support team. Damage due to servicing that is not authorized by Dell is not covered by your warranty. Read and follow the safety instructions that came with the product.

### Power source problems

- 1. Press the power button to ensure that your system is turned on. If the power indicator does not light up when the power button is pressed, press the power-on button firmly.
- 2. Plug in another working device to ensure that the system board is not faulty.
- **3.** Ensure that no loose connections exist. For example, loose power cables.
- 4. Ensure that the power source meets applicable standards.
- **5.** Ensure that there are no short circuits.
- 6. Have a qualified electrician check the line voltage to ensure that it meets the required specifications.

## Power supply unit problems

- **1.** Ensure that no loose connections exist. For example, loose power cables.
- 2. Ensure that the power supply handle/LED indicates that the power supply is working properly.
- 3. If you have recently upgraded your system, ensure that the power supply unit has enough power to support the new system.
- 4. If you have a redundant power supply configuration, ensure that both the power supply units are of the same type and wattage.

If the LED You may have to upgrade to a higher wattage power supply unit.

- 5. Ensure that you use only power supply units with the Extended Power Performance (EPP) label on the back.
- **6.** Reseat the power supply unit.

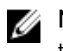

 $\mathbb Z$  NOTE: After installing a power supply unit, allow several seconds for the system to recognize the power supply unit and determine if it is working properly.

If the problem persists, see [Getting Help](#page-152-0).

## Troubleshooting cooling problems

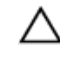

CAUTION: Many repairs may only be done by a certified service technician. You should only perform troubleshooting and simple repairs as authorized in your product documentation, or as directed by the online or telephone service and support team. Damage due to servicing that is not authorized by Dell is not covered by your warranty. Read and follow the safety instructions that came with the product.

Ensure that the following conditions exist:

- System cover, cooling shroud, EMI filler panel, memory-module blank, or back-filler bracket is not removed.
- Ambient temperature is not too high.
- External airflow is not obstructed.
- A cooling fan is not removed or has not failed.
- The expansion card installation guidelines have been followed.

Additional cooling can be added by one of the following methods:

From the iDRAC Web GUI

- 1. Click Hardware  $\rightarrow$  Fans  $\rightarrow$  Setup.
- 2. From the Fan Speed Offset drop-down list, select the cooling level needed or set the minimum fan speed to a custom value.

From F2 System Setup

1. Select **iDRAC Settings**  $\rightarrow$  **Thermal**, and set a higher fan speed from the fan speed offset or minimum fan speed.

From RACADM commands

1. Run the command racadm help system.thermalsettings

For more information, see the Integrated Dell Remote Access User's Guide at dell.com/esmmanuals.

## Troubleshooting cooling fans

### Prerequisites

CAUTION: Many repairs may only be done by a certified service technician. You should only perform troubleshooting and simple repairs as authorized in your product documentation, or as directed by the online or telephone service and support team. Damage due to servicing that is not authorized by Dell is not covered by your warranty. Read and follow the safety instructions that came with the product.

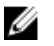

NOTE: In the event of a problem with a particular fan, the fan number is referenced by the system's management software, allowing you to easily identify and replace the proper fan by noting the fan numbers on the cooling fan assembly.

### Steps

- 1. Remove the system cover.
- 2. Reseat the fan or the fan's power cable.
- **3.** Install the system cover.
- 4. Restart your system.,

### Next steps

If the problem persists, see [Getting Help](#page-152-0).

## Troubleshooting system memory

### **Prerequisites**

CAUTION: Many repairs may only be done by a certified service technician. You should only perform troubleshooting and simple repairs as authorized in your product documentation, or as directed by the online or telephone service and support team. Damage due to servicing that is not authorized by Dell is not covered by your warranty. Read and follow the safety instructions that came with the product.

### Steps

1. If the system is operational, run the appropriate diagnostic test. See [Using system diagnostics](#page-140-0) for available diagnostic tests.

If diagnostics indicate a fault, follow the corrective actions provided by the diagnostic program.

- 2. If the system is not operational, turn off the system and attached peripherals, and unplug the system from the power source. Wait at least 10 seconds and then reconnect the system to the power source.
- **3.** Turn on the system and attached peripherals and note the messages on the screen.

If an error message is displayed indicating a fault with a specific memory module, go to step 12.

4. Enter the System Setup and check the system memory setting. Make any changes to the memory settings, if needed.

If the memory settings match the installed memory but the problem still persists, go to step 12.

- 5. Turn off the system and attached peripherals, and disconnect the system from the electrical outlet.
- 6. Remove the system cover.
- 7. Check the memory channels and ensure that they are populated correctly.

 $\mathbb Z$  NOTE: See the system event log or system messages for the location of the failed memory module. Reinstall the memory device.

- 8. Reseat the memory modules in their sockets.
- 9. Install the system.
- 10. Enter the System Setup and check the system memory setting.

If the problem is not resolved, proceed with the next step.

- 11. Remove the system cover.
- 12. If a diagnostic test or error message indicates a specific memory module as faulty, swap or replace the module with a known good memory module.
- 13. To troubleshoot an unspecified faulty memory module, replace the memory module in the first DIMM socket with a module of the same type and capacity.

If an error message is displayed on the screen, this may indicate a problem with the installed DIMM type(s), incorrect DIMM installation, or defective DIMM(s). Follow the on-screen instructions to resolve the problem.

- 14. Install the system cover.
- 15. As the system boots, observe any error message that is displayed and the diagnostic indicators on the front of the system.
- 16. If the memory problem persists, repeat step 12 through step 15 for each memory module installed.

### Next steps

If the problem persists after all memory modules have been checked, see [Getting Help.](#page-152-0)

## Troubleshooting an internal USB key

### **Prerequisites**

CAUTION: Many repairs may only be done by a certified service technician. You should only perform troubleshooting and simple repairs as authorized in your product documentation, or as directed by the online or telephone service and support team. Damage due to servicing that is not authorized by Dell is not covered by your warranty. Read and follow the safety instructions that came with the product.

#### Steps

- 1. Enter the System Setup and ensure that the USB key port is enabled on the Integrated Devices screen.
- 2. Turn off the system and attached peripherals, and disconnect the system from the electrical outlet.
- **3.** Remove the system cover.
- 4. Locate the USB key and reseat it.
- 5. Install the system cover.
- 6. Turn on the system and attached peripherals and check if the USB key is functioning.
- 7. If the problem is not resolved, repeat step 2 and step 3.
- 8. Insert a different USB key that you know works properly.
- 9. Install the system cover.

### Next steps

If the problem is not resolved, see [Getting Help](#page-152-0).

## Troubleshooting an SD card

### **Prerequisites**

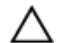

CAUTION: Many repairs may only be done by a certified service technician. You should only perform troubleshooting and simple repairs as authorized in your product documentation, or as directed by the online or telephone service and support team. Damage due to servicing that is not authorized by Dell is not covered by your warranty. Read and follow the safety instructions that came with the product.

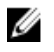

NOTE: Certain SD cards have a physical write-protect switch on the card. If the write-protect switch is turned on, the SD card is not writeable.

### Steps

- 1. Enter the System Setup and ensure that the **Internal SD Card Port** is enabled.
- 2. Turn off the system, including any attached peripherals, and disconnect the system from the electrical outlet.
- **3.** Remove the system cover.

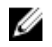

NOTE: When an SD card failure occurs, the internal dual SD module controller notifies the system. On the next restart, the system displays a message indicating the failure. If redundancy is enabled at the time of SD card failure, a critical alert will be logged and chassis health will degrade.

- 4. Replace the failed SD card with a new SD card.
- 5. Install the system cover.
- 6. Reconnect the system to its electrical outlet and turn the system on, including any attached peripherals.
- 7. Enter the System Setup and ensure that the Internal SD Card Port and Internal SD Card Redundancy mode is set to the required mode.

Verify that correct SD slot is set as Primary SD Card.

- 8. Check if the SD card is functioning properly.
- 9. If the Internal SD Card Redundancy option is set to Enabled at the time of the SD card failure, the system will prompt you to perform a rebuild.

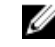

NOTE: The rebuild will always be sourced from the primary SD card to the secondary SD card. Perform the rebuild of the SD card as necessary.

## Troubleshooting an optical drive

### Prerequisites

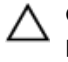

CAUTION: Many repairs may only be done by a certified service technician. You should only perform troubleshooting and simple repairs as authorized in your product documentation, or as directed by the online or telephone service and support team. Damage due to servicing that is not authorized by Dell is not covered by your warranty. Read and follow the safety instructions that came with the product.

#### Steps

- 1. Try using a different CD or DVD.
- 2. Enter the System Setup and ensure that the integrated SATA controller and the drive's SATA port are enabled.
- **3.** Run the appropriate diagnostic test.
- 4. Turn off the system and attached peripherals, and disconnect the system from the electrical outlet.
- 5. If installed, remove the front bezel.
- 6. Remove the system cover.
- 7. Ensure that the interface cable is securely connected to the optical drive and to the controller.
- 8. Ensure that a power cable is properly connected to the drive.
- 9. Install the system cover.

### Next steps

If the problem is not resolved, see [Getting Help](#page-152-0).

## Troubleshooting a hard drive

### Prerequisites

CAUTION: Many repairs may only be done by a certified service technician. You should only perform troubleshooting and simple repairs as authorized in your product documentation, or as directed by the online or telephone service and support team. Damage due to servicing that is not authorized by Dell is not covered by your warranty. Read and follow the safety instructions that came with the product.

CAUTION: This troubleshooting procedure can erase data stored on the hard drive. Before you proceed, back up all files on the hard drive.

### **Steps**

- 1. Run the appropriate diagnostic test. For more information, see [Using System Diagnostics](#page-140-0). Depending on the results of the diagnostics test, proceed as needed through the following steps.
- 2. If your system has a RAID controller and your hard drives are configured in a RAID array, perform the following steps:
	- a. Reboot the system and press <F10> during system startup to run the Lifecycle Controller, and then run the Hardware Configuration wizard to check the RAID configuration. See the Lifecycle Controller documentation or online help for information on RAID configuration.
	- b. Ensure that the hard drive(s) are configured correctly for the RAID array.
	- c. Take the hard drive offline and reseat the drive.
	- d. Exit the configuration utility and allow the system to boot to the operating system.
- **3.** Ensure that the required device drivers for your controller card are installed and are configured correctly. See the operating system documentation for more information.
- 4. Reboot the system and enter the System Setup.
- 5. Verify that the controller is enabled and the drives are displayed in the System Setup.

### Next steps

If the problem persists, try troubleshooting the expansion cards or see [Getting Help](#page-152-0).

## Troubleshooting a storage controller

CAUTION: Many repairs may only be done by a certified service technician. You should only perform troubleshooting and simple repairs as authorized in your product documentation, or as directed by the online or telephone service and support team. Damage due to servicing that is not authorized by Dell is not covered by your warranty. Read and follow the safety instructions that came with the product.

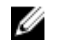

NOTE: When troubleshooting a SAS or PERC controller, see the documentation for your operating system and the controller.

- 1. Run the appropriate diagnostic test. For more information, see [Using System Diagnostics.](#page-140-0)
- 2. Turn off the system and attached peripherals, and disconnect the system from the electrical outlet.
- 3. Remove the system cover.
- 4. Verify that the installed expansion cards are compliant with the expansion card installation guidelines.
- 5. Ensure that each expansion card is firmly seated in its connector.
- 6. Install the system cover.
- 7. Reconnect the system to the electrical outlet, and turn on the system and attached peripherals.
- 8. If the problem is not resolved, turn off the system and attached peripherals, and disconnect the system from the electrical outlet.
- 9. Remove the system cover.
- 10. Remove all expansion cards installed in the system.
- 11. Install the system cover.
- 12. Reconnect the system to the electrical outlet, and turn on the system and attached peripherals.
- 13. Run the appropriate diagnostic test. For more information, see [Using System Diagnostics.](#page-140-0) If the tests fail, see [Getting Help.](#page-152-0)
- 14. For each expansion card you removed in step 10, perform the following steps:
	- a. Turn off the system and attached peripherals, and disconnect the system from the electrical outlet.
	- b. Remove the system cover.
	- c. Reinstall one of the expansion cards.
	- d. Install the system cover.
	- e. Run the appropriate diagnostic test. For more information, see [Using System Diagnostics.](#page-140-0)

If the tests fail, see [Getting Help.](#page-152-0)

## Troubleshooting expansion cards

### **Prerequisites**

CAUTION: Many repairs may only be done by a certified service technician. You should only perform troubleshooting and simple repairs as authorized in your product documentation, or as directed by the online or telephone service and support team. Damage due to servicing that is not authorized by Dell is not covered by your warranty. Read and follow the safety instructions that came with the product.

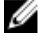

NOTE: When troubleshooting an expansion card, see the documentation for your operating system and the expansion card.

### **Steps**

- 1. Run the appropriate diagnostic test. For more information, see [Using System Diagnostics](#page-140-0).
- 2. Turn off the system and attached peripherals, and disconnect the system from the electrical outlet.
- **3.** Open the system.
- 4. Ensure that each expansion card is firmly seated in its connector.
- 5. Close the system.
- 6. If the problem is not resolved, turn off the system and attached peripherals, and disconnect the system from the electrical outlet.
- 7. Open the system.
- 8. Remove all expansion cards installed in the system.
- 9. Close the system.
- 10. Run the appropriate diagnostic test. For more information, see [Using System Diagnostics](#page-140-0). If the tests fail, see [Getting Help.](#page-152-0)
- **11.** For each expansion card you removed in step 8, perform the following steps:
	- a. Turn off the system and attached peripherals, and disconnect the system from the electrical outlet.
	- b. Open the system.
- c. Reinstall one of the expansion cards.
- d. Close the system.
- e. Run the appropriate diagnostic test. For more information, see [Using System Diagnostics](#page-140-0) .

### Next steps

If the problem persists, see [Getting Help](#page-152-0).

## Troubleshooting processors

### Prerequisites

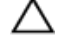

CAUTION: Many repairs may only be done by a certified service technician. You should only perform troubleshooting and simple repairs as authorized in your product documentation, or as directed by the online or telephone service and support team. Damage due to servicing that is not authorized by Dell is not covered by your warranty. Read and follow the safety instructions that came with the product.

### Steps

- **1.** Run the appropriate diagnostics test. See [Using System Diagnostics](#page-140-0) for available diagnostic tests.
- 2. Turn off the system and attached peripherals, and disconnect the system from the electrical outlet.
- 3. Open the system.
- 4. Ensure that the processor and heat sink are properly installed.
- 5. Close the system.
- 6. Run the appropriate diagnostic test. For more information, see [Using System Diagnostics](#page-140-0).

### Next steps

U

If the problem persists, see [Getting Help](#page-152-0).

### System messages

### Warning messages

A warning message alerts you to a possible problem and prompts you to respond before the system continues a task. For example, before you format a hard drive, a message warns you that you may lose all data on the hard drive. Warning messages usually interrupt the task and require you to respond by typing y (yes) or n (no).

NOTE: Warning messages are generated by either the application or the operating system. For more information, see the documentation that accompanied the operating system or application.

### Diagnostic messages

The system diagnostic utilities may issue messages if you run diagnostic tests on your system. See Using [system diagnostics](#page-140-0). for more information about system diagnostics.

### Alert messages

Systems management software generates alert messages for your system. Alert messages include information, status, warning, and failure messages for drive, temperature, fan, and power conditions. For more information, see the systems management software documentation.

# <span id="page-140-0"></span>Using system diagnostics

If you experience a problem with your system, run the system diagnostics before contacting Dell for technical assistance. The purpose of running system diagnostics is to test your system hardware without requiring additional equipment or risking data loss. If you are unable to fix the problem yourself, service and support personnel can use the diagnostics results to help you solve the problem.

## Dell Embedded System Diagnostics

NOTE: The Dell Embedded System Diagnostics is also known as Enhanced Pre-boot System Ø Assessment (ePSA) diagnostics.

The embedded system diagnostics provides a set of options for particular device groups or devices allowing you to:

- Run tests automatically or in an interactive mode
- Repeat tests
- Display or save test results
- Run thorough tests to introduce additional test options to provide extra information about the failed device(s)
- View status messages that inform you if tests are completed successfully
- View error messages that inform you of problems encountered during testing

### When to use the Embedded System Diagnostics

If a major component or device in the system does not operate properly, running the embedded system diagnostics may indicate component failure.

### Running the Embedded System Diagnostics

The embedded system diagnostics program is run from the Dell Lifecycle Controller.

### Prerequisites

CAUTION: Use the embedded system diagnostics to test only your system. Using this program with other systems may cause invalid results or error messages.

### **Steps**

- 1. As the system boots, press <F11>.
- 2. Use the up and down arrow keys to select System Utilities  $\rightarrow$  Launch Dell Diagnostics.

The **ePSA Pre-boot System Assessment** window is displayed, listing all devices detected in the system. The diagnostics starts executing the tests on all the detected devices.

### System diagnostic controls

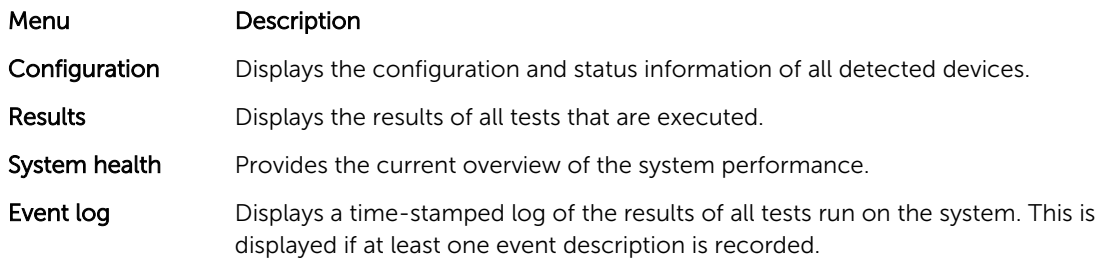

For information about embedded system diagnostics, see the *ePSA Diagnostics Guide (Notebooks, Desktops and Servers)* at dell.com/support/home.

7

# Jumpers and connectors

## System board jumper settings

For information on resetting the password jumper to disable a password, see [Disabling a Forgotten](#page-144-0) [Password](#page-144-0).

### Table 8. System board jumper settings

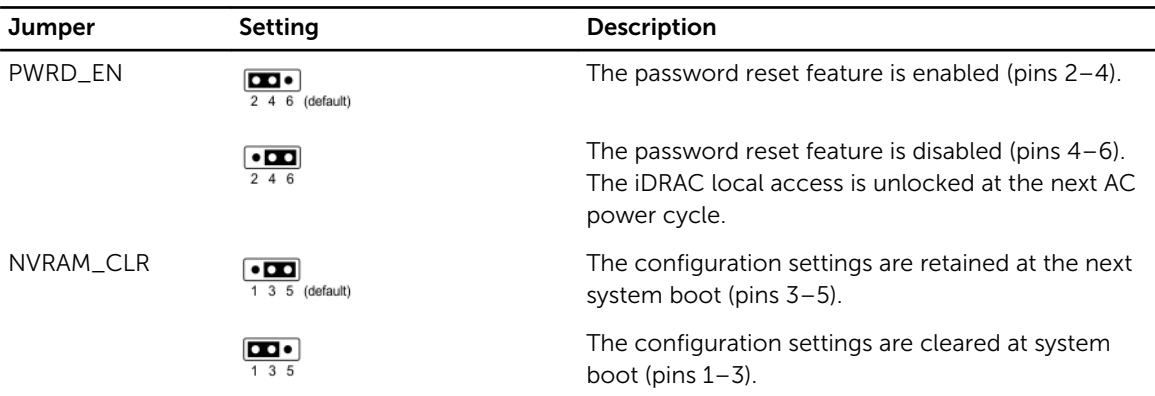

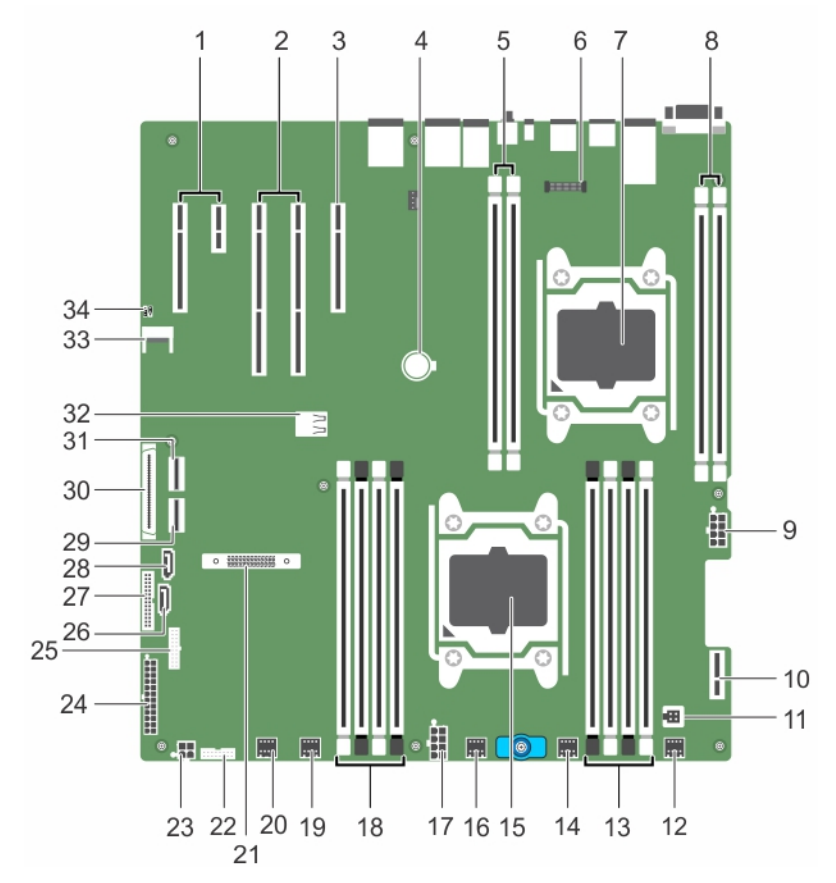

# <span id="page-143-0"></span>System board connectors

Figure 52. System board connectors and jumpers

| Item         | Connector                   | <b>Description</b>                                          |
|--------------|-----------------------------|-------------------------------------------------------------|
| $\mathbf{1}$ | PCIE_G2_X1 and PCIE _G2_X4  | PCIE Slot 5 $(x4)$ and Slot 4 $(x1)$                        |
| 2            | PCIE_G3_X16 and PCIE_G3_X16 | PCIE Slot 3 (next to Slot 4) and Slot 2 (next to<br>Slot 1) |
| 3            | PCIE_G3_X8                  | PCIE card Slot 1                                            |
| 4            | <b>BATTERY</b>              | System battery connector                                    |
| 5            | B1, B2                      | DIMMS for CPU2 channels 0&1                                 |
| 6            | J-AMEA                      | iDrac ports card connector                                  |
| 7            | CPU <sub>2</sub>            | Processor socket 2                                          |
| 8            | B3, B4                      | DIMMS for CPU2 channels 2&3                                 |
| 9            | CPU2_PWR_C (P3)             | CPU2 power connector                                        |
| 10           | <b>IDSDM</b>                | Internal Dual SD Module                                     |
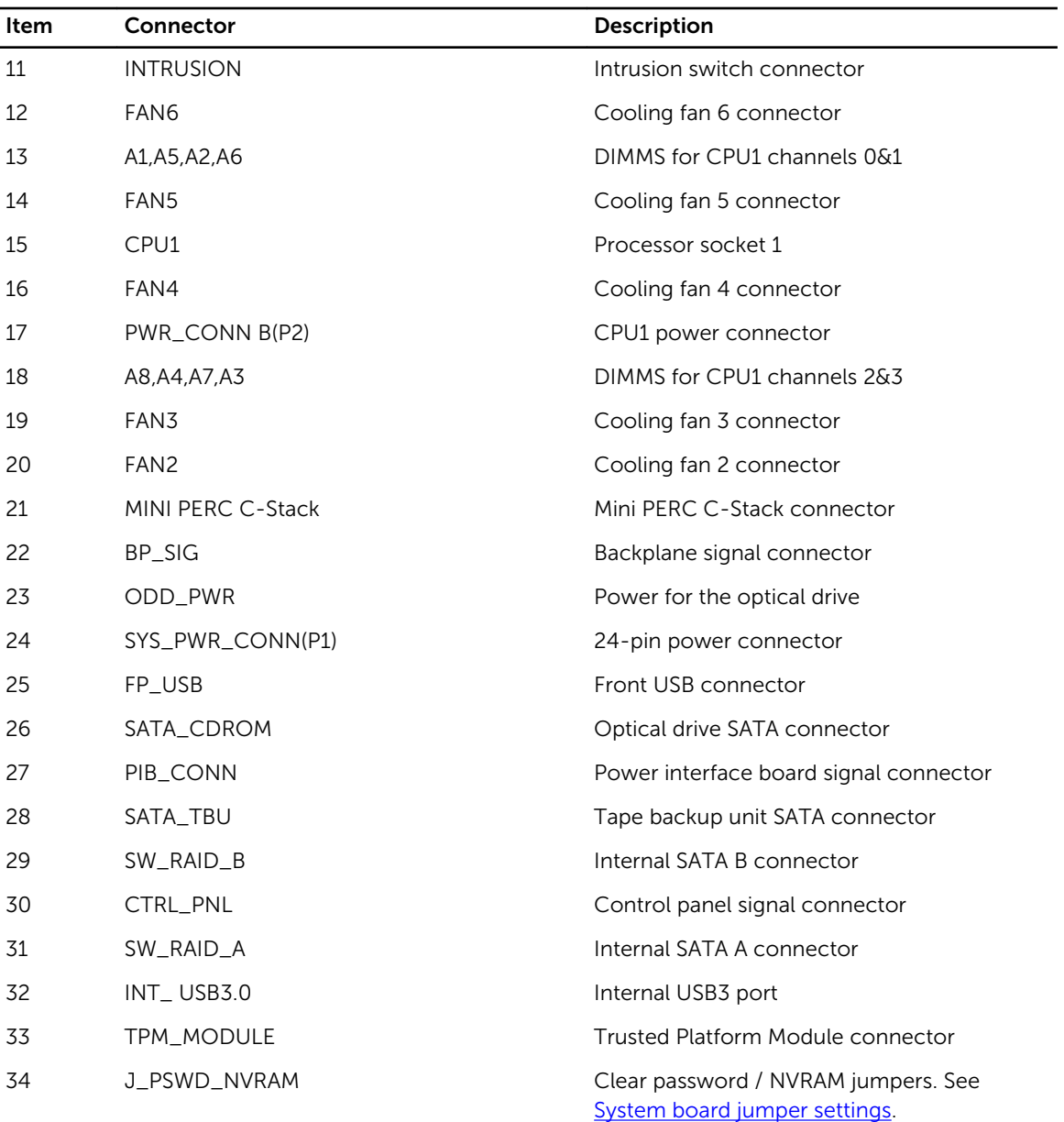

## Disabling a forgotten password

The system's software security features include a system password and a setup password. The password jumper enables these password features or disables them and clears any password(s) currently in use.

### **Prerequisites**

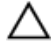

CAUTION: Many repairs may only be done by a certified service technician. You should only perform troubleshooting and simple repairs as authorized in your product documentation, or as directed by the online or telephone service and support team. Damage due to servicing that is not authorized by Dell is not covered by your warranty. Read and follow the safety instructions that came with the product.

### Steps

- 1. Turn off the system, including any attached peripherals, and disconnect the system from the electrical outlet.
- 2. Open the system.
- **3.** Move the jumper on the system-board jumper from pins 4 and 6 to pins 2 and 4.
- 4. Close the system.

The existing passwords are not disabled (erased) until the system boots with the jumper on pins 2 and 4. However, before you assign a new system and/or setup password, you must move the jumper back to pins 4 and 6.

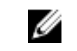

NOTE: If you assign a new system and/or setup password with the jumper on pins 2 and 4, the system disables the new password(s) the next time it boots.

- 5. Reconnect the system to its electrical outlet and turn the system on, including any attached peripherals.
- 6. Turn off the system, including any attached peripherals, and disconnect the system from the electrical outlet.
- 7. Open the system.
- 8. Move the jumper on the system-board jumper from pins 2 and 4 to pins 4 and 6.
- 9. Close the system.
- 10. Reconnect the system to its electrical outlet and turn the system on, including any attached peripherals.
- 11. Assign a new system and/or setup password.

# Technical specifications

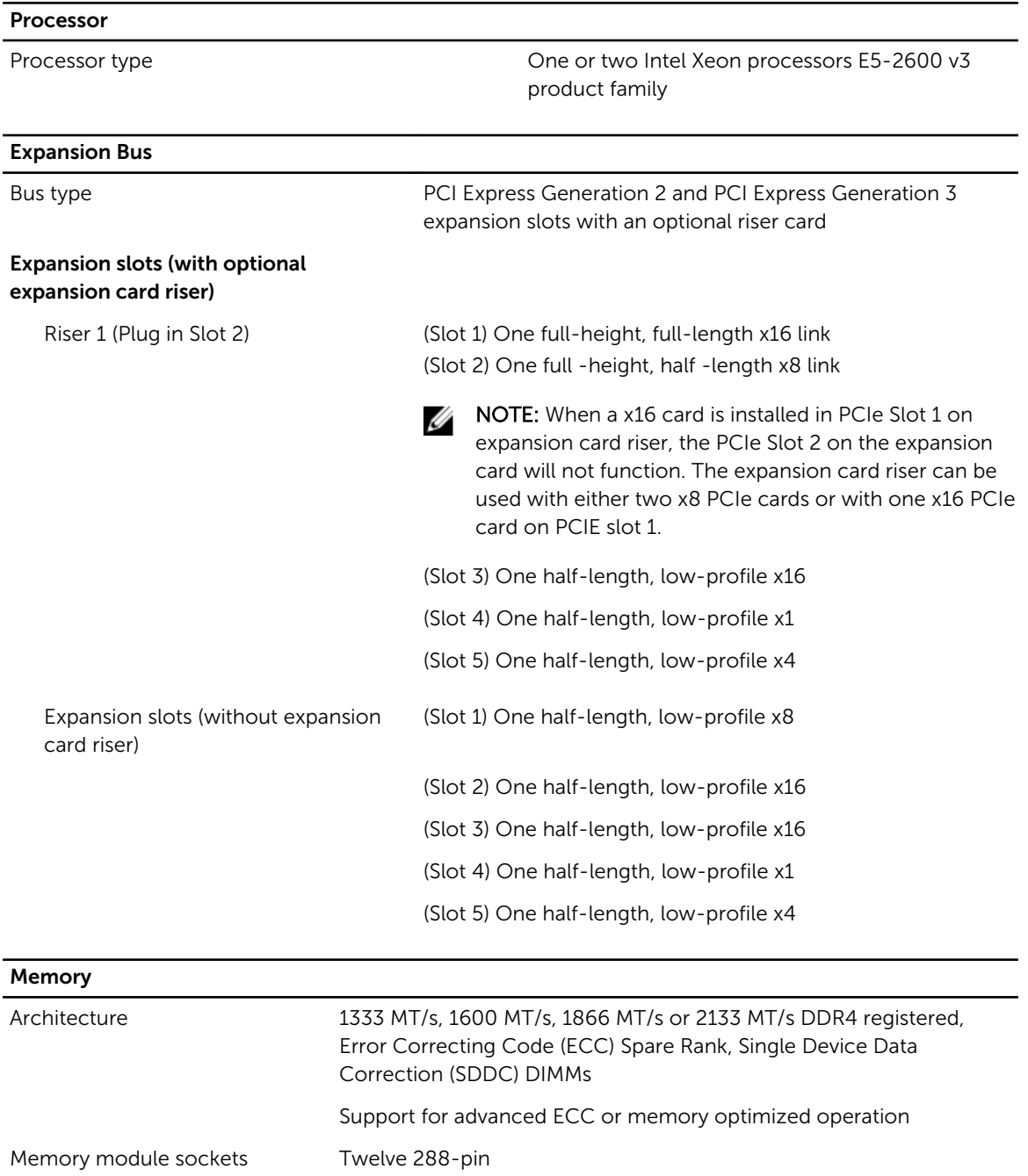

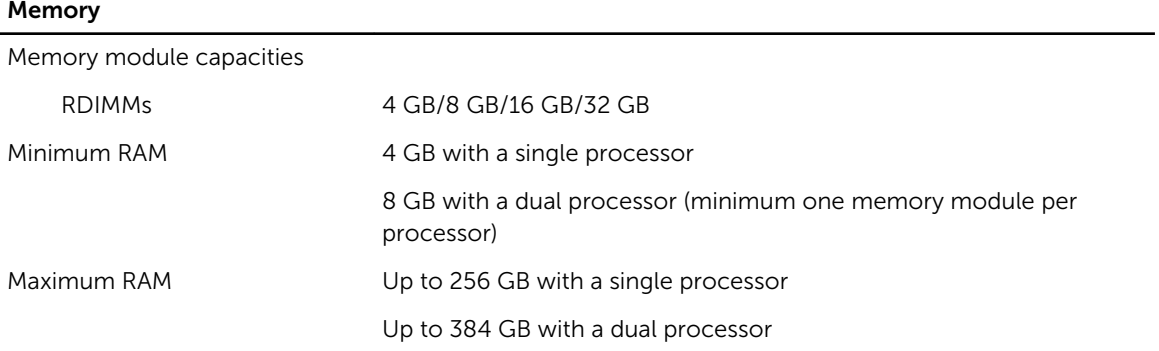

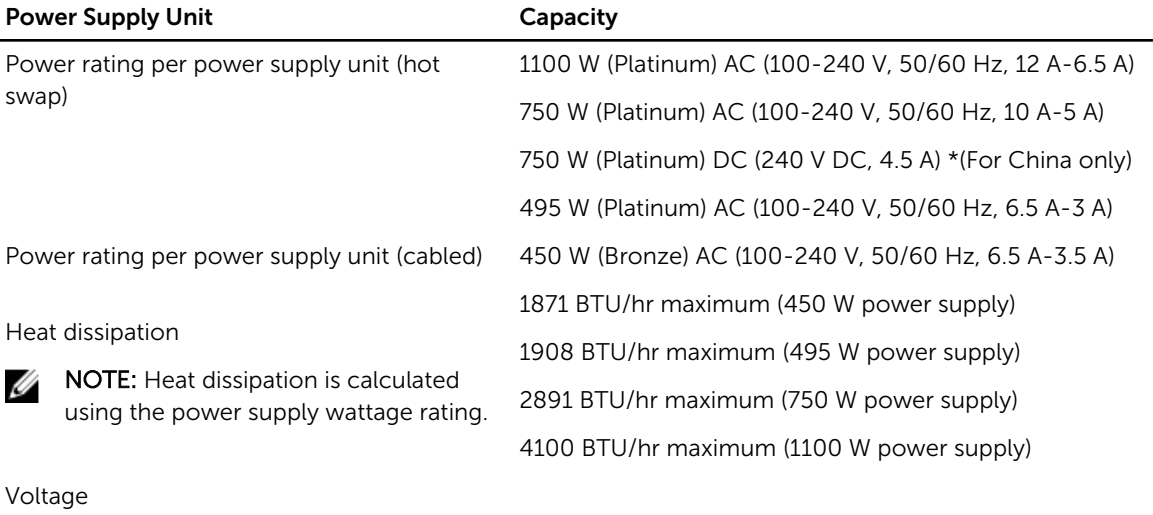

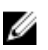

**NOTE:** This system is also designed to be connected to IT power systems with 100–240 V AC, autoranging, 50/60 Hz a phase to phase voltage not exceeding 230 V.

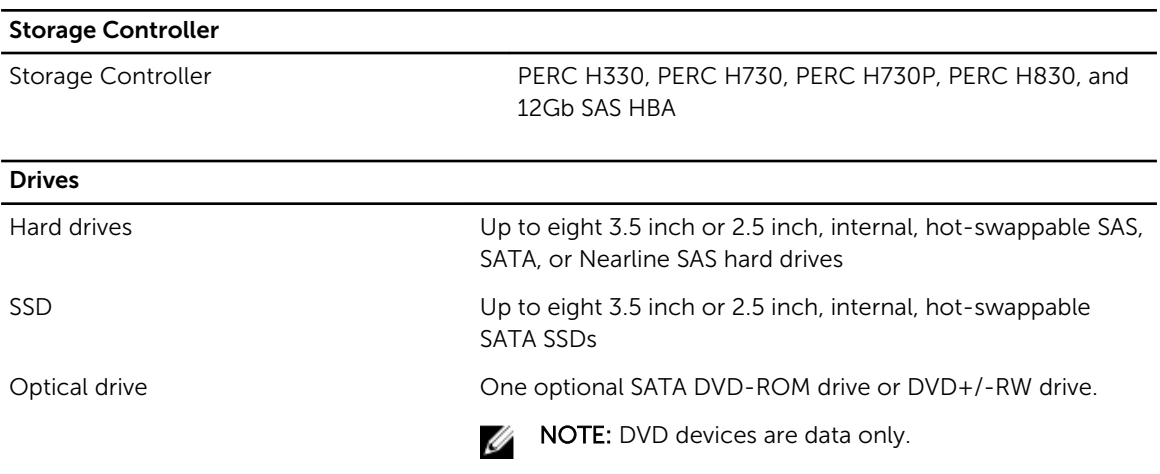

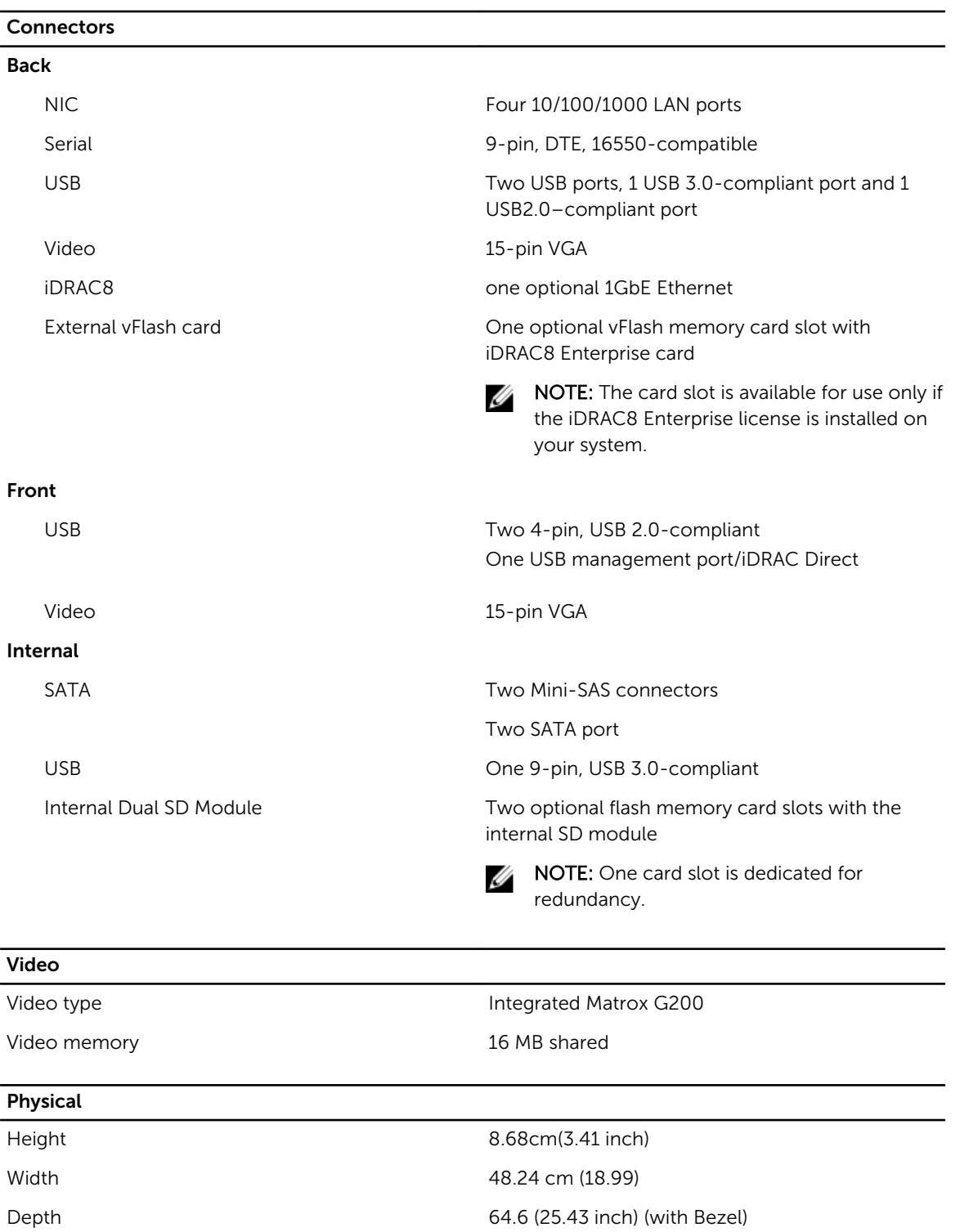

Maximum configuration weight 28.2Kg / 62lb

Empty weight 14.2Kg / 31.2lb

149

### Environmental specifications

Ø

NOTE: For additional information about environmental measurements for specific system configurations, see dell.com/environmental\_datasheets.

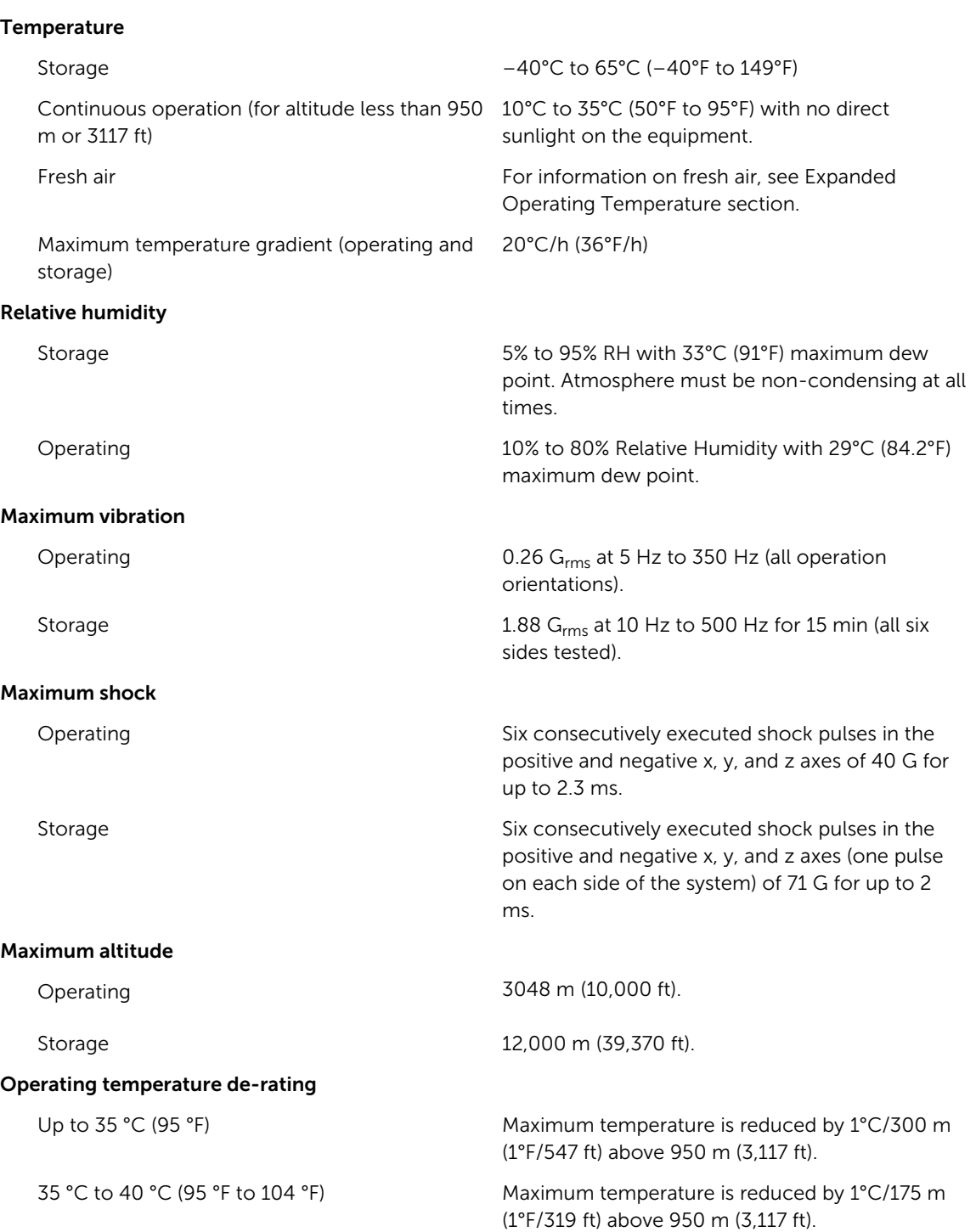

#### Environmental specifications

40 °C to 45 °C (104 °F to 113 °F) Maximum temperature is reduced by 1°C/125 m (1°F/228 ft) above 950 m (3,117 ft).

#### Particulate contamination

NOTE: This section defines the limits to help avoid IT equipment damage and/or failure from Ø particulates and gaseous contamination. If it is determined that levels of particulates or gaseous pollution are beyond the limits specified below and are the reason for the damage and/or failures to your equipment, it may be necessary for you to re-mediate the environmental conditions that are causing the damage and/or failures. Re-mediation of environmental conditions will be the responsibility of the customer.

#### Air filtration

NOTE: Applies to data center environments Ø only. Air filtration requirements do not apply to IT equipment designed to be used Ø outside a data center, in environments such as an office or factory floor.

#### Conductive dust

NOTE: Applies to data center and non-data center environments.

#### Corrosive dust

Ø

Ø

NOTE: Applies to data center and non-data center environments.

Data center air filtration as defined by ISO Class 8 per ISO 14644-1 with a 95% upper confidence limit.

NOTE: Air entering the data center must have MERV11 or MERV13 filtration.

Air must be free of conductive dust, zinc whiskers, or other conductive particles.

- Air must be free of corrosive dust.
- Residual dust present in the air must have a deliquescent point less than 60% relative humidity.

#### Gaseous contamination

XAIOTE: Maximum corrosive contaminant levels measured at ≤50% relative humidity.

Copper coupon corrosion rate <300 Å/month per Class G1 as defined by ANSI/ ISA71.04-1985.

Silver coupon corrosion rate  $\sim$  200 Å/month as defined by AHSRAE TC9.9.

#### Expanded operating temperature

NOTE: When operating in the expanded temperature range, system performance may be impacted.

NOTE: When operating in the expanded temperature range, ambient temperature warnings may be reported on the LCD and in the System Event Log.

Continuous operation 5°C to 40°C at 5% to 85% RH with 29°C dew point.

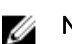

NOTE: Outside the standard operating temperature (10°C to 35°C), the system can operate continuously down to 5°C or as high as 40°C.

### Expanded operating temperature

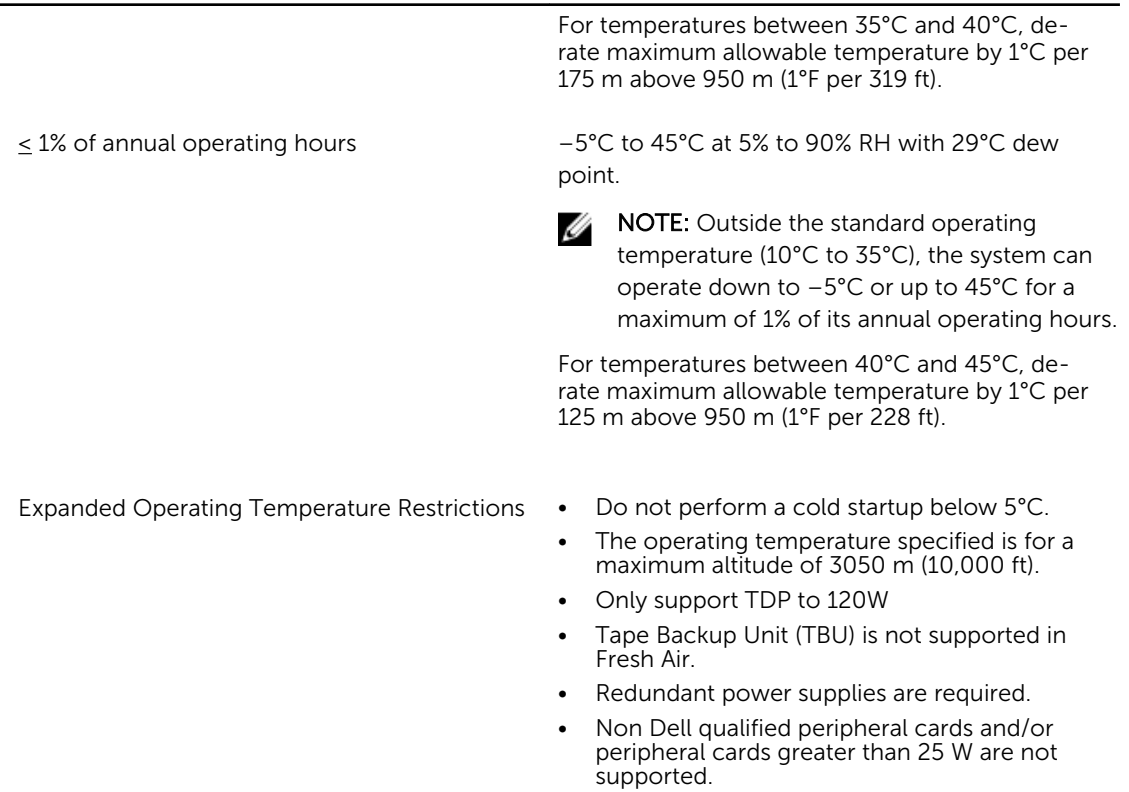

• PCIe SSD is not supported.

# Getting help

# Contacting Dell

Dell provides several online and telephone-based support and service options. If you do not have an active Internet connection, you can find contact information on your purchase invoice, packing slip, bill, or Dell product catalog. Availability varies by country and product, and some services may not be available in your area. To contact Dell for sales, technical support, or customer-service issues:

- 1. Go to dell.com/support.
- 2. Select your country from the drop-down menu on the bottom right corner of the page.
- 3. For customized support:
	- a. Enter your system Service Tag in the Enter your Service Tag field.
	- b. Click Submit.

The support page that lists the various support categories is displayed.

- 4. For general support:
	- a. Select your product category.
	- b. Select your product segment.
	- c. Select your product.

The support page that lists the various support categories is displayed.

## Locating your system Service Tag

Your system is identified by a unique Express Service Code and Service Tag number. The Express Service Code and Service Tag are found on the front of the system by pulling out the information tag. Alternatively, the information may be on a sticker on the chassis of the system. This information is used by Dell to route support calls to the appropriate personnel.

## Documentation feedback

If you have feedback for this document, write to **documentation\_feedback@dell.com**. Alternatively, you can click on the Feedback link in any of the Dell documentation pages, fill out the form, and click Submit to send your feedback.

# Quick Resource Locator (QRL)

Use the Quick Resource Locator (QRL) to get immediate access to system information and how-to videos. This can be done by visiting www.dell.com/QRL or by using your smartphone or tablet and a model specific Quick Resource (QR) code located on your Dell PowerEdge system. To try out the QR code, scan the following image.

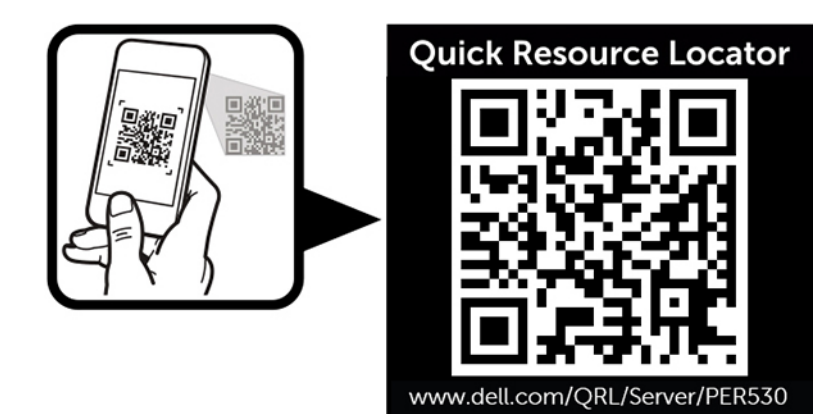

Free Manuals Download Website [http://myh66.com](http://myh66.com/) [http://usermanuals.us](http://usermanuals.us/) [http://www.somanuals.com](http://www.somanuals.com/) [http://www.4manuals.cc](http://www.4manuals.cc/) [http://www.manual-lib.com](http://www.manual-lib.com/) [http://www.404manual.com](http://www.404manual.com/) [http://www.luxmanual.com](http://www.luxmanual.com/) [http://aubethermostatmanual.com](http://aubethermostatmanual.com/) Golf course search by state [http://golfingnear.com](http://www.golfingnear.com/)

Email search by domain

[http://emailbydomain.com](http://emailbydomain.com/) Auto manuals search

[http://auto.somanuals.com](http://auto.somanuals.com/) TV manuals search

[http://tv.somanuals.com](http://tv.somanuals.com/)